# **РУКОВОДСТВО ПОЛЬЗОВАТЕЛЯ**

ИНФОРМАТИКА · ЕСТЕСТВОЗНАНИЕ · ТЕХНОЛОГИЯ · КОНСТРУИРОВАНИЕ · МАТЕМАТИКА

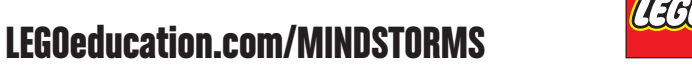

**MOIOH** 

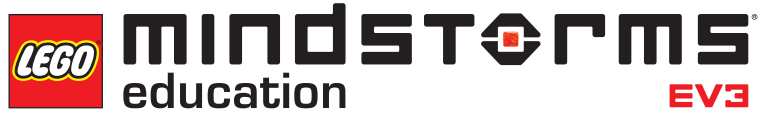

 $c = 2.5$ 

 $=$ ma

## **СОДЕРЖАНИЕ**

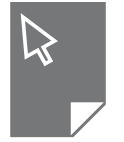

#### **ВВЕДЕНИЕ**

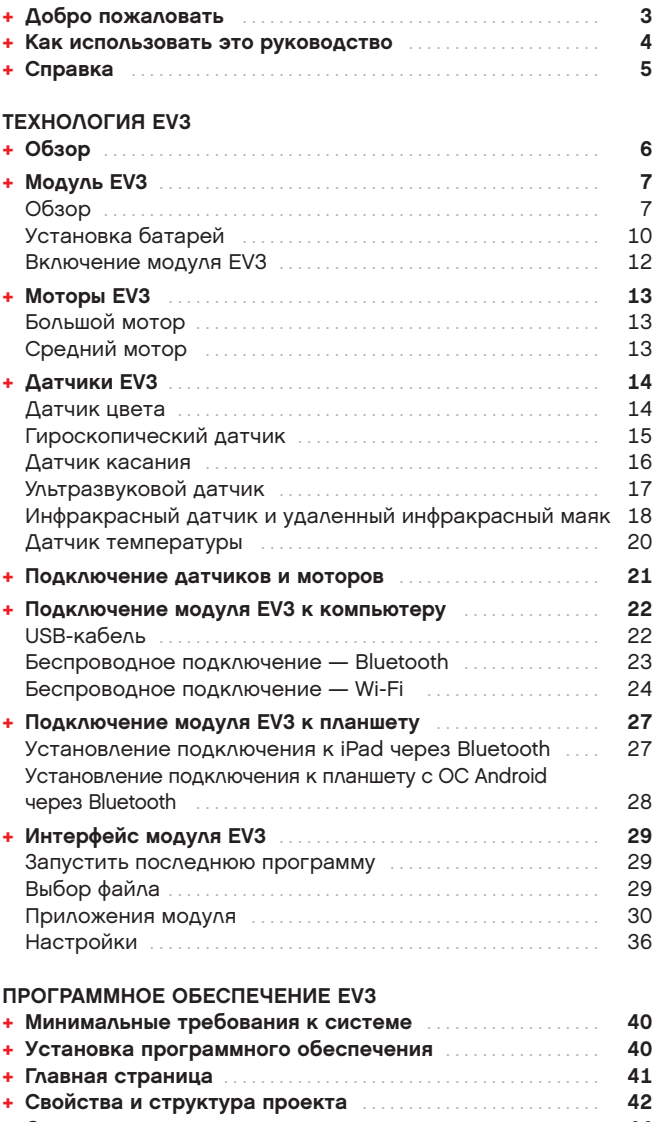

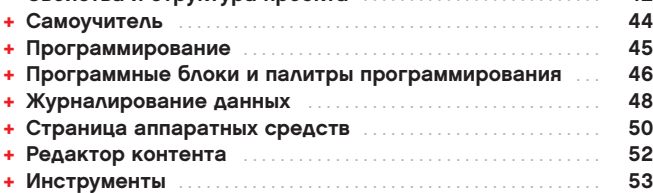

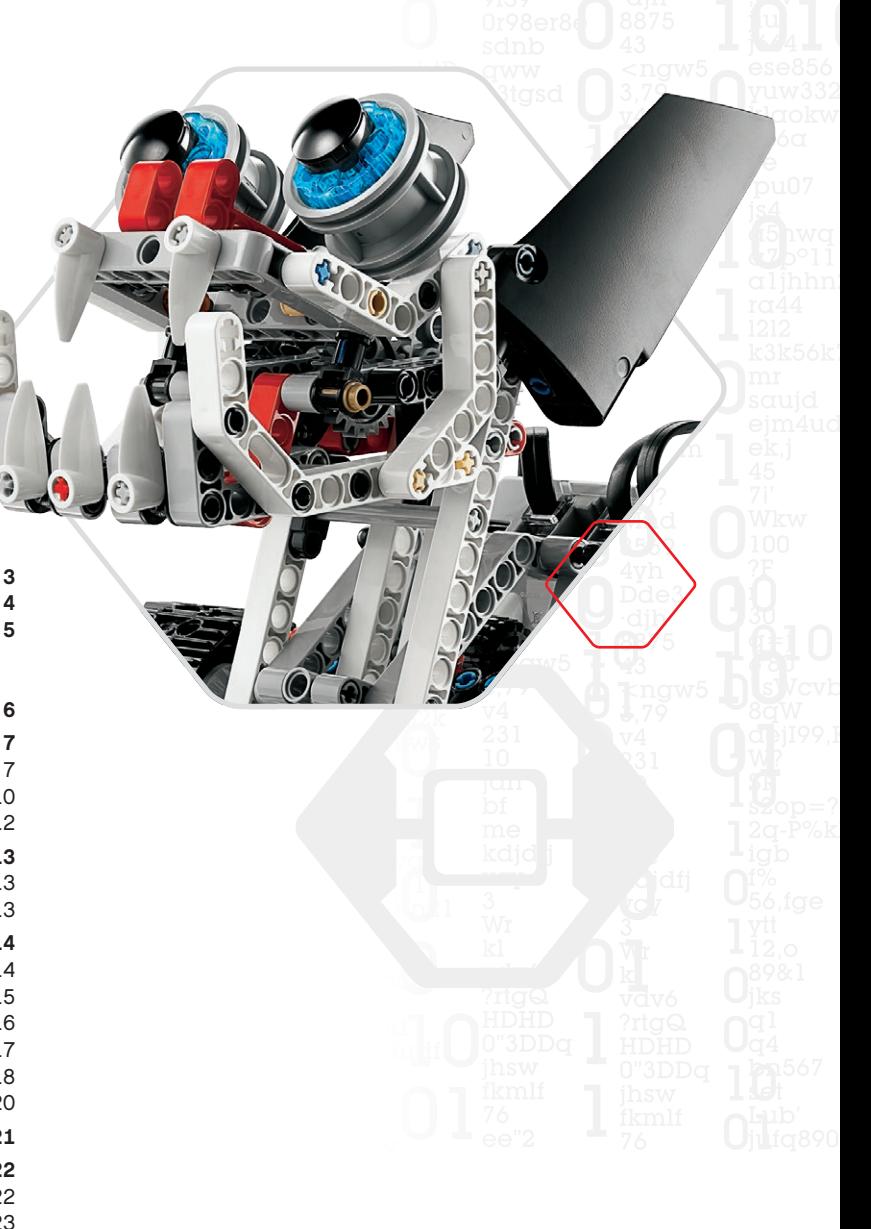

#### **ПРИЛОЖЕНИЕ ДЛЯ ПРОГРАММИРОВАНИЯ EV3**

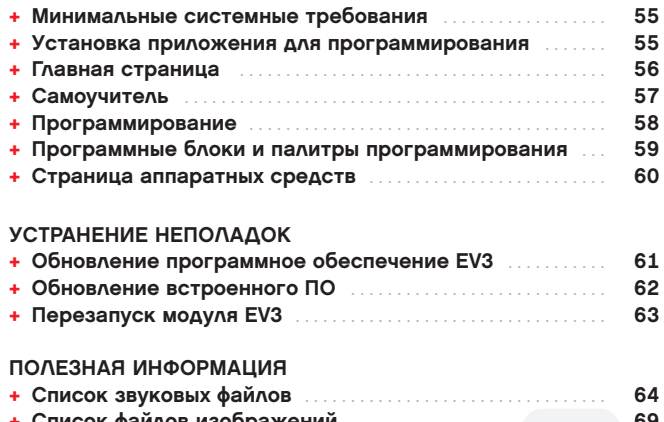

### **[+ Список файлов изображений](#page-68-0)**. **69 + [Среда программирования модуля — список ресурсов](#page-72-0)**. **73**

**[+ Список деталей](#page-73-0)**. **74**

## <span id="page-2-0"></span>**ВВЕДЕНИЕ**

## **Добро пожаловать**

#### **ПРИ ПОДДЕРЖКЕ LEGO ® MINDSTORMS ® EDUCATION**

С начала этого века LEGO ® MINDSTORMS ® Education является лидером в обучении предметам группы STEM (наука, техника, конструирование и математика), вдохновляя пользователей на веселое и практическое обучение. Сочетание принципов конструирования LEGO и технологии LEGO MINDSTORMS Education EV3 теперь открывает ещё больше возможностей для знакомства с робототехникой, обучения принципам программирования и преподавания физики и математики.

Главный элемент набора LEGO MINDSTORMS Education — модуль EV3, который представляет собой программируемый интеллектуальный модуль, управляющий моторами и датчиками и обеспечивающий беспроводное подключение. Решите, какие моторы и датчики вы будете использовать, и постройте такого робота, как вы хотите.

Для создания интерфейса с Модулем EV3 мы разработали программное обеспечение LEGO MINDSTORMS Education EV3 и приложение для программирования EV3 для планшета. Программное обеспечение EV3 для Windows и Macintosh обеспечит вам доступ к контенту, возможностям для программирования, регистрации данных, цифровым рабочим тетрадям и т.д., а приложение для программирования EV3 для планшета предоставит большинство тех же функций в сочетании с удобством использования сенсорного интерфейса планшета. Ознакомьтесь со встроенными пособиями Самоучителя, чтобы в самый короткий срок научиться создавать, программировать и испытывать роботов. Интуитивно понятное пиктографическое программирование открывает множество увлекательных возможностей, а среда регистрации данных предоставляет мощный инструмент для научного поиска и экспериментов.

LEGO Education предлагает постоянно растущий ассортимент учебных материалов на базе EV3, разработанных опытными педагогами. Мы стремимся предоставлять оперативную поддержку, обеспечивать профессиональное развитие и непрерывное обучение для учителей, использующих робототехнику MINDSTORMS на своих занятиях.

Вы хотите работать, как настоящие ученые и инженеры? Войдите в состав Первой LEGO-лиги (FIRST ® LEGO League) и Всемирной олимпиады роботов — приобретайте бесценные знания, жизненные навыки и повышайте уверенность в себе!

Надеемся, вам понравится это занятие!

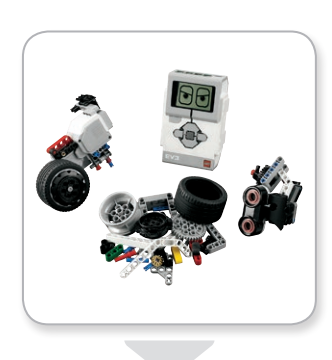

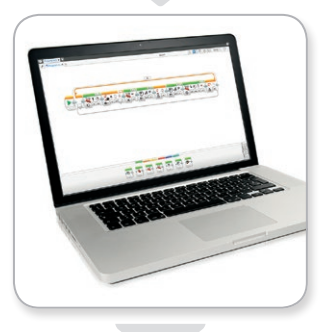

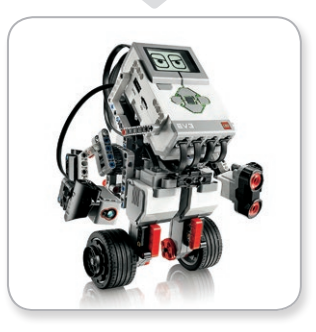

## **КАК ИСПОЛЬЗОВАТЬ ЭТО РУКОВОДСТВО**

В данном руководстве рассказывается обо всём, что нужно знать, чтобы начать работу с технологией LEGO® MINDSTORMS® Education EV3. Это руководство содержит полную информацию о всех элементах, необходимых для изучения робототехники, начиная от модуля EV3, датчиков и моторов и заканчивая программным обеспечением для компьютера LEGO MINDSTORMS Education EV3 и приложением для программирования EV3 для планшета.

#### **ТЕХНОЛОГИЯ EV3**

<span id="page-3-0"></span>**ВВЕДЕНИЕ**

Мы начнём со знакомства с программируемым интеллектуальным модулем EV3. Затем мы представим вам различные моторы и датчики, которые можно подключить к модулю EV3, чтобы трансформировать его в вашего собственного робота, готового выполнить любое задание. Далее мы покажем вам, как подключать модуль EV3 к компьютеру или планшету, а затем расскажем о различных функциях и настройках, доступных в интерфейсе модуля.

#### **ПРОГРАММНОЕ ОБЕСПЕЧЕНИЕ EV3**

В следующей главе мы познакомим вас с программным обеспечением EV3 для компьютера, в том числе с процессом установки и различными экранами, пособиями и инструментами.

#### **ПРИЛОЖЕНИЕ ДЛЯ ПРОГРАММИРОВАНИЯ EV3**

Затем мы представим вам различные характеристики и функции приложения для программирования EV3 для планшета.

#### **УСТРАНЕНИЕ НЕПОЛАДОК**

В данной главе мы объясним, как обеспечить наилучший уровень работы технологии EV3: от обновления встроенного и обычного программного обеспечения до переналадки модуля  $F\vee 3$ 

#### **ПОЛЕЗНАЯ ИНФОРМАЦИЯ**

В последней главе мы представляем полный перечень смешных звуков и изображений, которые вы можете добавить в свои программы через ПО EV3, приложение для программирования EV3 или напрямую из интерфейса модуля EV3. Кроме того, мы включили в Руководство визуальный обзор каждого элемента LEGO, входящего в Базовый набор LEGO MINDSTORMS Education EV3.

#### **ПРИМЕЧАНИЯ**

На страницах Руководства в шестиугольниках мы разместили примечания, которые дополняют информацию на данной странице:

- **+** Серый: полезный совет
- **+** Красный: предупреждение, которое позволит вам избежать потенциальных проблем
- **+** Синий: уведомление, которое указывает на то, что одна или более функций не поддерживаются приложением для программирования EV3.

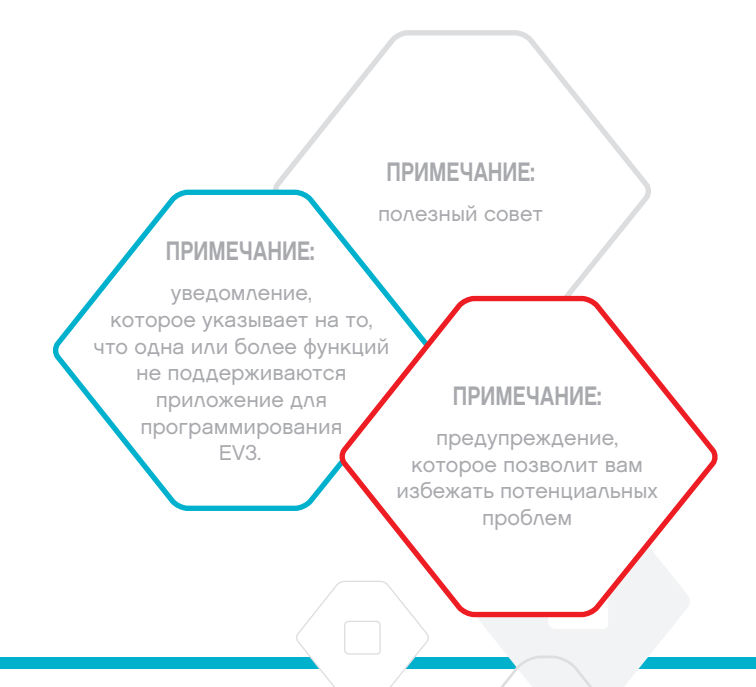

<span id="page-4-0"></span>**ВВЕДЕНИЕ**

## **СПРАВКА**

#### **СПРАВКА ПО ПРОГРАММНОМУ ОБЕСПЕЧЕНИЮ EV3**

Программное обеспечение EV3 включает всестороннюю, структурированную справочную документацию, а также контекстно-зависимую информацию об объектах, которые вы выбираете в рамках данного приложения. В меню «Справка» ПО EV3 можно ознакомиться со справочной информацией о программном обеспечении EV3 и контекстной справкой. Если вам нужна помощь или дополнительная информация о том, как использовать программное обеспечение EV3, в первую очередь обратитесь к этому разделу.

Меню «Справка» ПО EV3 содержит информацию об оптимальных вариантах использования и программирования датчиков и моторов. Данная информация является полезной вне зависимости от того, используете вы программное обеспечение EV3 или приложение для программирования EV3.

На главной странице программного обеспечения EV3 также размещена серия видеороликов с кратким руководством, которые содержат описание главных функций программного обеспечения EV3.

#### **СПРАВКА ПО ПРИЛОЖЕНИЮ ДЛЯ ПРОГРАММИРОВАНИЯ EV3**

Меню «Справка» приложения для программирования EV3 содержит обзор значков, кнопок и областей, которые встретятся вам на страницах приложения. Знак вопроса указывает на контекстуальную справку, как, например, при настройке режимов и параметров программного блока. Мы также добавили учебное пособие в виде видеороликов с кратким руководством, как подключать блок EV3 к планшету, управлять различными программными блоками, создавать базовую программу и запускать модуль EV3.

В меню «Справка» ПО EV3 также приведена дополнительная информация и примеры того, как можно использовать различные датчики и моторы.

### **ПРИМЕЧАНИЕ:**

некоторые образцы программ в разделе «Справка» ПО EV3 включают программные блоки, которые недоступны в приложении для программирования EV3.

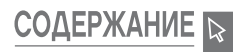

## <span id="page-5-0"></span>**Обзор**

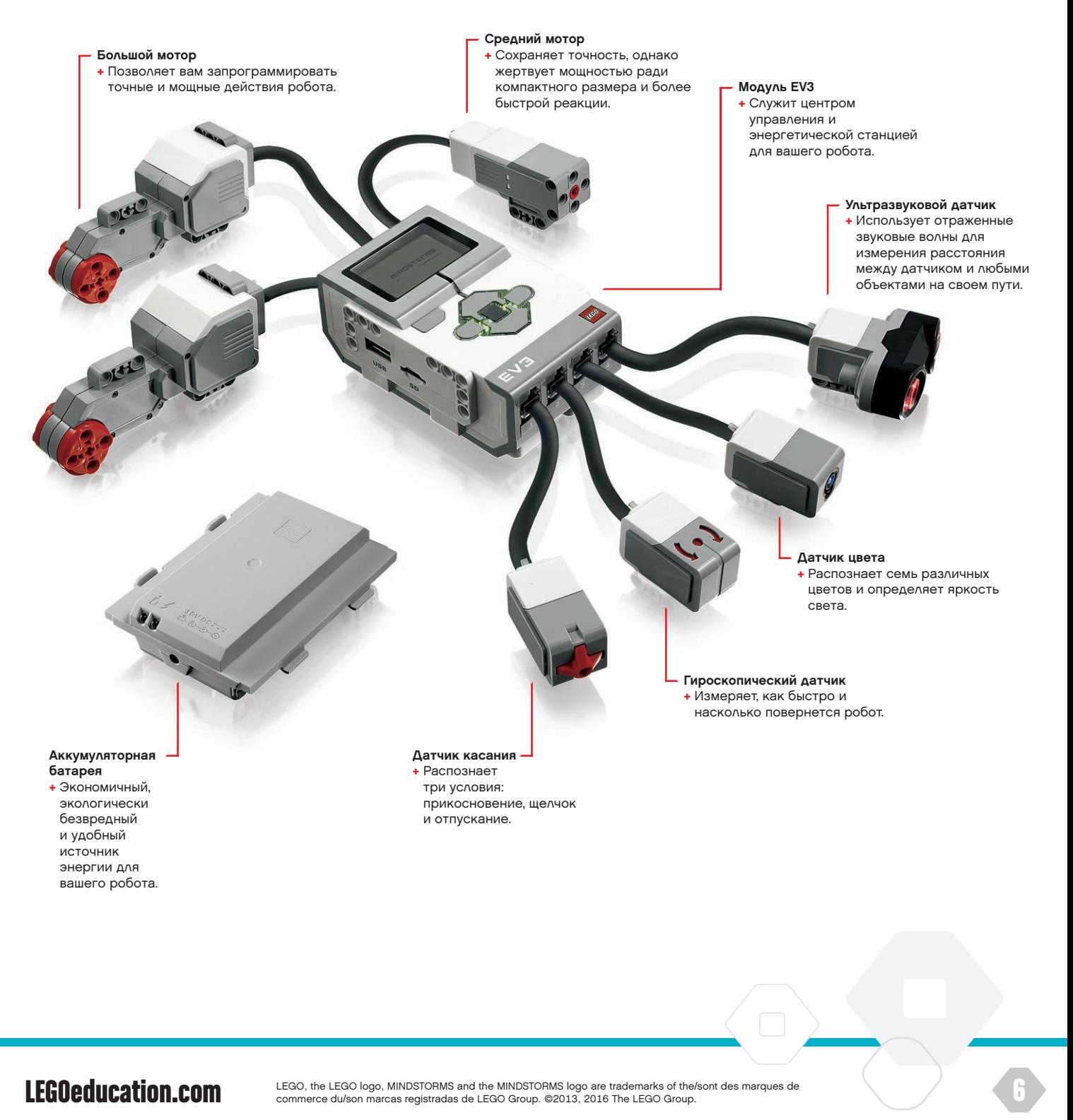

## <span id="page-6-0"></span>**Модуль EV3**

### **Обзор**

**Экран** показывает, что происходит внутри модуля EV3, и позволяет использовать интерфейс модуля. Также он даёт возможность добавлять текст и числовые или графические ответы в вашу программу или эксперименты. Например, вы можете запрограммировать экран таким образом, чтобы он отображал веселое лицо (или печальное лицо) для сравнительного ответа, или чтобы он отображал число, которое является результатом математических вычислений (дополнительную информацию об использовании **блока «Экран»** вы найдете в меню «Справка» программного обеспечения EV3).

**Кнопки управления модулем** позволяют перемещаться по интерфейсу модуля EV3. Их также можно использовать в качестве программируемых активаторов. Например, вы можете запрограммировать робота таким образом, чтобы он поднимал руки, когда нажата кнопка «Вверх», или опускал их, когда нажата кнопка «Вниз» (дополнительную информацию см. в разделе **«Использование кнопок управления модулем»** в меню «Справка» программного обеспечения EV3).

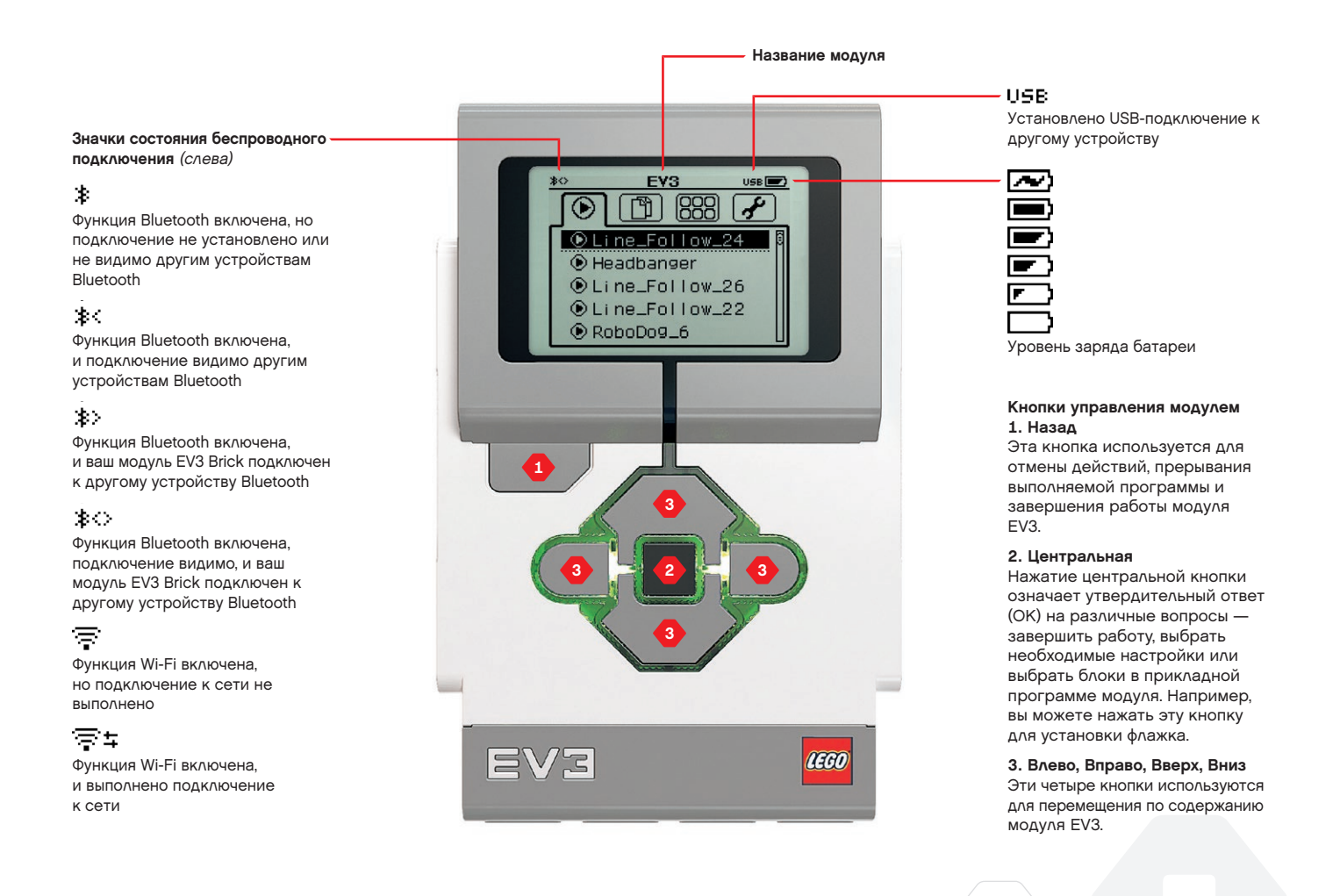

### **СОДЕРЖАНИЕ**

## **Модуль EV3**

**Индикатор состояния модуля**, который располагается вокруг кнопок управления модулем, сообщает о текущем состоянии модуля EV3. Цвет индикатора может быть зелёным, оранжевым или красным, и он может мигать. Существуют следующие коды индикатора состояния модуля:

- **+** Красный = запуск, обновление, завершение работы
- **+** Красный мигающий = занят
- **+** Оранжевый = оповещение, готов
- **+** Оранжевый мигающий = оповещение, работает
- **+** Зелёный = готов
- **+** Зелёный пульсирующий = выполняется программа

Также вы можете запрограммировать индикатор состояния модуля таким образом, чтобы он горел разными цветами и пульсировал, когда выполняются разные условия (более подробная информация об использовании **блока индикатора состояния модуля** приведена в меню «Справка» программного обеспечения EV3).

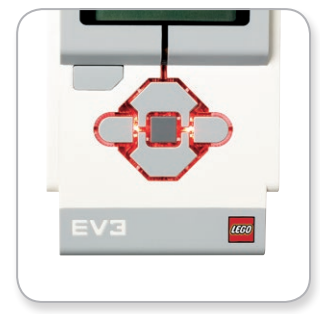

Индикатор состояния модуля – красный

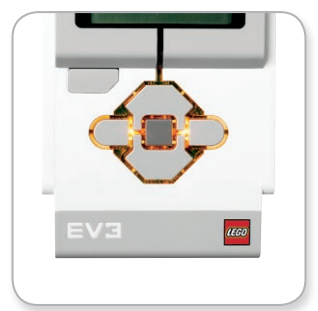

Индикатор состояния модуля – оранжевый

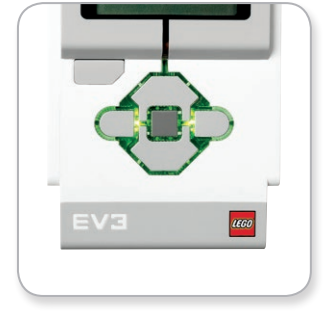

**ТЕХНИЧЕСКОЕ ОПИСАНИЕ МОДУЛЯ EV3 +** Операционная система — LINUX **+** Контроллер ARM9 300 МГц **+** Флэш-память — 16 МБ **+** Оперативная память — 64 МБ **+** Разрешение экрана модуля — 178x128/черно-белый **+** Связь с главным ПК через шину USB 2.0 — до 480 Мбит/с **+** Связь с главным ПК через шину USB 1.1 — до 12 Мбит/с **+** Карта памяти Micro SD — поддерживает SDHC, версия 2.0, макс. 32 ГБ **+** Порты мотора и датчика **+** Коннекторы — RJ12 **+** Поддержка автоматической идентификации **+** Питание — 6 батарей типа AA / аккумуляторная батарея

Индикатор состояния модуля – зелёный

## **Модуль EV3**

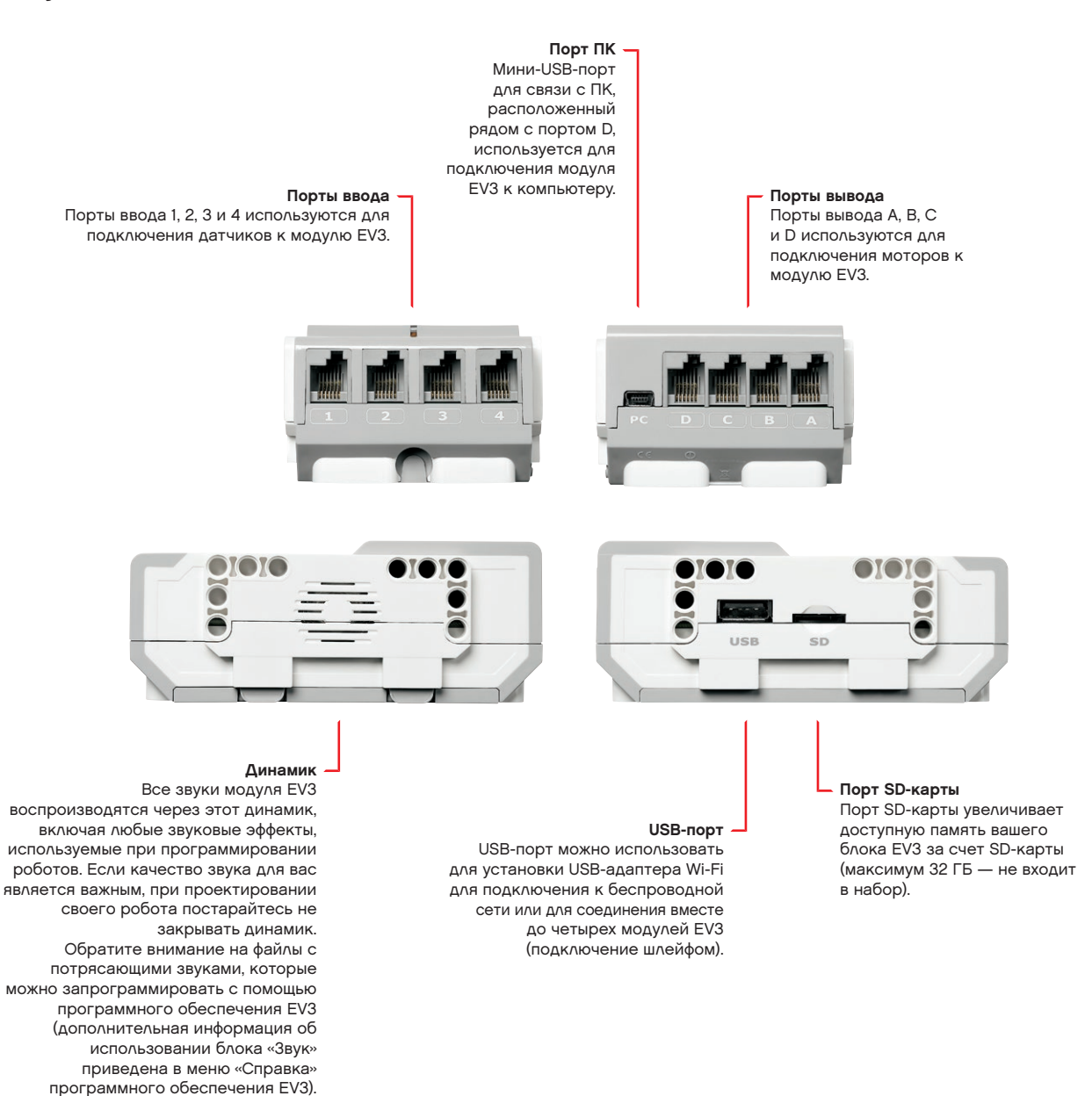

## <span id="page-9-0"></span>**Модуль EV3**

### **Установка батарей**

Для LEGO® MINDSTORMS® Education EV3 вы можете использовать обычные батарейки типа AA или блок аккумуляторных батарей EV3, который входит в основной набор LEGO MINDSTORMS Education EV3. Если вы попробуете оба варианта, то обнаружите, что каждый вариант имеет особенности, которые следует учитывать при построении ваших роботов. Например, шесть батареек типа АА весят больше, чем аккумуляторная батарея, и модуль EV3, в котором установлена аккумуляторная батарея, по габаритам немного больше, чем модуль EV3 с шестью батарейками типа АА.

**Аккумуляторная батарея EV3** — это удобная и экономичная альтернатива использованию батареек типа АА. Её можно перезарядить, не вынимая из модели, тем самым вы избавляетесь от необходимости разбирать и собирать робота, чтобы заменить батарейки.

Для установки аккумуляторной батареи в модуль EV3 снимите крышку аккумуляторного отсека с задней стороны модуля EV3, нажав на две пластиковые лапки сбоку. Если в модуле EV3 установлены батарейки, извлеките их. Вставьте аккумуляторную батарею в слоты, которые удерживали крышку аккумуляторного отсека, и установите батарею до щелчка. Крышка аккумуляторного отсека не используется.

Если вы используете батарею впервые или если батарея полностью разряжена, выполните зарядку батареи вставленной в модуль EV3 в течение минимум 20 минут.

С помощью прилагаемого шнура переходника питания подключите аккумуляторную батарею к розетке. Шнур блока питания и батарея должны находиться в таком месте, где за них никто не зацепится и где они не намокнут.

При включении незаряженной батареи в розетку загорается красный световой индикатор. Когда зарядка будет завершена, красный индикатор погаснет и загорится зелёный индикатор. Процесс перезарядки обычно занимает три-четыре часа. Если вы используете модуль EV3 во время зарядки батареи, то зарядка будет длиться дольше. Рекомендуется, чтобы перед первым использованием аккумуляторная батарея была полностью заряжена.

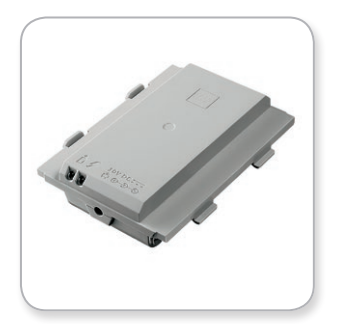

Аккумуляторная батарея EV3

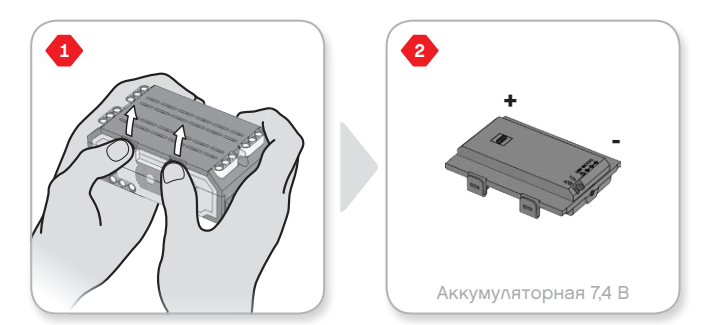

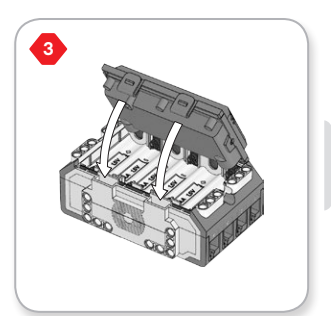

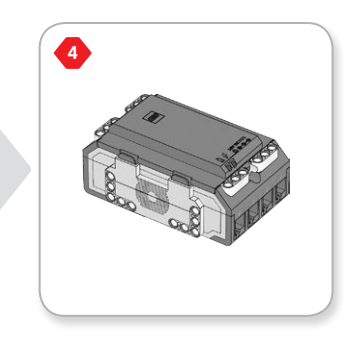

## **Модуль EV3**

Если аккумуляторная батарея EV3 не используется, то для модуля EV3 требуется **шесть батареек типа AA/LR6**. Рекомендуется использовать щелочные или аккумуляторные литий-ионные батареи типа АА. Батареи типа АА — хороший выбор в том случае, если нужно, чтобы ваш робот был немного потяжелее.

Для установки батарей типа АА снимите крышку аккумуляторного отсека с задней стороны модуля EV3, нажав на две пластиковые лапки сбоку. Вставив шесть батарей типа АА, установите крышку аккумуляторного отсека на место.

#### **НЕКОТОРЫЕ ВАЖНЫЕ СВЕДЕНИЯ О БАТАРЕЯХ:**

- **+** Никогда не используйте вместе батареи разных типов (в том числе не смешивайте старые и новые).
- **+** Вынимайте батареи из модуля EV3, когда он не используется.
- **+** Ни в коем случае не используйте поврежденные батареи.
- **+** Используйте соответствующее зарядное устройство под наблюдением взрослого.
- **+** Ни в коем случае не пытайтесь перезарядить батареи, которые не подлежат перезарядке.

**Примечание.** Если уровень зарядки батареи низкий, то индикатор статуса модуля может остаться красным после нажатия кнопки «Пуск», хотя на экране по-прежнему отображается «Запуск».

#### **СПОСОБЫ ЭКОНОМИИ ЭНЕРГИИ**

- **+** Вынимайте батареи на время, когда они не используются. Храните каждый комплект батарей в отдельном контейнере, чтобы их можно было использовать вместе.
- **+** Уменьшите громкость.
- **+** Настройте параметры спящего режима.
- **+** Выключайте Bluetooth и Wi-Fi, когда они не используются.
- **<sup>+</sup>** Избегайте бесполезного износа моторов. Индикатор низкого уровня

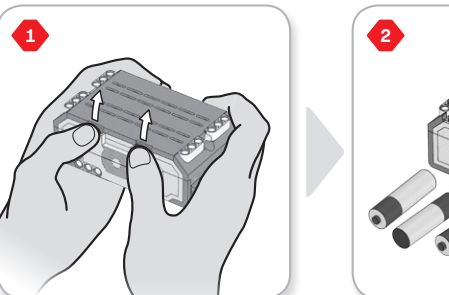

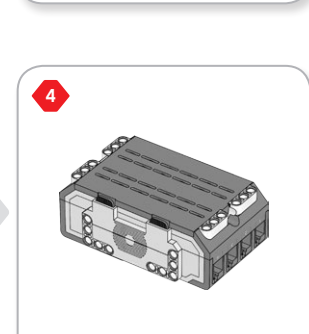

 $15 B \times 6$ 

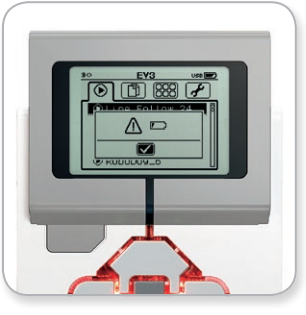

заряда батареи

[LEGOeducation.com](http://legoeducation.com) LEGO, the LEGO logo, MINDSTORMS and the MINDSTORMS logo are trademarks of the/sont des marques de<br>
commerce du/son marcas registradas de LEGO Group. ©2013, 2016 The LEGO Group.

**3**

## <span id="page-11-0"></span>**Модуль EV3**

### **Включение модуля EV3**

Для включения модуля EV3 нажмите центральную кнопку. После нажатия кнопки загорится красный индикатор статуса модуля и отобразится окно запуска.

Когда индикатор станет зелёным, ваш модуль EV3 готов к работе.

Для выключения модуля EV3 нажимайте кнопку «Назад» до тех пор, пока не увидите окно завершения работы.

Будет выбран вариант «Прервать X». С помощью кнопки «Вправо» выберите вариант «Принять», затем нажмите центральную кнопку (OK). Теперь ваш модуль EV3 выключен. Если вы нажмете OK, когда выбран вариант Х, вы вернётесь в окно «Запустить последнюю программу».

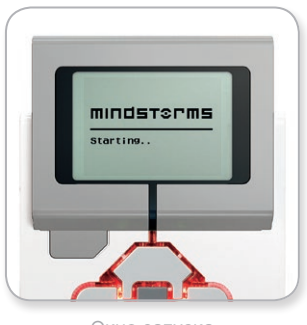

Окно запуска

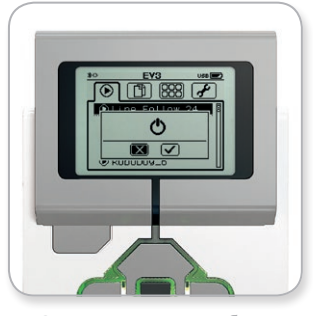

Окно завершения работы

## <span id="page-12-0"></span>**Моторы EV3**

### **Большой мотор**

Большой мотор — это мощный «умный» мотор. В нём есть встроенный датчик вращения с разрешением 1 градус для точного контроля. Большой мотор оптимизирован для выполнения роли приводной платформы в ваших роботах.

Большие моторы координируют свою работу, используя программные блоки «Рулевое управление» или «Независимое управление моторами».

## **Средний мотор**

Средний мотор также имеет встроенный датчик вращения (с разрешением 1 градус), но он меньше и легче, чем большой мотор. Это означает, что он способен реагировать быстрее, чем большой мотор.

Средний мотор можно запрограммировать таким образом, чтобы он включался или выключался, чтобы можно было управлять его мощностью или чтобы он работалв течение определенного времени или выполнял определенное число оборотов.

#### **СРАВНИТЕ ДВА МОТОРА:**

- **+** Большой мотор работает со скоростью 160–170 об/мин, с вращающим моментом 20 Нсм и с пусковым моментом 40 Нсм (медленнее, но мощнее).
- **+** Средний мотор работает со скоростью 240–250 об/мин, с вращающим моментом при работающем моторе 8 Нсм и с предельным перегрузочным моментом 12 Нсм (быстрее, но с меньшей мощностью).
- **+** Оба мотора поддерживают автоматическую идентификацию.

Дополнительную информацию об использовании датчика вращения в программировании см. в разделе **«Использование датчика вращения мотора»** в меню «Справка» программного обеспечения EV3.

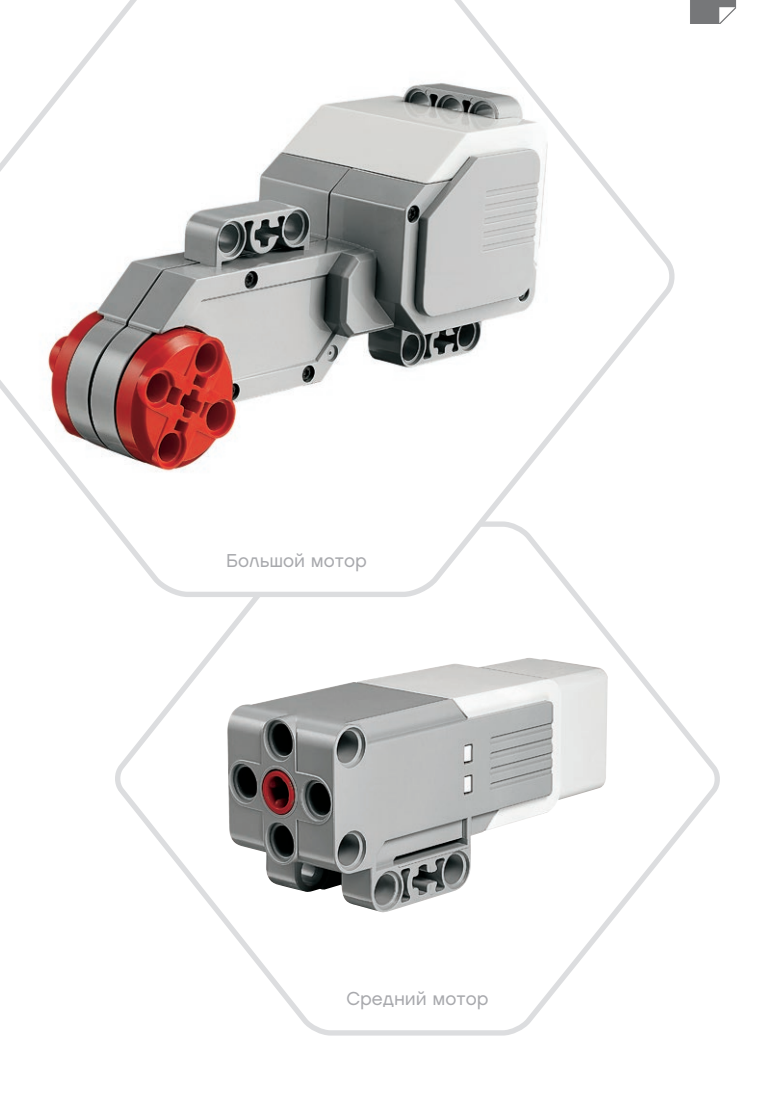

## <span id="page-13-0"></span>**Датчики EV3**

### **Датчик цвета**

Датчик цвета — это цифровой датчик, который может определять цвет или яркость света, поступающего в небольшое окошко на лицевой стороне датчика. Этот датчик может работать в трех разных режимах: в режиме «Цвет», в режиме «Яркость отраженного света» и в режиме «Яркость внешнего освещения».

В **режиме «Цвет»** датчик цвета распознает семь цветов: чёрный, синий, зелёный, жёлтый, красный, белый и коричневый, а также отсутствие цвета. Эта способность различать цвета означает, что ваш робот может быть запрограммирован таким образом, чтобы он сортировал цветные мячи или кубики, произносил названия обнаруженных им цветов или прекращал действие, увидев красный цвет.

В **режиме «Яркость отраженного света»** датчик цвета определяет яркость света, отраженного от лампы, излучающей красный свет. Датчик использует шкалу от 0 (очень тёмный) до 100 (очень светлый). Это означает, что ваш робот может быть запрограммирован таким образом, чтобы он двигался по белой поверхности до тех пор, пока не будет обнаружена черная линия, или чтобы он интерпретировал идентификационную карточку с цветовым кодом.

В **режиме «Яркость внешнего освещения»** датчик цвета определяет силу света, входящего в окошко из окружающей среды, например солнечного света или луча фонарика. Датчик использует шкалу от 0 (очень тёмный) до 100 (очень светлый). Это означает, что ваш робот может быть запрограммирован таким образом, чтобы он подавал сигнал утром, когда восходит солнце, или чтобы он прекращал действие, если свет гаснет.

Частота дискретизации датчика цвета составляет 1 кГц.

Для наибольшей точности при выборе режима «Цвет» или «Яркость отраженного света» датчик следует держать под правильным углом, близко к исследуемой поверхности, но не касаясь ее.

Дополнительная информация приведена в разделе **«Использование датчика цвета»** в меню «Справка» программного обеспечения EV3.

**СОДЕРЖАНИЕ** 

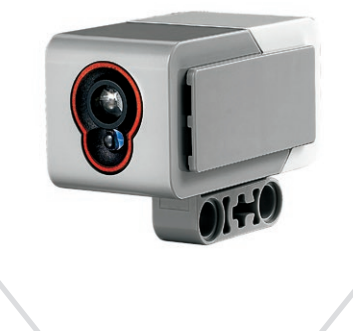

Датчик цвета

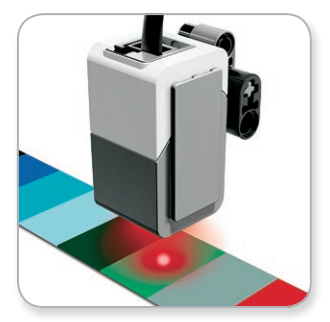

Режим «Цвет»

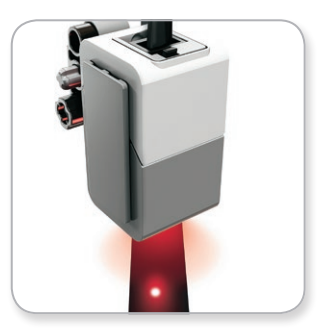

Режим «Яркость отраженного света»

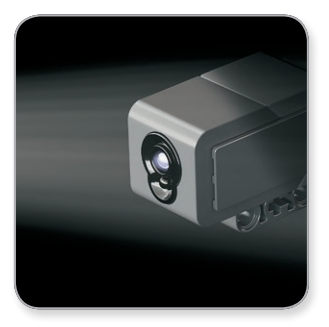

Режим «Яркость внешнего освещения»

## <span id="page-14-0"></span>**Датчики EV3**

### **Гироскопический датчик**

Гироскопический датчик — это цифровой датчик, который обнаруживает вращательное движение по одной оси. Если вы будете вращать гироскопический датчик в направлении стрелки на корпусе датчика, датчик может определить скорость вращения в градусах в секунду. (Максимальная скорость вращения, которую может измерить датчик, составляет 440 градусов в секунду.) Далее вы можете использовать скорость вращения, чтобы определить, например, когда какая-либо деталь вашего робота поворачивается или когда робот падает.

Кроме того, гироскопический датчик отслеживает угол вращения в градусах. Вы можете использовать этот угол вращения, чтобы определить, например, на сколько градусов повернулся ваш робот. Это измерение означает, что вы можете запрограммировать повороты (вокруг оси, по которой гироскопический датчик выполняет измерения) с точностью +/- 3 градуса при повороте на 90 градусов.

**Примечание.** При включении в модуль EV3 датчик должен быть полностью неподвижен. Если гироскопический датчик устанавливается на роботе, то робот должен находиться в начальном положении и стоять неподвижно.

#### **ПОДКЛЮЧЕНИЕ ГИРОСКОПИЧЕСКОГО ДАТЧИКА**

На модуле EV3 перейдите к окну приложений модуля (третья вкладка) и с помощью центральной кнопки выберите «Представление порта».

С помощью плоского черного соединительного кабеля подключите гироскопический датчик к модулю EV3 через порт 2. Во время подключения датчик должен быть неподвижен. На экране модуля EV3 приложение представления порта должно отображать значение 0 во втором слева небольшом окошке внизу — в этом окошке отображаются значения вводов с порта 2.

По-прежнему сохраняя неподвижность датчика, несколько секунд понаблюдайте за экраном. На нём по-прежнему должен отображаться 0 для порта 2 с гироскопическим датчиком. Если во время подключения показания гироскопического датчика не всё время равны 0, отключите датчик и повторите процедуру.

Когда экран будет неизменно отображать 0 в течение нескольких секунд, поэкспериментируйте с вращением датчика и понаблюдайте, как изменяется показание угла. Не забывайте, что гироскопический датчик измеряет угол изменения только по одной оси.

Дополнительная информация приведена в разделе **«Использование гироскопического датчика»** в меню «Справка» программного обеспечения EV3.

**СОДЕРЖАНИЕ** 

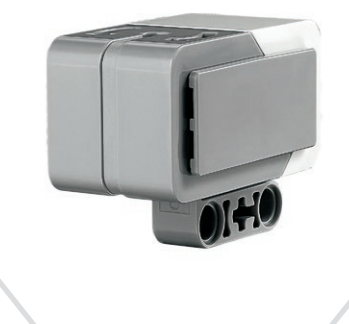

Гироскопический датчик

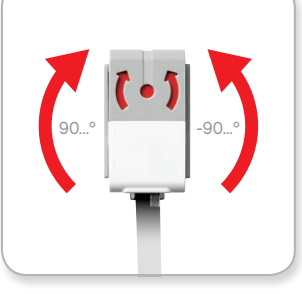

Вращение вокруг одной оси

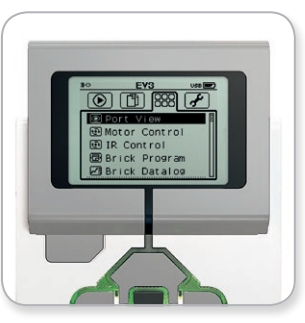

Окно приложений модуля

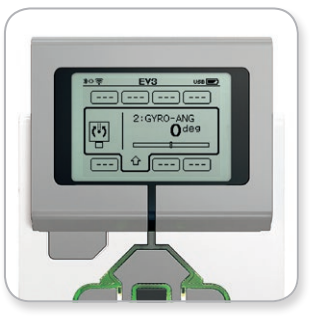

Представление порта с гироскопическим датчиком

## <span id="page-15-0"></span>**Датчики EV3**

### **Датчик касания**

Датчик касания — это аналоговый датчик, который может определять, когда красная кнопка датчика нажата, а когда отпущена. Это означает, что датчик касания можно запрограммировать для действия в зависимости от трех условий: нажатие, отпускание и щелчок (нажатие и отпускание).

Используя вводы датчика касания, робота можно запрограммировать таким образом, чтобы он воспринимал мир, как его может воспринимать слепой человек, когда он протягивает руку и реагирует при соприкосновении с чем-либо (нажатие).

Вы можете построить робота с датчиком касания, который прижат к поверхности под ним. Вы можете запрограммировать робота так, чтобы он реагировал (Стоп!), когда он вот-вот скатится с края стола (когда датчик отпущен).

Боевой робот может быть запрограммирован так, чтобы он продолжал двигаться вперед на своего соперника до тех пор, пока соперник не отступит. Эта пара действий — нажатие и затем отпускание — образуют щелчок.

Дополнительная информация приведена в разделе **«Использование датчика касания»** в меню «Справка» программного обеспечения EV3.

[LEGOeducation.com](http://legoeducation.com) LEGO, the LEGO logo, MINDSTORMS and the MINDSTORMS logo are trademarks of the/sont des marques de<br>Commerce du/son marcas registradas de LEGO Group. ©2013, 2016 The LEGO Group.

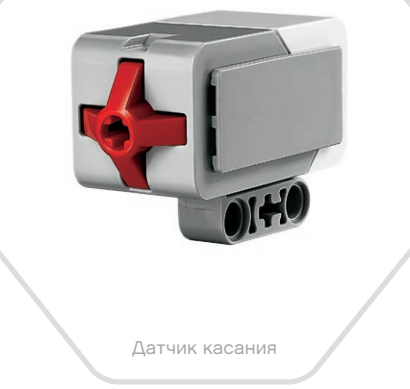

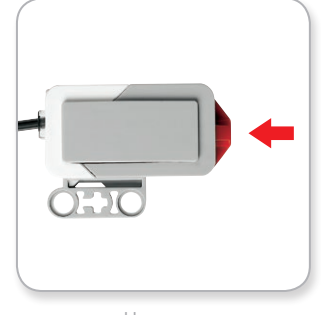

Нажатие

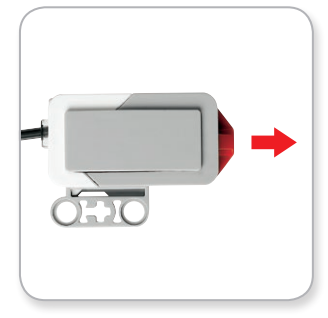

Отпускание

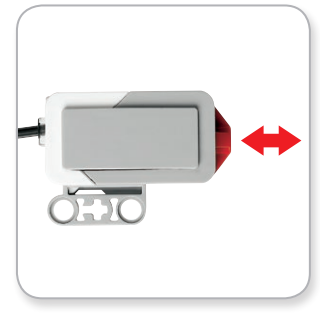

Щелчок

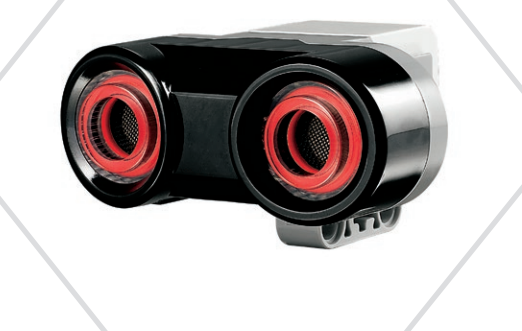

## <span id="page-16-0"></span>**Датчики EV3**

### **Ультразвуковой датчик**

Ультразвуковой датчик — это цифровой датчик, который определяет расстояние до находящегося перед ним объекта. Он делает это, посылая звуковые волны высокой частоты и измеряя время, за которое звук отразится назад к датчику. Частота звука слишком высока, чтобы его можно было услышать.

Расстояние до объекта может быть измерено в дюймах или сантиметрах. Это позволяет вам запрограммировать робота так, чтобы он останавливался на определенном расстоянии от стены.

Если в качестве единицы измерения используются сантиметры, расстояние обнаружения составляет от 3 до 250 см (с точностью +/- 1 сантиметр). Если в качестве единицы измерения используются дюймы, расстояние обнаружения составляет от 1 до 99 дюймов (с точностью +/- 0,394 дюйма). Если значение составляет 255 сантиметров или 100 дюймов, это означает, что датчик не может обнаружить никакой объект перед собой.

Немигающий световой индикатор вокруг «глаз» сенсора говорит о том, что датчик находится в режиме «Измерение». Мигающий световой индикатор сообщает, что датчик находится в режиме «Присутствие».

В режиме «Присутствие» этот датчик может обнаруживать другой ультразвуковой датчик, работающий поблизости. Прослушивая присутствие, датчик обнаруживает звуковые сигналы, но не посылает их.

Ультразвуковой датчик может помочь вашим роботам обходить мебель, следить за движущейся целью, обнаружить постороннего в комнате или излучать звуковой импульс с нарастающей громкостью и частотой по мере приближения объекта к датчику.

Дополнительная информация приведена в разделе **«Использование ультразвукового датчика»** в меню «Справка» программного обеспечения EV3.

Ультразвуковой датчик

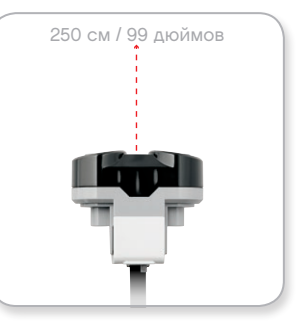

Расстояние обнаружения

#### **ПРИМЕЧАНИЕ:**

поскольку работа ультразвукового датчика зависит от отражения звуковых волн, он может оказаться неэффективным для обнаружения рельефных поверхностей или округлых предметов. Также объект может оказаться слишком мал, чтобы быть обнаруженным ультразвуковым датчиком.

#### СОДЕРЖАНИЕ

## <span id="page-17-0"></span>**Датчики EV3**

### **Инфракрасный датчик и удаленный инфракрасный маяк**

Инфракрасный датчик — это цифровой датчик, который может обнаруживать инфракрасный цвет, отраженный от сплошных объектов. Он также может обнаруживать инфракрасные световые сигналы, посланные с удаленного инфракрасного маяка.

Инфракрасный датчик может использоваться в трех разных режимах: в режиме приближения, в режиме маяка и в дистанционном режиме.

#### **РЕЖИМ ПРИБЛИЖЕНИЯ**

В режиме приближения инфракрасный датчик использует световые волны, отраженные назад от объекта, для определения расстояния между датчиком и этим объектом. Он сообщает расстояние, используя значения от 0 (очень близко) до 100 (далеко), а не конкретное число сантиметров или дюймов. Датчик может обнаруживать объекты на удалении до 70 см в зависимости от размера и формы объекта.

Дополнительная информация приведена в разделе **«Использование дистанционного режима инфракрасного датчика»** в меню «Справка» программного обеспечения EV3.

#### **РЕЖИМ МАЯКА**

Выберите один из четырех каналов удаленного инфракрасного маяка с помощью красного переключателя каналов. Инфракрасный датчик обнаружит сигнал маяка, соответствующий каналу, который вы укажете в своей программе, на удалении примерно до 200 см в направлении перед ним.

После обнаружения датчик может оценить общее направление (курс) и расстояние (приближение) до маяка. Используя эту информацию, вы можете запрограммировать робота так, чтобы он играл в прятки, используя удаленный инфракрасный маяк в качестве искомой цели. Направление будет выражено величиной от -25 до 25, при этом 0 указывает, что маяк находится прямо перед инфракрасным датчиком. Приближение будет выражено величинами от 0 до 100.

Дополнительная информация приведена в разделе **«Использование режима маяка инфракрасного датчика»** в меню «Справка» программного обеспечения EV3.

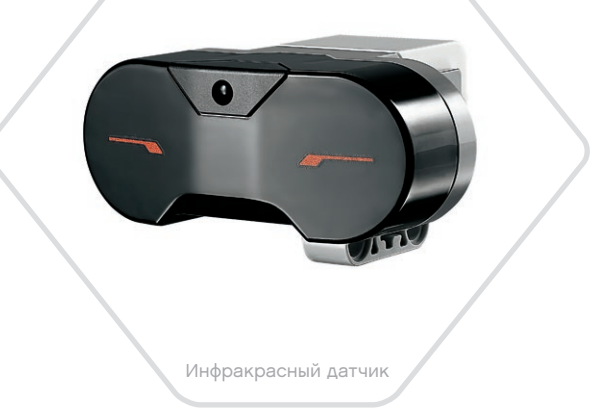

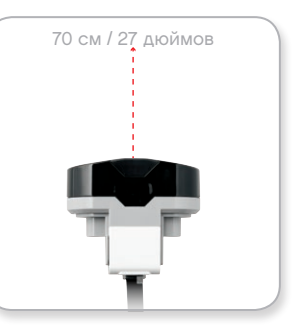

Режим приближения

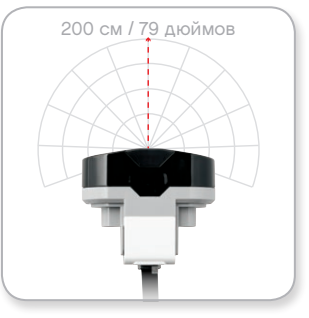

Режим маяка

## **Датчики EV3**

Удалённый инфракрасный маяк — это отдельное устройство, которое можно держать в руке или которое может быть встроено в другую модель LEGO® . Для него необходимы две щелочные батареи типа ААА. Для включения удалённого инфракрасного маяка нажмите большую кнопку «Режим маяка», расположенную сверху на устройстве. Загорится зелёный светодиодный индикатор, указывая, что устройство активно и постоянно передает сигналы. При повторном нажатии кнопки «Режим маяка» он выключится (после бездействия маяк выключается автоматически).

#### **ДИСТАНЦИОННЫЙ РЕЖИМ**

Вы также можете использовать удалённый инфракрасный маяк для дистанционного управления своим роботом. Работая в дистанционном режиме, инфракрасный датчик может определять, какая кнопка (или комбинация кнопок) на маяке нажата. Всего есть одиннадцать возможных комбинаций кнопок:

- **0** = Никакая кнопка (и режим маяка выключен)
- **1** = Кнопка 1
- **2** = Кнопка 2
- **3** = Кнопка 3
- $\mathbf{A}$  = Кнопка  $\mathbf{A}$
- **5** = И кнопка 1, и кнопка 3
- **6** = И кнопка 1, и кнопка 4
- **7** = И кнопка 2, и кнопка 3
- **8** = И кнопка 2, и кнопка 4
- **9** = Режим маяка включен
- **10** = И кнопка 1, и кнопка 2
- **11** = И кнопка 3, и кнопка 4

Дополнительная информация приведена в разделе **«Использование дистанционного режима инфракрасного датчика»** в меню «Справка» программного обеспечения EV3.

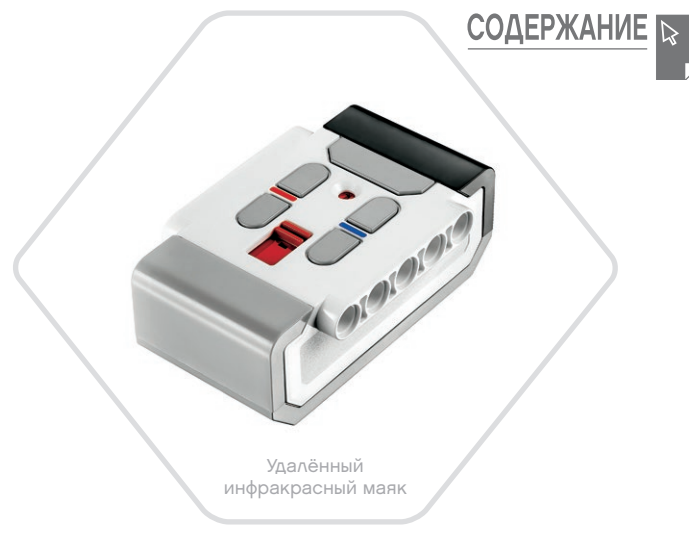

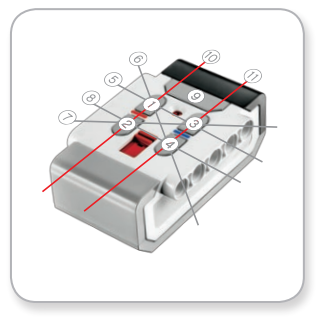

Дистанционный режим

#### **ПРИМЕЧАНИЕ:**

инфракрасный датчик и удаленный инфракрасный маяк не входят в основной набор LEGO® MINDSTORMS® Education EV3, но их можно приобрести дополнительно.

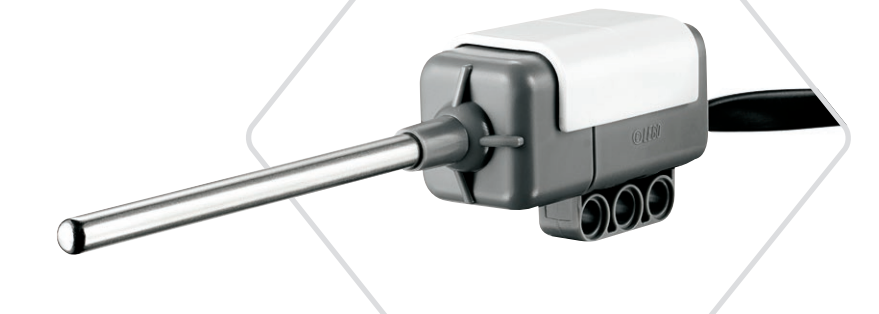

Датчик температуры

## <span id="page-19-0"></span>**Датчики EV3**

### **Датчик температуры**

Датчик температуры — это цифровой датчик, измеряющий температуру на кончике своего металлического зонда. Датчик измеряет температуру по Цельсию (от -20 °C до 120 °C) и по Фаренгейту (от -4 °F до 248 °F) с точностью до 0,1 °C.

Датчик температуры чаще всего используется для сбора данных в проектах, для которых требуется регистрация данных о нагревании. Благодаря соединительному кабелю длиной 50 см и металлическому зонду длиной 6,4 см датчик позволяет легко измерять температуру горячих жидкостей на удалении от модуля EV3 и других электронных устройств.

Дополнительная информация приведена в разделе **«Использование датчика температуры»** в меню «Справка» программного обеспечения EV3.

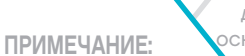

приложение для программирования EV3 не поддерживает температурный датчик.

### **ПРИМЕЧАНИЕ:**

датчик температуры не входит в основной набор LEGO® MINDSTORMS® Education EV3, но его можно приобрести дополнительно.

## <span id="page-20-0"></span>**Подключение датчиков и моторов**

Для того чтобы моторы и датчики работали, они должны быть подключены к модулю EV3.

С помощью плоских чёрных соединительных кабелей подключите датчики к модулю EV3, используя порты ввода 1, 2, 3 и 4.

Если при составлении программы модуль EV3 не подключён к вашему устройству, программное обеспечение назначит датчикам следующие порты по умолчанию.

- **+** Порт 1: датчик касания
- **+** Порт 2: гироскопический датчик/датчик температуры
- **+** Порт 3: датчик цвета
- **+** Порт 4: ультразвуковой датчик/инфракрасный датчик

Примечание: Приложение для программирования EV3 не поддерживает температурный датчик.

Если во время программирования модуль EV3 подключён к устройству, программное обеспечение/приложение для программирования EV3 автоматически определит, какой порт используется для каждого датчика или мотора.

С помощью плоских чёрных соединительных кабелей подключите моторы к модулю EV3, используя порты вывода A, B, C и D.

Как и в случае с датчиками, если модуль EV3 не подключён в то время, когда вы пишете программу, каждому мотору по умолчанию будет назначен следующий порт:

- **+** Порт A: средний мотор
- **+** Порты B и C: два больших мотора
- **+** Порт D: большой мотор

Если во время программирования модуль EV3 подключён к устройству, программное обеспечение/приложение для программирования EV3 автоматически назначит соответствующий порт в ваших программах.

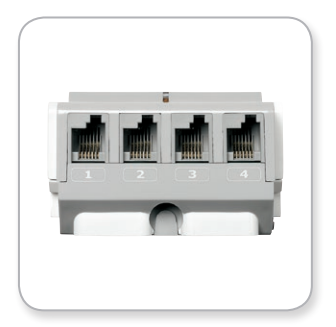

Подключение датчиков

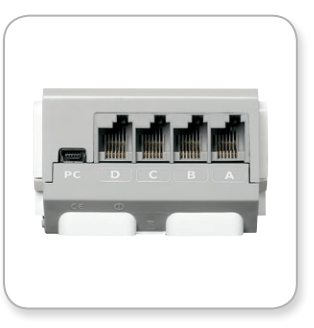

Подключение моторов

#### **ПРИМЕЧАНИЕ:**

программное обеспечение не может различать два или более одинаковых датчиков или моторов.

## <span id="page-21-0"></span>**Подключение модуля EV3 к компьютеру**

Подключите модуль EV3 к компьютеру с помощью USB-кабеля или посредством беспроводной связи, используя либо Bluetooth, либо Wi-Fi.

### **USB-кабель**

Возьмите USB-кабель и вставьте разъём Mini-USB в порт для подключения к компьютеру модуля EV3 (находящийся рядом с портом D). Подключите разъём USB к компьютеру.

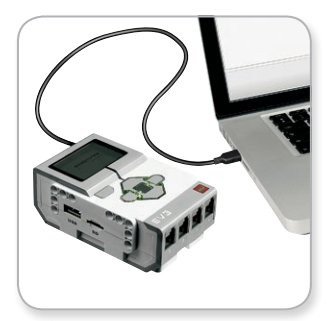

Подключение с помощью USB-кабеля

## <span id="page-22-0"></span>**Подключение модуля EV3 к компьютеру**

### **Беспроводное подключение — Bluetooth**

Если в вашем компьютере нет встроенного адаптера Bluetooth, вам понадобится USB-адаптер Bluetooth.

#### **Установление подключения Bluetooth на компьютере**

Прежде чем вы сможете установить соединение по Bluetooth между модулем EV3 и компьютером, на котором запущено программное обеспечение EV3, необходимо включить Bluetooth на модуле EV3. Соответствующие инструкции приведены на странице 37.

После того как вы включили Bluetooth на модуле EV3, его теперь можно подключить к компьютеру и программному обеспечению EV3.

- **1.** Сначала подтвердите, что модуль EV3 включён.
- **2.** Откройте новую или существующую программу в программном обеспечении EV3 (соответствующие указания приведены в главе **«Программное обеспечение EV3»** на странице 41).
- **3.** Перейдите на страницу аппаратных средств в правой нижней части экрана — разверните окно, если оно свёрнуто (дополнительную информацию о странице аппаратных средств см. на стр. 50).
- **4.** Выберите вкладку «Доступные модули». Если вашего модуля EV3 еще нет в списке, нажмите кнопку «Обновить» для нахождения модуля EV3 и убедитесь, что появилась пиктограмма Bluetooth.
- **5.** Подтвердите запрос на подключение на модуле EV3 вручную, введя ключ доступа и нажав центральную кнопку (OK). Ключ доступа по умолчанию: 1234. Повторите это в программном обеспечении EV3.
- **6.** Теперь подключение установлено, и в верхней левой части экрана модуля EV3 (рядом с пиктограммой Bluetooth) отображается значок «<>», подтверждающий подключение.

Чтобы отключить модуль EV3 от компьютера, нажмите кнопку «Отключить» рядом с кнопкой «Обновить» на странице аппаратных средств.

Дополнительная информация о настройках Bluetooth на модуле EV3 приведена на странице 37.

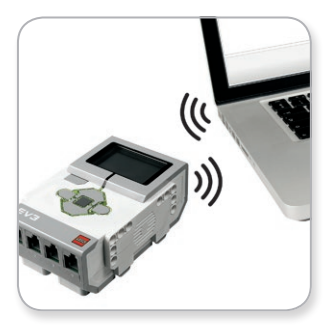

Беспроводное подключение

## <span id="page-23-0"></span>**Подключение модуля EV3 к компьютеру**

### **Беспроводное подключение — Wi-Fi**

.

Прежде всего для подключение EV3 модуля к компьютеру вам потребуется USB-адаптер Wi-Fi. Список совместимых адаптеров можно получить у местного провайдера LEGO® Education или на официальном веб-сайте LEGO MINDSTORMS® Education [\(www.LEGOeducation.com/MINDSTORMS](http://www.LEGOeducation.com/MINDSTORMS)).

Чтобы начать установку, вы должны иметь доступ к беспроводной сети и знать название сети и пароль к ней.

Если программное обеспечение EV3 запущено, закройте его и установите адаптер Wi-Fi в USB-порт модуля EV3.

Прежде чем вы сможете подключить модуль EV3 к сети, вы должны включить Wi-Fi на модуле EV3. Соответствующие инструкции приведены на странице 39.

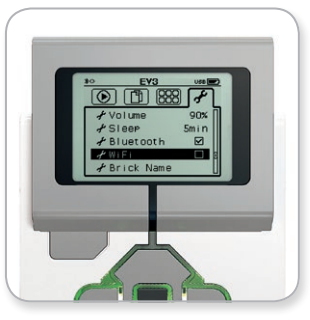

Экран настройки параметров

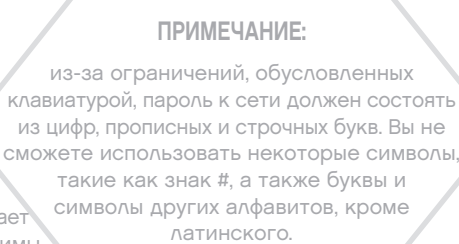

### **ПРИМЕЧАНИЕ:**

модуль EV3 поддерживает только следующие режимы сетевого шифрования: отсутствие шифрования и WPA2.

## **Подключение модуля EV3 к компьютеру**

#### **Подключение модуля EV3 к сети**

После того как выберете Wi-Fi на экране настройки, используя кнопки «Вверх» и «Вниз», перейдите к пункту «Подключения» и нажмите центральную кнопку для подтверждения (ОК). Теперь модуль EV3 будет выполнять поиск доступных сетей Wi-Fi.

Перемещаясь с помощью кнопок «Вверх» и «Вниз», найдите свою сеть в списке. Если модуль EV3 еще не подключён к вашей сети (обозначенно галочкой), выберите свою сеть с помощью центральной кнопки.

В появившемся диалоговом окне «Сеть» выберите пункт «Подключить» и нажмите OK (центральную кнопку). Далее вас попросят ввести тип шифрования и сетевой пароль, используя для перемещения кнопки «Влево», «Вправо», «Вверх» и «Вниз» (в данном случае регистр букв не имеет значения).

После того как вы ввели правильный пароль, нажмите галочку для подтверждения. Теперь вы будете подключены к сети.

Если модуль EV3, выполняя поиск, не находит вашу сеть, возможно, сеть скрыта. Для подключения к скрытой сети выберите пункт «Добавить скрытые».

Затем вас попросят указать название, тип шифрования и пароль для скрытой сети, которую вы хотите добавить (в данном случае регистр букв не имеет значения). После этого модуль EV3 будет подключён к скрытой сети, и сеть будет включена в список сетей.

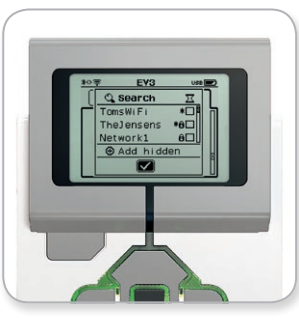

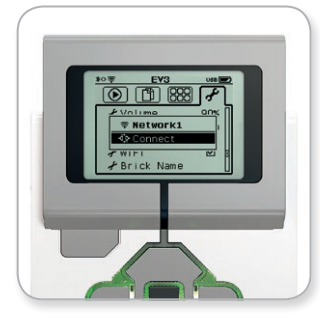

Список сетей Подключение к сети

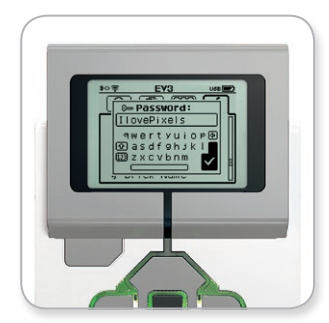

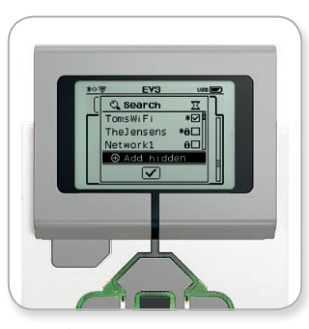

Сетевой пароль Добавление скрытой сети

### **ПРИМЕЧАНИЕ:**

после подключения к сети с использованием ее пароля модуль EV3 запомнит пароль для подключения в дальнейшем. Известные сети отмечены в списке значком «\*».

## **Подключение модуля EV3 к компьютеру**

**Выполнение подключения Wi-Fi от компьютера к модулю EV3** С помощью USB-кабеля подсоедините модуль EV3 к компьютеру.

Откройте программное обеспечения EV3. Найдите инструмент «Настройка беспроводного подключения» в окне аппаратных средств (в правой нижней части экрана) или выберите пункт «Настройка беспроводного подключения» из меню инструментов.

Компьютер отобразит обнаруженные сети.

Выберите сеть, к которой вы хотите подключиться, и нажмите «Подключить» для настройки соединения. Для добавления сети, которая не передаёт свое сетевое имя (SSID), нажмите «Добавить».

Для изменения настроек ранее сконфигурированной сети нажмите «Редактировать».

Для выполнения подключения по Wi-Fi нажмите «OK». После выполнения подключения USB-кабель можно отсоединить.

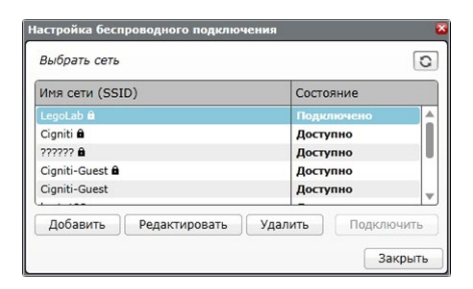

Инструмент настройки беспроводного подключения

## <span id="page-26-0"></span>**Подключение модуля EV3 к планшету**

### **Установление подключения к iPad через Bluetooth**

Для загрузки и запуска программ, которые вы создали в приложении для программирования EV3, подключите iPad к блоку EV3 через Bluetooth, выполнив следующие шаги (чтобы просмотреть анимационный ролик по процессу подключения, ознакомьтесь с видеороликом с кратким руководством в разделе «Справка» в меню главной страницы приложения для программирования EV3).

- **1.** Подтвердите, что модуль EV3 включён.
- **2.** Включите Bluetooth на модуле EV3 и настройки iPhone/iPad/ iPod (более подробную информацию см. на стр. 37).
- **3.** Убедитесь, что Bluetooth на вашем iPad включён, и откройте новую или существующую программу в приложении для программирования EV3.
- **4.** Нажмите на значок «Устройства не подключены» в верхнем правом углу.
- **5.** Нажмите кнопку «Подключить».
- **6.** Выберите модуль EV3, который вы хотите подключить, из списка доступных модулей.
- **7.** Подтвердите запрос на подключение на модуле EV3 вручную, затем введите ключ доступа и нажмите центральную кнопку (OK). Ключ доступа по умолчанию: 1234. Введите тот же ключ доступа в приложение для программирования EV3.
- **8.** Теперь подключение установлено, и в верхней левой части экрана модуля EV3 (рядом со значком Bluetooth) отображается значок «<>», подтверждающий подключение.

Чтобы отключить модуль EV3 от iPad, перейдите на страницу аппаратных средств и нажмите кнопку «Отключить». Дополнительную информацию см. на стр. 60.

Дополнительная информация о настройках Bluetooth на модуле EV3 приведена на странице 37.

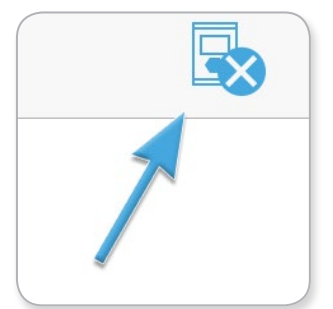

Значок «Устройства не подключены»

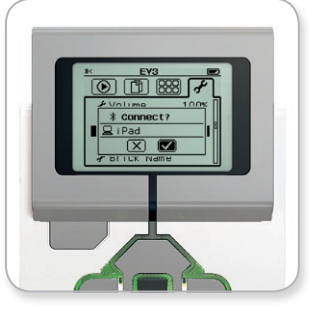

Примите запрос на подключение на своем модуле EV3

### **ПРИМЕЧАНИЕ:**

с полным списком поддерживаемых устройств можно ознакомиться на сайте: [www.LEGOeducation.com/EV3TechSpecs](http://www.LEGOeducation.com/EV3TechSpecs)

## <span id="page-27-0"></span>**Подключение модуля EV3 к планшету**

### **Установление подключения к планшету с ОС Android через Bluetooth**

Для загрузки и запуска программ, которые вы создали в приложении для программирования EV3, подключите iPad к блоку EV3 через Bluetooth, выполнив следующие шаги (чтобы просмотреть анимационный ролик по процессу подключения, ознакомьтесь с видеороликом с кратким руководством в разделе «Справка» в меню главной страницы приложения для программирования EV3).

- **1.** Подтвердите, что модуль EV3 включён.
- **2.** Включите Bluetooth на модуле EV3 и убедитесь, что не выбраны настройки для iPhone/iPad/iPod (подробности см. на стр. 37).
- **3.** Убедитесь, что Bluetooth на вашем iPad включён, и откройте новую или существующую программу в приложении для программирования EV3.
- **4.** Нажмите на значок «Устройства не подключены» в верхнем правом углу.
- **5.** Нажмите кнопку «Подключить».
- **6.** Выберите модуль EV3, который вы хотите подключить, из списка доступных модулей.
- **7.** Подтвердите запрос на подключение на модуле EV3 вручную, затем введите ключ доступа и нажмите центральную кнопку (OK). Ключ доступа по умолчанию: 1234. Введите тот же ключ доступа в приложение для программирования EV3.
- **8.** Теперь подключение установлено, и в верхней левой части экрана модуля EV3 (рядом со значком Bluetooth) отображается значок «<>», подтверждающий подключение.

Чтобы отключить модуль EV3 от iPad, перейдите на страницу аппаратных средств и нажмите кнопку «Отключить». Дополнительную информацию см. на стр. 60.

Дополнительная информация о настройках Bluetooth на модуле EV3 приведена на странице 37.

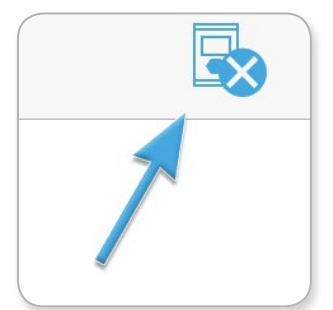

Значок «Устройства не подключены»

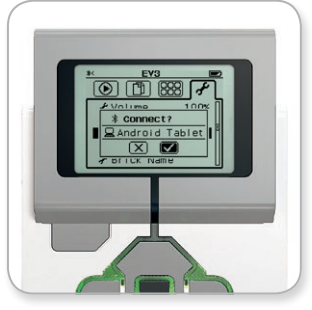

Примите запрос на подключение на своем модуле EV3

### **ПРИМЕЧАНИЕ:**

с полным списком поддерживаемых устройств можно ознакомиться на сайте: [www.LEGOeducation.com/EV3TechSpecs](http://www.LEGOeducation.com/EV3TechSpecs)

## <span id="page-28-0"></span>**Интерфейс модуля EV3**

Модуль EV3 — это центр управления, который приводит в действие ваших роботов. Благодаря экрану, кнопкам управления модулем и интерфейсу модуля EV3, содержащему четыре основных окна, вам открывается доступ к потрясающему разнообразию уникальных функций модуля EV3. Это могут быть простые функции, как, например, запуск и остановка программы, или сложные, как написание самой программы.

### **Запустить последнюю программу**

Это окно будет оставаться пустым до тех пор, пока вы не начнете загружать и запускать программы. В этом окне будут отображаться программы, которые вы запускали недавно. Программа вверху списка, которая выбирается по умолчанию, это программа, запускавшаяся последней.

## **Выбор файла**

Из этого окна вы будете осуществлять доступ и управление всеми файлами в вашем модуле EV3, включая файлы, хранящиеся на SD-карте.

Файлы организованы по папкам проектов, которые помимо собственно программных файлов также содержат звуки и изображения, используемые в каждом проекте. Файлы можно перемещать или удалять с помощью навигатора по файлам. Программы, созданные с использованием среды программирования модуля и приложений регистрации данных модуля, хранятся отдельно в папках BrkProg\_SAVE и BrkDL\_SAVE.

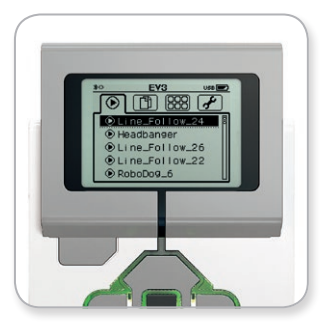

Окно «Запустить последнюю программу»

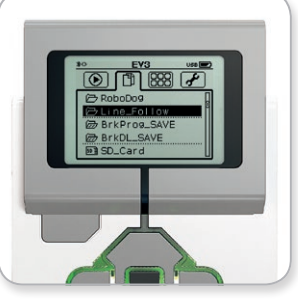

Окно выбора файла

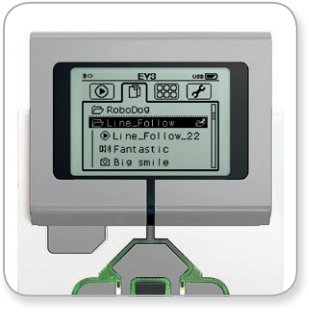

Открытие папки в окне выбора файла

## <span id="page-29-0"></span>**Интерфейс модуля EV3**

### **Приложения модуля**

Модуль EV3 поставляется с пятью заранее установленными приложениями модуля, которые готовы к использованию. Кроме того, вы также можете создавать собственные приложения в программном обеспечении EV3. После загрузки в модуль EV3 созданные пользователями приложения будут отображаться здесь.

Пять заранее установленных приложений включают:

#### **ПРЕДСТАВЛЕНИЕ ПОРТА**

В первом окне приложения «Представление порта» вы можете быстро просмотреть, к каким портам подсоединены датчики или моторы. С помощью кнопок управления модулем EV3 перейдите к одному из занятых портов, и вы увидите текущие показания, полученные с датчика или мотора. Установите несколько датчиков и моторов и поэкспериментируйте с разными настройками. Для того чтобы посмотреть или изменить текущие настройки для установленных моторов и датчиков, нажмите центральную кнопку. Для возврата к основному окну приложений модуля нажмите кнопку «Назад».

#### **УПРАВЛЕНИЕ МОТОРОМ**

Управляйте прямым или обратным движением любого мотора, подключённого к одному из четырех портов вывода. Существует два различных режима. В одном режиме вы сможете управлять моторами, подключёнными к порту А (с помощью кнопок «Вверх» и «Вниз») и к порту D (с помощью кнопок «Влево» и «Вправо»). В другом режиме вы управляете моторами, подключёнными к порту B (с помощью кнопок «Вверх» и «Вниз») и к порту С (с помощью кнопок «Влево» и «Вправо»). Переключение между этими двумя режимами осуществляется с помощью центральной кнопки. Для возврата к основному окну приложений модуля нажмите кнопку «Назад».

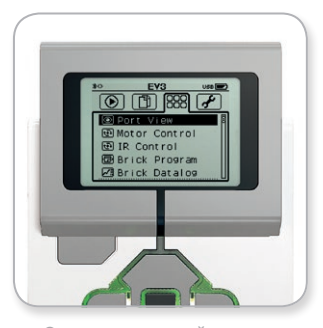

Окно приложений модуля

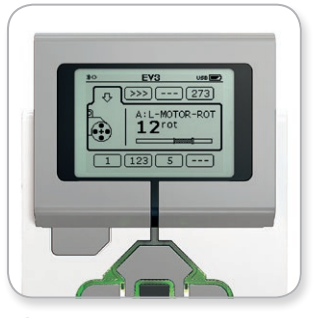

Окно «Представление порта»

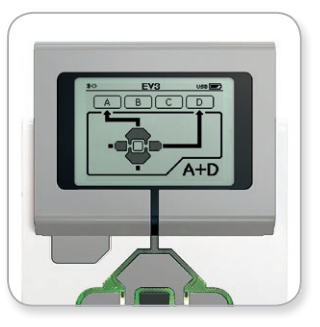

Приложение для управления мотором

## **Интерфейс модуля EV3**

#### **ИК-УПРАВЛЕНИЕ**

Управляйте прямым или обратным движением любого мотора, подключённого к одному из четырех портов вывода, используя удалённый инфракрасный маяк в качестве дистанционного управления и инфракрасный датчик в качестве приёмника (инфракрасный датчик должен быть подключён к порту 4 в модуле EV3). Существует два различных режима. В одном режиме вы будете использовать каналы 1 и 2 на удалённом инфракрасном маяке. На канале 1 вы сможете управлять моторами, подключёнными к порту В (используя кнопки 1 и 2 на удалённом инфракрасном маяке) и к порту С (используя кнопки 3 и 4 на удаленном инфракрасном маяке). На канале 2 вы сможете управлять моторами, подключёнными к порту А (используя кнопки 1 и 2 ) и к порту D (используя кнопки 3 и 4). В другом режиме вы можете управлять моторами точно так же, вместо этого используя каналы 3 и 4 на удалённом инфракрасном маяке. Переключение между этими двумя режимами осуществляется с помощью центральной кнопки. Для возврата к основному окну приложений модуля нажмите кнопку «Назад».

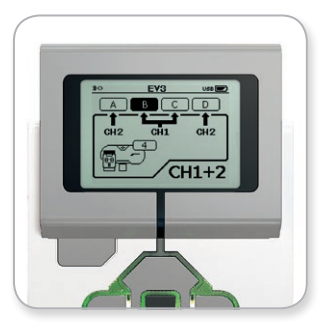

Приложение для ИК-управления

#### **ПРИМЕЧАНИЕ:**

удалённый инфракрасный маяк и инфракрасный датчик не входят в основной набор LEGO® MINDSTORMS® Education EV3, но их можно приобрести дополнительно.

## **Интерфейс модуля EV3**

#### **СРЕДА ПРОГРАММИРОВАНИЯ МОДУЛЯ**

Ваш модуль EV3 идёт с встроенным программным приложением, таким же, как в области программирования в программном обеспечении EV3 и приложении для программирования EV3. Данные инструкции содержат основную информацию, которая понадобится вам для начала работы.

#### **Создание программы**

Откройте среду программирования модуля.

Окно запуска открывает вам доступ к блоку «Начало» и блоку «Цикл», которые соединены посредством шины последовательности действий. Вертикальная прерывистая линия добавления блока посередине показывает, что вы можете добавлять в свою программу другие блоки. Чтобы добавить новый блок из палитры блока, нажмите кнопку «Вверх».

В палитре блоков вы можете выбрать, какие новые блоки добавить, перемещаясь с помощью кнопок «Влево», «Вправо», «Вверх» и «Вниз». По мере дальнейшего перемещения вверх будут появляться дополнительные блоки. Переместившись до конца вниз, вы вернётесь к своей программе. Как правило, есть два типа блоков: действия и ожидания. Указатель блока действия — это небольшая стрелка в правой верхней части блока. Указатель блока ожидания — это небольшие песочные часы. Всего существует шесть разных блоков действия и одиннадцать разных блоков ожидания.

Когда вы найдёте нужный вам блок, переместитесь к нему и нажмите центральную кнопку. Вы будете возвращены в вашу программу.

В своей программе вы можете перемещаться между блоками, пользуясь кнопками «Влево» и «Вправо». Нажмите центральную кнопку, чтобы изменить настройки выделенного блока (это всегда блок в середине окна) или добавить новый блок, когда выделена шина последовательности действий и видна линия добавления блока.

В каждом программируемом блоке вы можете изменить один параметр, воспользовавшись кнопками «Вверх» и «Вниз». Например, в блоке «Действие — рулевое управление» вы можете изменить направление маршрута вашего робота. Выбрав желаемый параметр, нажмите центральную кнопку.

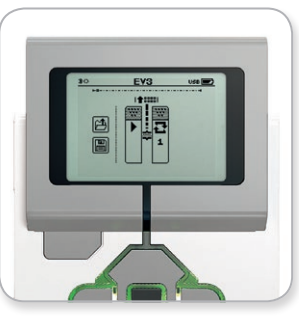

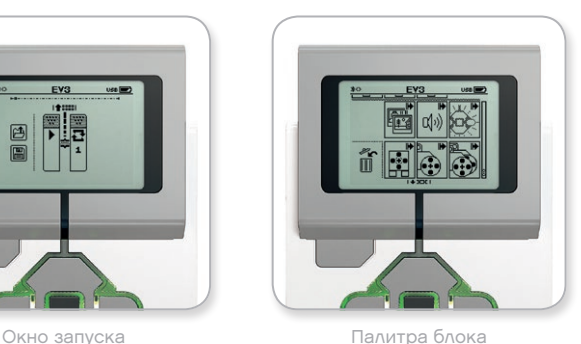

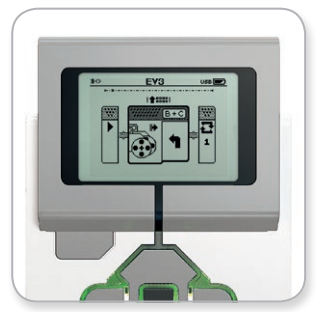

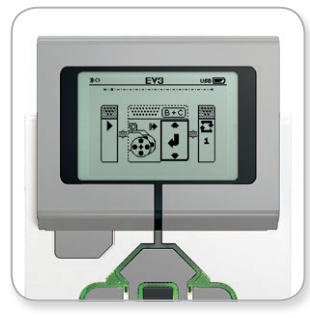

Добавление нового блока Корректировка настройки блока

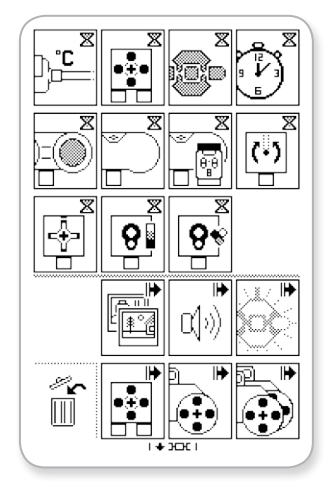

Полная палитра блока

## **Интерфейс модуля EV3**

#### **Удаление блоков**

Если вы хотите удалить блок из программы, выделите блок, который вы хотите удалить, и нажмите кнопку «Вверх», чтобы перейти к палитре блоков.

В палитре блоков переместитесь к мусорной корзине в дальней левой части и нажмите центральную кнопку. Теперь блок удалён.

#### **Выполнение программы**

Для запуска программы воспользуйтесь кнопкой «Влево», чтобы переместиться к блоку «Начало» в самом начале программы. Нажмите центральную кнопку, и ваша программа будет запущена.

#### **Сохранение и открытие программы**

Чтобы сохранить свою программу, переместитесь к значку «Сохранить» в дальней левой части программы. Когда вы нажмете значок «Сохранить», вас попросят указать название программы или принять название по умолчанию. После этого нажмите ОК — теперь ваша программа сохранена в папке BrkProg\_SAVE, доступ к которой можно осуществить из окна выбора файла (см. стр. 29).

Вы также можете открыть любую существующую программу модуля EV3, нажав значок «Открыть», расположенный над значком «Сохранить». Для переключения между этими двумя значками используйте кнопки «Вверх» и «Вниз».

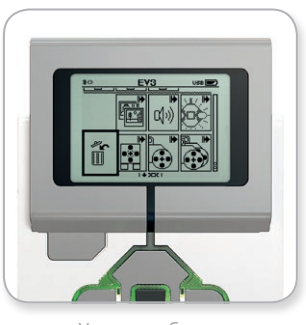

Удаление блока

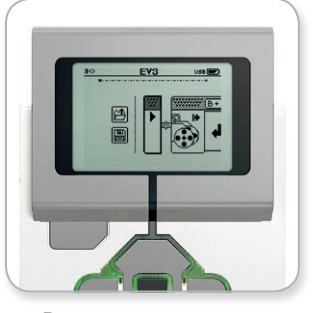

Выполнение программы

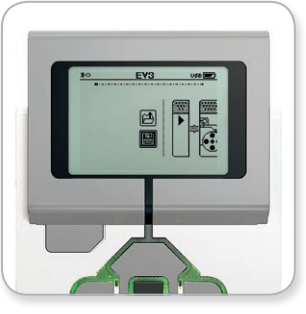

Сохранение программы

## **Интерфейс модуля EV3**

#### **ПРИЛОЖЕНИЕ ЖУРНАЛИРОВАНИЯ ДАННЫХ МОДУЛЯ**

Модуль EV3 поставляется с простым в использовании приложением журналирования данных, которое установлено в модуле. Инструкции ниже содержат основную информацию, которая понадобиться вам для начала работы.

#### **Основное окно**

Открывая приложение журналирования данных модуля EV3, слева вы увидите область графика. Если к модулю EV3 подключен датчик или мотор, то на графике будут отображаться текущие показания одного из датчиков, например осциллоскопа (если подключен мотор, то это будут показания, поступающие со встроенного датчика вращения).

Справа от графика отображаются следующие значения (начиная сверху): текущее показание, самое высокое показание, самое низкое показание и среднее показание. Длительность будет отображаться, только когда выполняется эксперимент — не в режиме осциллоскопа.

Ниже, в небольшом окошке будет указано, с какого порта происходит текущее считывание данных (порт ввода 1, 2, 3, или 4 или порт вывода A, B, C или D). Чтобы сменить порт, воспользуйтесь кнопками «Влево» и «Вправо» для выбора доступных портов.

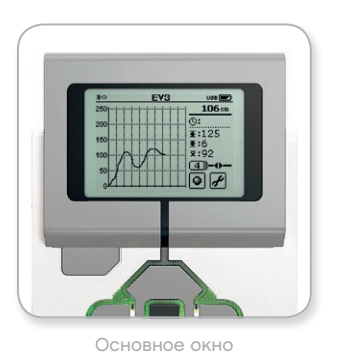

#### **ПРИМЕЧАНИЕ:**

Будут отображаться только порты с подключенным датчиком или мотором!

## **Интерфейс модуля EV3**

#### **Подготовка и выполнение эксперимента**

Если вы хотите подготовить и выполнить эксперимент, сначала нажмите кнопку «Настройки журнала данных модуля» в правом нижнем углу, которая обозначена гаечным ключом. Переместитесь к ней, воспользовавшись кнопками «Вниз», «Вправо» и центральной кнопкой, и нажмите ОК.

Теперь вы можете задать частоту выборки в вашем эксперименте в диапазоне от одной выборки в минуту до тысячи выборок в секунду. Выделите частоту, пользуясь кнопками «Вверх» и «Вниз», затем с помощью кнопок «Влево» и «Вправо» выберите частоту выборки, которую вы хотите использовать для своего эксперимента.

Затем выберите датчик, который будет использоваться в вашем эксперименте. С помощью центральной кнопки выделите пункт «Настройка датчика».

Вы получите список датчиков, подключенных к вашему модулю EV3. С помощью кнопок «Вверх» и «Вниз» выделите датчик, который вы хотите использовать. Выделив датчик, с помощью кнопок «Влево» и «Вправо» выберите режим датчика (например, должен ли датчик цвета определять цвет или внешнее освещение). После выбора соответствующего режима датчика нажмите ОК, воспользовавшись центральной кнопкой, и вы будете возвращены к окну настроек. В окне настроек нажмите кнопку установки флажка, и теперь вы снова вернулись к основному экрану журнала данных модуля EV3

Для выполнения эксперимента выберите и нажмите кнопку «Запись» (рядом с кнопкой «Настройки», обозначенной гаечным ключом).

Активный график теперь будет отображать входящие значения, поступающие с выбранного датчика. Справа вы видите статистику вашего эксперимента, включая его длительность. Мигающая кнопка «Запись» и пульсирующий зелёный индикатор состояния модуля EV3 указывают, что ваш эксперимент выполняется. Для остановки эксперимента нажмите центральную кнопку.

При остановке эксперимента вас попросят указать название эксперимента или принять название по умолчанию. После этого нажмите ОК — теперь ваш эксперимент сохранён в папке BrkDL\_SAVE, доступ к которой можно осуществить из окна выбора файла (см. стр. 29).

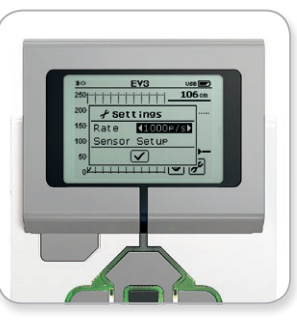

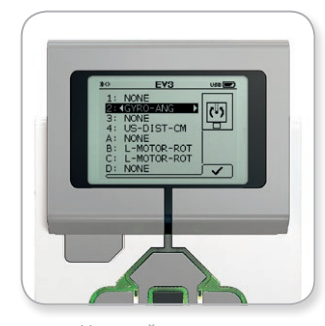

Частота выборки Настройка датчика

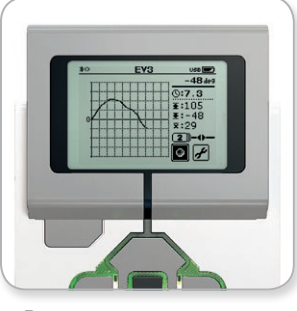

Выполнение эксперимента

#### **ПРИМЕЧАНИЕ:**

активный график не поддерживается, если данные регистрируются с частотой, превышающей 10 выборок в секунду. Входящие значения будут отображаться только как числа.

## <span id="page-35-0"></span>**Интерфейс модуля EV3**

### **Настройки**

Это окно позволяет просматривать и корректировать различные общие настройки в модуле EV3.

#### **ГРОМКОСТЬ**

В некоторых случаях вам может потребоваться отрегулировать громкость звука, исходящего из динамика блока EV3. Чтобы изменить громкость динамика, перейдите к окну настроек. Пункт «Громкость» уже будет выделен, так как это верхнее меню. Нажмите центральную кнопку.

Воспользовавшись кнопками «Вправо» и «Влево», измените настройку громкости, которая может находиться в диапазоне от 0 % до 100 %. Подтвердите изменения, нажав центральную кнопку. После этого вы будете возвращены к окну настроек.

#### **СПЯЩИЙ РЕЖИМ**

Чтобы изменить время простоя, которое должно пройти до того, как модуль EV3 перейдет в спящий режим, перейдите к окну настроек и с помощью кнопки «Вниз» переместитесь в меню «Спящий режим». Нажмите центральную кнопку.

С помощью кнопок «Вправо» и «Влево» выберите больший или меньший период времени, который может находиться в диапазоне от 2 минут до бесконечности. Подтвердите изменения, нажав центральную кнопку. После этого вы будете возвращены к окну настроек.

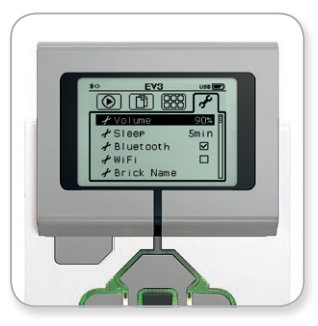

Экран настройки параметров

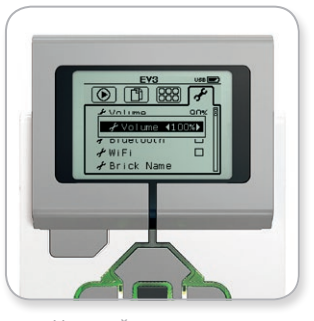

Настройка громкости

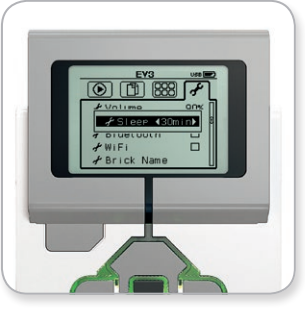

Настройка спящего режима
## **ТЕХНОЛОГИЯ EV3**

## **Интерфейс модуля EV3**

#### **BLUETOOTH**

Здесь осуществляется включение Bluetooth на модуле EV3, и здесь вы можете выбрать конкретные параметры конфиденциальности и настройки Apple iOS. Здесь вы также можете подключиться к другим устройствам Bluetooth, таким как ещё один блок EV3.

Когда вы выбираете Bluetooth на странице настроек, вам предоставляется четыре опции: подключения, видимость, Bluetooth и iPhone/iPad/iPod. Для возврата к основному окну настроек нажимайте кнопку «Вниз» до тех пор, пока не будет выделен флажок внизу окна, затем нажмите центральную кнопку (ОК).

#### **Bluetooth**

Здесь осуществляется включение стандартной связи Bluetooth на модуле EV3. С помощью кнопок «Вверх» и «Вниз» выберите слово Bluetooth, затем нажмите центральную кнопку (ОК). В окошке Bluetooth появится флажок. Теперь функция Bluetooth на вашем модуле EV3 включена, и в верхней левой части экрана модуля EV3 отобразится значок Bluetooth.

**Примечание:** эта настройка не позволит вам подключиться к устройству iOS. Для этого вам потребуется выбрать параметр iPhone/iPad/iPod (см. ниже)!

Для отключения Bluetooth повторите описанную выше процедуру, на этот раз сняв флажок в окошке Bluetooth.

#### **iPhone/iPad/iPod**

Выбирайте этот параметр, только если вы хотите подключить ваш модуль EV3 к устройствам с ОС iOS — iPhone, iPad и iPods — с помощью Bluetooth (убедитесь, что функция Bluetooth в вашем iOS устройстве включена). Данный параметр также необходимо активировать при подключении приложения для программирования EV3 с iPad.

**Примечание:** эта настройка не позволит вам подключить EV3 Brick по Bluetooth к устройству без ОП iOS, включая компьютеры, устройства с ОС Android и иные модули EV3.

Вы не можете включить одновременно стандартную связь Bluetooth и связь Bluetooth для устройств Apple iOS.

Для включения и отключения Bluetooth для устройств iOS выберите пункт «iPhone/iPad/iPod» с помощью кнопок «Вверх» и «Вниз», затем нажмите центральную кнопку (ОК). В левой верхней части экрана модуля EV3 будет отображаться значок Bluetooth.

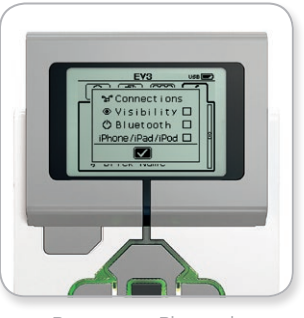

Включение Bluetooth

### **ПРИМЕЧАНИЕ:**

ваш модуль EV3 будет работать более эффективно, если вы отключите функцию Bluetooth, когда она не используется.

## **ТЕХНОЛОГИЯ EV3**

### **Интерфейс модуля EV3**

#### **Подключения**

Эта опция позволяет находить и выбирать другие доступные устройства Bluetooth (убедитесь, что функция Bluetooth включена). Выбрав опцию «Подключения», вы переместитесь к окну «Избранное», где отображаются и отмечены доверенные устройства. Для доверенных устройств не требуются ключи доступа. Используя флажки, вы можете выбирать устройства, которые вы хотите отнести к избранным.

Если затем вы выберете «Поиск», модуль EV3 будет сканировать вокруг в поисках всех обнаруживаемых устройств Bluetooth, включая другие модули EV3. Ваши избранные устройства будут отмечены символом звёздочка «\*».

С помощью кнопок «Вверх» и «Вниз» выберите из списка устройство, к которому вы хотите подключиться. Нажмите центральную кнопку (ОК). Если вы хотите подключиться к устройству, которое ещё не отмечено как избранное, вас попросят ввести ключ доступа для выполнения подключения. После проверки устройством ключа доступа вы будете автоматически подключены к устройству.

#### **Видимость**

Если выбран параметр «Видимость», другие устройства Bluetooth (в том числе другие модули EV3) смогут обнаруживать ваш модуль EV3 и подключаться к нему. Если параметр «Видимость» не выбран, модуль EV3 не будет отвечать на команды поиска, поступающие от других устройств Bluetooth.

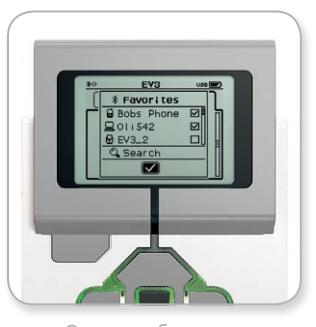

Список избранного

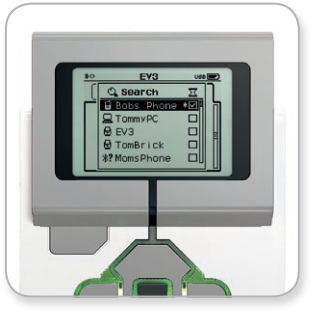

Список устройств

## **ТЕХНОЛОГИЯ EV3**

### **Интерфейс модуля EV3**

#### **WI-FI**

Здесь осуществляется включение связи Wi-Fi на модуле EV3 и установление соединения с беспроводной сетью. После выбора Wi-Fi в экране настройки с помощью стрелок «Вверх» и «Вниз» выберите слово WiFi, затем нажмите центральную кнопку (ОК). В окошке WiFi появится флажок. Теперь функция Wi-Fi на вашем модуле EV3 включена, и в левой верхней части экрана модуля EV3 будет отображаться значок Wi-Fi.

Для возврата в основной экран настройки нажмите кнопку «Вниз», пока в нижней части экрана не появиться флажок, затем нажмите центральную кнопку (OK).

Информацию о том, как подключить ваш модуль EV3 к беспроводной сети, см. в разделе «Подключение модуля EV3 к компьютеру» на странице 24.

**Примечание:** подключение к модулю EV3 по Wi-Fi в приложении для программирования EV3 не поддерживается.

#### **НАЗВАНИЕ МОДУЛЯ**

Данное меню позволяет просматривать и изменять имя вашего модуля EV3. Перейдите на экран «Настройки» и выберите в меню с помощью кнопки вниз вкладку «Название модуля». Нажмите центральную кнопку.

Отображается текущее называние модуля EV3. Для того чтобы изменить его или ввести новое название, используйте кнопки модуля вверх, вниз, влево и вправо. По окончании операции на отображаемой клавиатуре выделите клавишу Enter и нажмите центральную кнопку, чтобы сохранить новое название модуля EV3.

**Примечание:** Для функции «Название модуля» требуется встроенное ПО V1.07 или более новое.

#### **ИНФОРМАЦИЯ О МОДУЛЕ**

Здесь вы найдёте сведения о текущих технических характеристиках вашего модуля EV3, таких как аппаратные средства, версия встроенного ПО и версия ОС модуля EV3. Здесь вы также можете **узнать, сколько свободной памяти есть в вашем распоряжении.** Информация о модуле

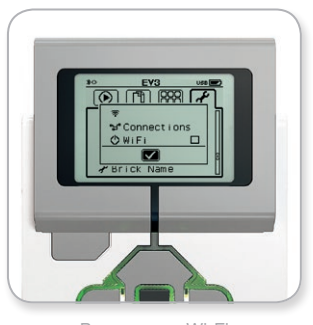

Включение Wi-Fi

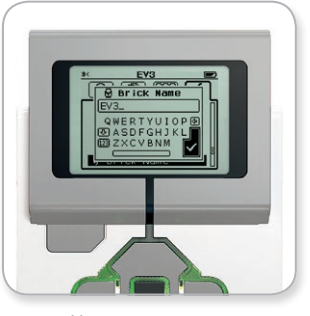

Название модуля

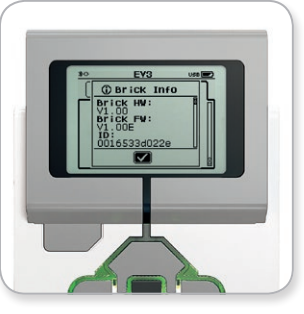

СОДЕРЖАНИЕ

Конструировать роботов — это увлекательное занятие, однако главное в робототехнике — «вдохнуть в них жизнь», т. е. заставить их двигаться и выполнять задачи. Вы обнаружите, что программное обеспечение LEGO® MINDSTORMS® Education  $FV3 - 3T0$ 

- **+** Наглядное и интуитивно понятное введение в программирование
- **+** Полезный комплексный инструмент журналирования данных
- **+** Электронная тетрадь, в которой содержатся инструкции и регистрируются полученные результаты
- **+** Естественная возможность вдохновить и проявить интерес в областях науки, техники, конструирования и математики.

### **Установка программного обеспечения**

После того как вы убедитесь, что ваш компьютер соответствует минимальным требованиям к системе, вы готовы к установке программного обеспечения. Закройте все другие программы, затем сделайте двойной щелчок на установочном файле в папке программного обеспечения EV3. Начнется процесс установки.

#### **ВЫПУСК ДЛЯ УЧИТЕЛЯ И ДЛЯ УЧАЩЕГОСЯ**

В процессе установки вас спросят, хотите ли вы установить версию программного обеспечения EV3 для учителя или для учащегося.

В версии для учителя содержится дополнительная информация и ресурсы, которые могут быть полезны на уроке и в других ситуациях обучения. Также вы будете иметь расширенные возможности редактора контента для доступа, создания и управления контентом, используемым для обучения, например возможность делать программы недоступными для учащихся. Всем преподавателям рекомендуется устанавливать версию для учителя.

**МИНИМАЛЬНЫЕ СИСТЕМНЫЕ ТРЕБОВАНИЯ**

Ознакомьтесь с ними на сайте [LEGOeducation.com/EV3TechSpecs](http://LEGOeducation.com/EV3TechSpecs)

### **Главная страница**

Каждый раз при открытии программного обеспечения EV3 вы автоматически оказываетесь на главной странице (в основном окне). Главная страница позволяет легко ориентироваться и работать с программой, а также обеспечивает доступ ко всему, что вам необходимо.

#### **На главной странице вы найдёте следующие опции и ресурсы:**

- **1. Вкладка «Главная страница»**  с помощью этой кнопки вы всегда можете вернуться на главную страницу.
- **2. Обзор деятельности —** здесь вы можете просмотреть обучающие материалы и начать проект.
	- **+** Инструкции по сборке основных моделей
	- **+** «Первые шаги» материалы, включающие короткий вступительный видеоролик и руководство пользователя EV3
	- **+** Управление файлами, где вы можете начать новый проект или открыть существующий
	- **+** Самоучитель, содержащий 48 пошаговых уроков, в которых объясняется, как использовать программное обеспечение и аппаратные средства EV3
- **3. Обзор**  эта кнопка возвращает вас в окно «Обзор деятельности».
- **4. Поиск**  находите проекты с конкретным содержанием, используя различные параметры фильтрации
- **5.** [www.LEGOeducation.com/MINDSTORMS](http://www.LEGOeducation.com/MINDSTORMS) ссылка на официальный веб-сайт LEGO® MINDSTORMS® Education.

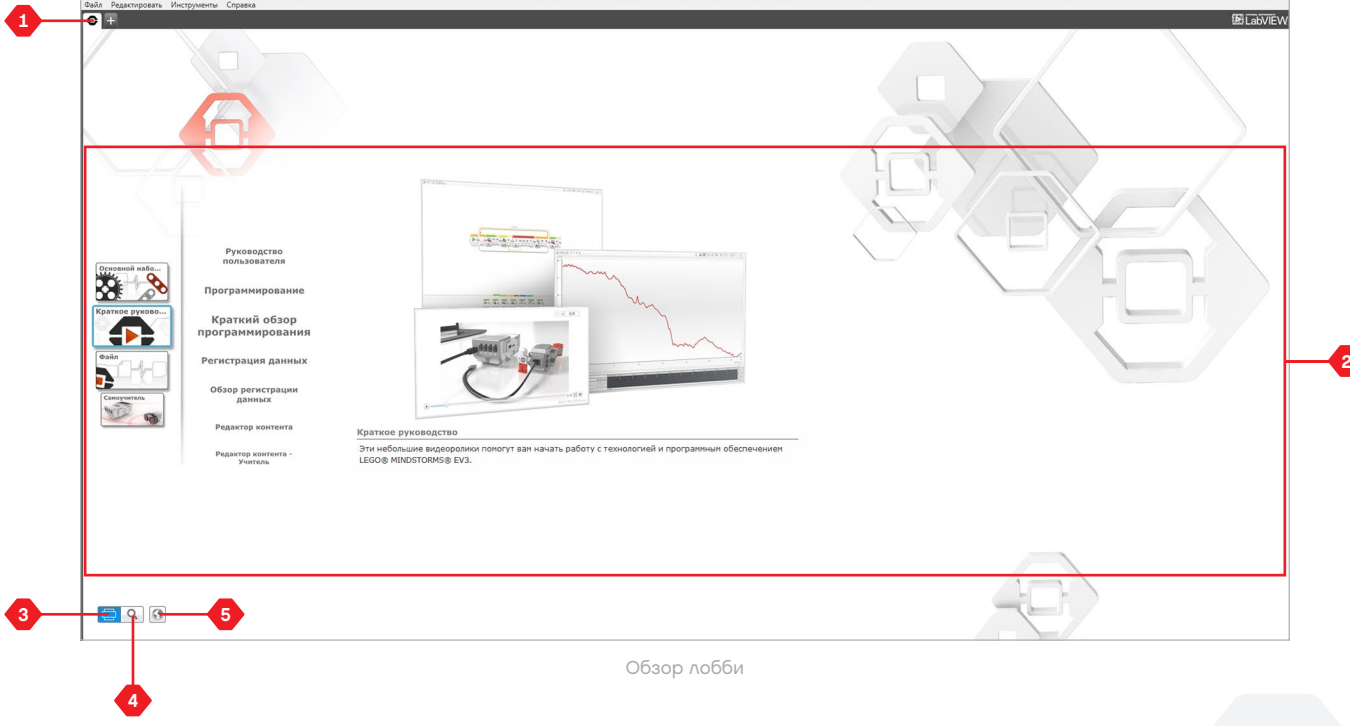

### **Свойства и структура проекта**

Когда вы отрываете новую программу или эксперимент, автоматически создаётся папка проекта. Все программы, эксперименты, изображения, звуки, видео, инструкции и другие материалы, используемые в проекте, будут автоматически сохраняться в этой папке проекта. Это позволяет легко сохранять проект и делиться им с другими.

Каждый проект будет отображаться в виде вкладки в верхней части экрана. Ниже вы увидите вкладки программ и экспериментов, которые относятся к выбранному проекту. Вы можете добавить новый проект, программу или эксперимент, нажав кнопку «+» справа от остальных кнопок. Чтобы закрыть вкладку, нажмите Х.

#### **СТРАНИЦА СВОЙСТВ ПРОЕКТА**

Щёлкнув на вкладке с гаечным ключом в дальней левой части вкладок программы и эксперимента, вы переместитесь на страницу свойств проекта. Эта страница содержит информацию о выбранном проекте, включая все программы и эксперименты, изображения, звук и другие ресурсы. Здесь вы можете описать ваш проект с помощью текста, изображений и видео, которые определяют, как проект будет отображаться на главной странице. В версии программного обеспечения EV3 для учителя страница свойств проекта также позволяет вам ограничить доступ к выбранным программам и другим материалам в вашем проекте.

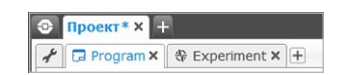

Вкладки проекта, программы и эксперимента

## **Свойства и структура проекта**

#### **Отображаются следующие свойства проекта:**

- **1. Описание проекта**  дайте название вашему проекту, опишите его и вставьте изображения и видео, которые должны будут отображаться на главной странице при просмотре проекта.
- **2. Содержание проекта**  здесь вы найдёте все материалы, используемые в проекте, например: программы, эксперименты, изображения, звуки и Мои Блоки.
- **3. Режим подключения шлейфом**  эта опция включает режим подключения шлейфом, благодаря этому вы можете программировать до четырёх модулей EV3.

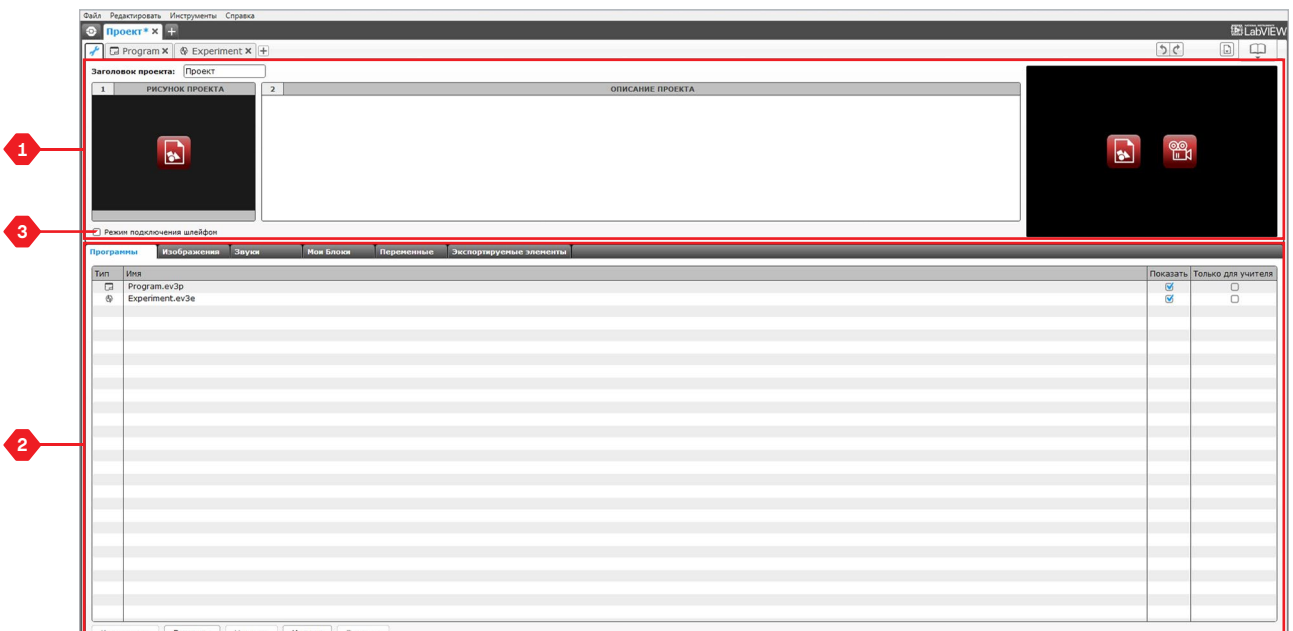

Страница свойств проекта

### **Самоучитель**

В состав Самоучителя входит базовый робот и обучающие материалы, которые вы можете найти в программном обеспечении. Самоучитель предназначен для того, чтобы ознакомить вас с основами программирования, журналирования данных и аппаратными средствами.

Самоучитель состоит из 48 уроков, которые разделены на следующие категории: основы, более сложные действия, аппаратные средства, журналирование данных и инструменты. Каждый урок имеет следующую структуру:

- **+** Понимание цели
- **+** Построение и программирование робота
- **+** Испытание
- **+** Изменение

В разделе «Самоучитель» главной страницы вы также можете найти все соответствующие указания по сборке и Книгу для учителя (только в версии программного обеспечения EV3 для учителя).

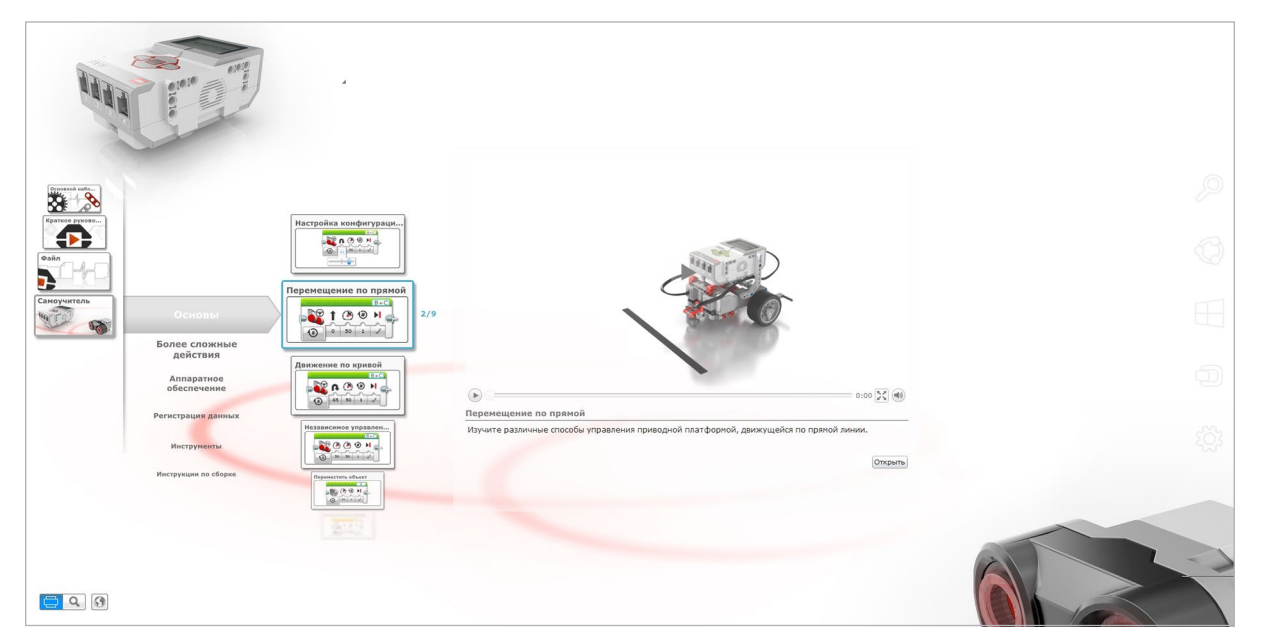

Самоучитель

### **Программирование**

Без программы робот — просто «статуя». Это может быть прекрасная статуя, но все равно это всего лишь статуя. Программируя робота, вы наделяете его способностями: двигаться, перемещаться по заданной линии, обходить предметы, выполнять математические вычисления и делать многое другое. Программное обеспечение EV3 имеет интуитивно понятный графический интерфейс, который могут легко освоить и успешно использовать пользователи в возрасте от 10 до 100 лет.

#### **Среда программирования EV3 состоит из следующих основных областей:**

- **1. Область программирования**  здесь вы располагаете свою программу.
- **2. Палитры программирования**  здесь вы найдете блоки для вашей программы.
- **3. Страница аппаратных средств**  здесь вы устанавливаете и управляете связью с модулем EV3 и видите, как подключены моторы и датчики. Здесь вы также загружаете программы в модуль EV3.
- **4. Редактор контента**  электронная тетрадь, встроенная в программное обеспечение. Получите инструкции или задокументируйте свой проект, используя текст, изображения и видео.
- **5. Панель инструментов программирования**  здесь вы найдёте основные инструменты для работы с вашей программой. Более подробную информацию об этих инструментах можно получить в меню «Справка» ПО EV3.

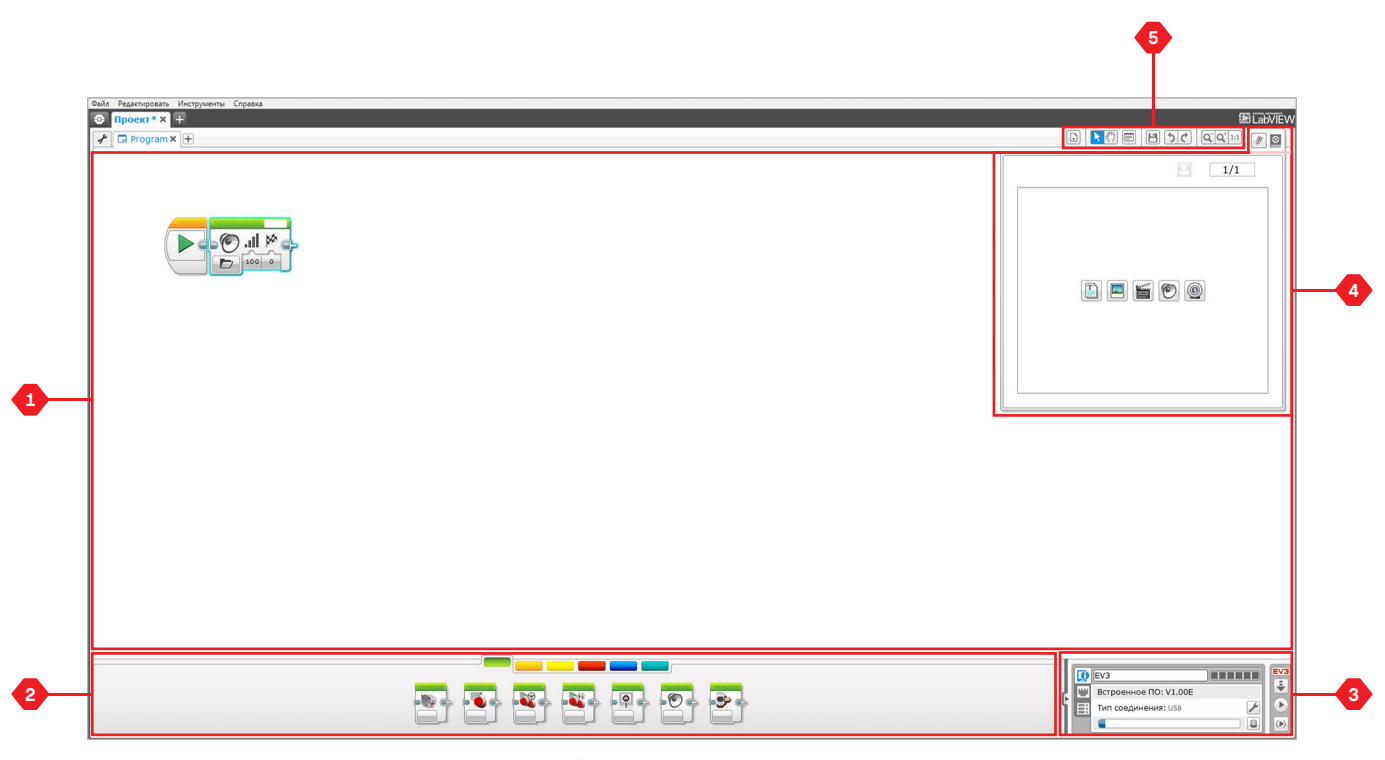

Среда программирования

### **Программные блоки и палитры программирования**

Все программные блоки, которые используются для управления роботом, находятся на палитрах программирования в нижней части среды программирования под областью программирования. Программные блоки подразделяются на категории в зависимости от типа и характера, что облегчает поиск нужного вам блока.

Чтобы узнать более подробно о среде программирования EV3 и понять, как начать работу с вашей первой программой, посмотрите видео **«Программирование»** и **«Общая информация о программировании»** в разделе «Первые шаги» на главной странице.

Более подробную информацию о программировании при помощи ПО EV3 можно также найти в меню «Справка».

#### **БЛОКИ ДЕЙСТВИЯ**

(Слева направо)

- **+** Средний мотор
- **+** Большой мотор
- **+** Рулевое управление
- **+** Независимое управление моторами
- **+** Экран
- **+** Звук
- **+** Индикатор состояния модуля

#### **БЛОКИ-ОПЕРАТОРЫ**

- (Слева направо)
- **+** Начало
- **+** Ожидание
- **+** Цикл
- **+** Переключатель
- **+** Прерывание цикла

#### **БЛОКИ ДАТЧИКОВ**

(Слева направо)

- **+** Кнопки управления модулем
- **+** Датчик цвета
- **+** Гироскопический датчик
- **+** Инфракрасный датчик
- **+** Вращение мотора
- **+** Датчик температуры
- **+** Таймер
- **+** Датчик касания
- **+** Ультразвуковой датчик
- **+** Счетчик электроэнергии
- **+** Датчик звука NXT

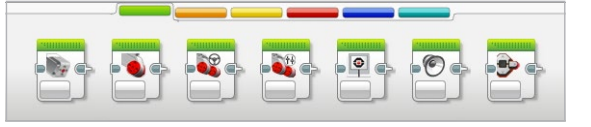

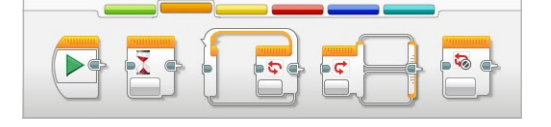

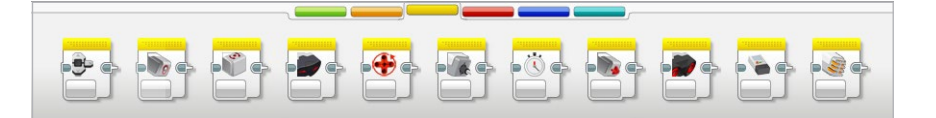

### **Программные блоки и палитры программирования**

### **БЛОКИ ДАННЫХ**

(Слева направо)

- **+** Переменная
- **+** Константа
- **+** Операции над массивом
- **+** Логические операции
- **+** Математика
- **+** Округление
- **+** Сравнение
- **+** Интервал
- **+** Текст
- **+** Случайное значение

#### **РАСШИРЕННЫЕ БЛОКИ**

(Слева направо)

- **+** Доступ к файлу
- **+** Регистрация данных
- **+** Обмен сообщениями **+** Подключение Bluetooth
- 
- **+** Поддерживать в активном состоянии
- **+** Необработанное значение датчика
- **+** Нерегулируемый мотор
- **+** Инвертировать вращение мотора
- **+** Остановить программу
- **+** Комментарий

#### **МОИ БЛОКИ**

Если вы многократно используете один и тот же сегмент программы во многих программах, вам имеет смысл создать Мой Блок. Создав Мой блок, вы можете просто вставлять этот единый блок в будущие программы этого проекта.

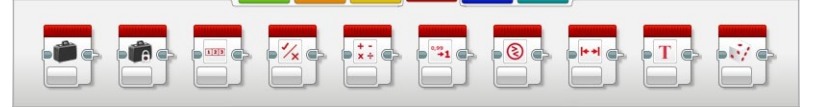

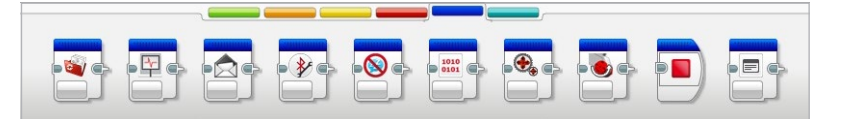

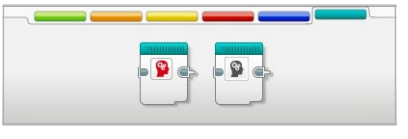

## **Журналирование данных**

Журналировать данные — значит собирать информацию для анализа. Например, сотрудник гидрометцентра может собирать показания температуры в течение дня, затем анализировать их для сообщения в вечерних новостях. Или работник зоопарка может собирать данные о том, сколько времени посетители проводят в зоопарке. Программное обеспечение EV3 не только может записывать данные, но и помогает вам систематизировать и анализировать их.

#### **Среда журналирования данных EV3 состоит из следующих основных областей:**

- **1. Область графика**  здесь вы видите и анализируете графические данные.
- **2. Панель настроек**  здесь вы проводите эксперимент, управляете набором данных и осуществляете доступ к вычислению набора данных и программированию графика — особым функциям журналирования.
- **3. Страница аппаратных средств**  здесь вы устанавливаете и управляете связью с модулем EV3 и видите, как подключены датчики. Здесь вы также можете загружать эксперименты в модуль EV3 и загружать данные в программное обеспечение.
- **4. Редактор контента**  электронная тетрадь, встроенная в программное обеспечение. Получите инструкции или задокументируйте свой проект, используя текст, изображения и видео.
- **5. Панель инструментов регистрации данных**  здесь вы найдете основные инструменты для работы с вашим графиком и проведения экспериментов. Более подробную информацию об этих инструментах см. в меню «Справка» ПО EV3.

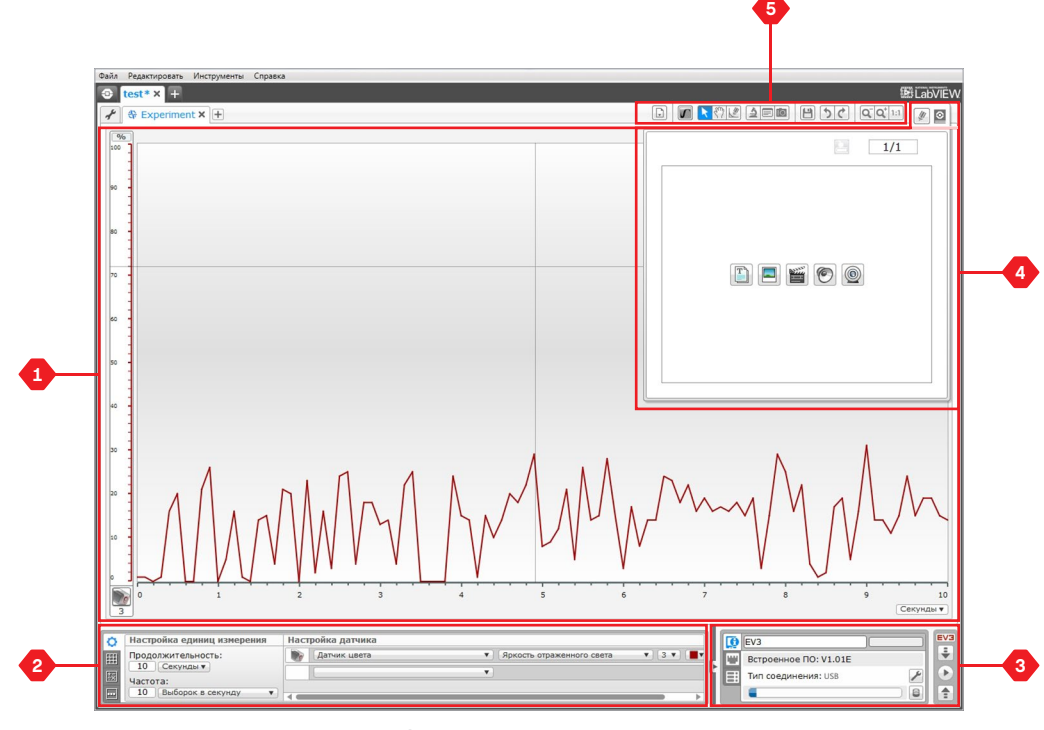

Среда регистрации данных

### **Журналирование данных**

### **Панель настроек**

На панели настроек находятся четыре различные вкладки, которые помогут вам готовить, проводить и анализировать эксперименты. Некоторые вкладки являются динамическими они будут показаны автоматически при необходимости. Вы всегда сможете переключаться между вкладками в ручном режиме.

#### **НАСТРОЙКА ЭКСПЕРИМЕНТА**

Здесь вы подготавливаете свой эксперимент, задавая длительность и частоту выборки, а также выбирая датчики, с которых будет выполняться сбор данных. Также вы должны будете выбрать режим для каждого датчика, так как большинство датчиков могут предоставлять данные разных типов.

#### **ТАБЛИЦА ДАННЫХ**

Кроме отображения собранных данных в области графика, набор данных также будет отображаться в таблице данных. Здесь вы также можете переименовать, удалить или скрыть набор данных, а также изменить стиль рисования и цвет графиков.

#### **ВЫЧИСЛЕНИЕ НАБОРА ДАННЫХ**

Здесь вы можете производить операции с наборами данных и графиками, выполняя различные вычисления с использованием чисел, функций и других наборов данных. Конечный результат будет отображен в виде графика и в виде значений набора данных.

#### **ПРОГРАММИРОВАНИЕ ГРАФИКА**

Разделив область графика на разные зоны, вы можете включить ввод датчика, чтобы вызвать или активировать выход, например, мотор или звук модуля EV3, когда значения датчика достигнут определённого уровня или порога.

Чтобы узнать более подробно о среде регистрации данных EV3 и понять, как начать работу с вашим первым экспериментом, посмотрите видео **«Регистрация данных»** и **«Общая информация о регистрации данных»** в разделе «Первые шаги» главной страницы.

Более подробную информацию о регистрации данных можно также найти в меню «Справка» программного обеспечения EV3.

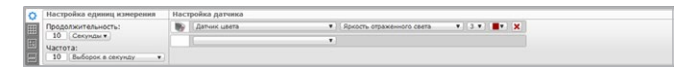

Панель конфигурации эксперимента

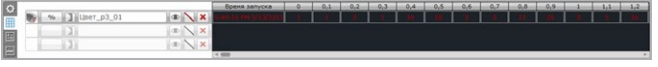

Панель таблицы данных

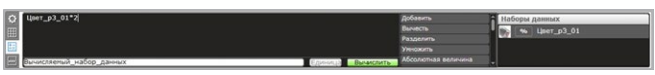

Панель вычисления набора данных

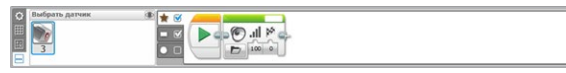

Панель программирования графика

### **Страница аппаратных средств**

Страница аппаратных средств предоставляет разнообразную информацию о вашем модуле EV3. Она всегда располагается в правом нижнем углу при работе с программами и экспериментами, и при необходимости её можно свернуть с помощью вкладки «Развернуть/Свернуть». Даже когда панель свернута, будет виден контроллер страницы аппаратных средств, что позволит вам загрузить программу или эксперимент.

#### **Разные кнопки контроллера страницы аппаратных средств выполняют следующие функции:**

- **1. Загрузить**  загружает программу или эксперимент в модуль EV3
- **2. Загрузить и запустить**  загружает программу или эксперимент в модуль EV3 и тут же их запускает
- **3. Загрузить и запустить выбранное**  загружает только выделенные блоки в модуль EV3 и тут же их запускает
- **4. Переслать**  пересылает собранные наборы данных с модуля EV3 в ваш эксперимент

При подключении модуля EV3 к вашему компьютеру текст EV3 в небольшом окошке вверху станет красным.

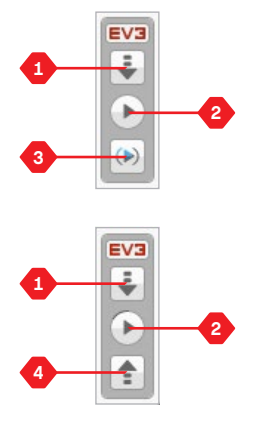

Контроллеры страницы аппаратных средств

### **Страница аппаратных средств**

#### **ИНФОРМАЦИЯ О МОДУЛЕ**

Вкладка «Информация о модуле» отображает важную информацию о модуле EV3, который подключён в данный момент, такую как название модуля EV3, уровень заряда батареи, версию встроенного ПО, тип подключения и панель памяти. Она также предоставляет вам доступ к обозревателю памяти и инструментам настройки беспроводного подключения.

#### **ПРЕДСТАВЛЕНИЕ ПОРТА**

Вкладка «Представление порта» отображает информацию о датчиках и моторах, подключенных к модулю EV3. При подключении вашего модуля EV3 к компьютеру эта информация автоматически идентифицируется, и вы сможете видеть текущие значения. Если ваш модуль EV3 не подключен, вы, тем не менее, можете настроить вкладку «Представление порта» вручную. Выберите порт, затем выберите соответствующий датчик или мотор из списка.

#### **ДОСТУПНЫЕ МОДУЛИ**

Вкладка «Доступные модули» показывает модули EV3, которые в данный момент доступны для подключения. Вы можете выбрать модуль EV3, который вы хотите подключить, и тип связи. Также вы можете отключить существующее подключение модуля EV3.

Более подробную информацию о том, как пользоваться страницей аппаратных средств, также можно найти в меню «Справка» программного обеспечения EV3.

|  | EV3                   |  |
|--|-----------------------|--|
|  | Встроенное ПО: V1.00E |  |
|  | Тип соединения: USB   |  |
|  |                       |  |

Вкладка «Информация о модуле»

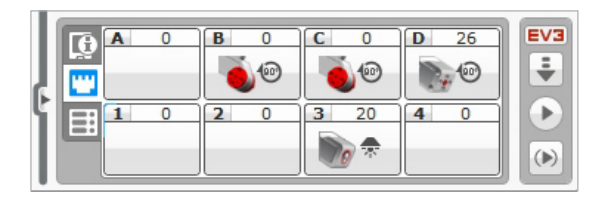

Вкладка «Представление порта»

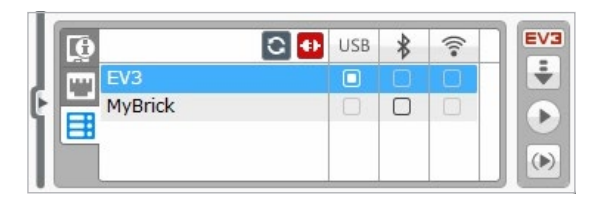

Вкладка «Доступные модули»

### **Редактор контента**

Редактор контента предоставляет пользователям удобный способ фиксировать цель, процесс выполнения и анализ своих проектов. Вы можете включать текст, изображения, видео, звуковые эффекты и даже инструкции по сборке. Также это удобный способ для преподавателей наблюдать за проектами учащихся и оценивать их, не используя при этом бумагу. Редактор контента — это также то место, где отображается и используется уже готовый контент, например уроки из Самоучителя и приобретённые комплекты заданий LEGO® Education.

Для каждой страницы можно индивидуально настроить разную структуру, и она может автоматически выполнять ряд действий, таких как открытие конкретных программ или выделение конкретного программного блока.

Редактор контента расположен в правом верхнем углу программного обеспечения EV3 и доступен при работе как с программой, так и с экспериментом. Редактор контента можно открыть, воспользовавшись большой кнопкой со значком книги. Открыв его, вы сможете просмотреть любое содержимое, созданное для проекта, например урок из Самоучителя.

#### **Редактор контента включает следующие основные области и характеристики:**

- **1. Открыть/Закрыть редактор контента**  открытие и закрытие редактора контента.
- **2. Режим редактирования/просмотра**  просмотр или редактирование страницы.
- **3. Навигация по страницам**  переход к следующей или предыдущей странице.
- **4. Переключатель режима учителя/учащегося**  переключение между страницей учащегося и заметками учителя при просмотре контента. Эта функция доступна только в версии для учителя программного обеспечения EV3.
- **5. Заголовок страницы**  добавление заголовка для страницы.
- **6. Область страницы**  отображение и редактирование основного контента.
- **7. Значки документов**  выбор типа контента, который вы хотите добавить в область страницы.
- **8. Эскизы страниц**  переход к конкретным страницам при помощи изображений-эскизов. В версии программного обеспечения EV3 для учителя доступны также заметки учителя.
- **9. Добавить/Удалить страницу**  выбор из 14 разных шаблонов при добавлении страницы.
- **10. Параметры страницы**  установка специальных параметров для каждой страницы, такие как формат, действия на странице и переход к следующей странице.

Более подробную информацию о том, как пользоваться редактором контента, также можно найти в меню «Справка» программного обеспечения EV3.

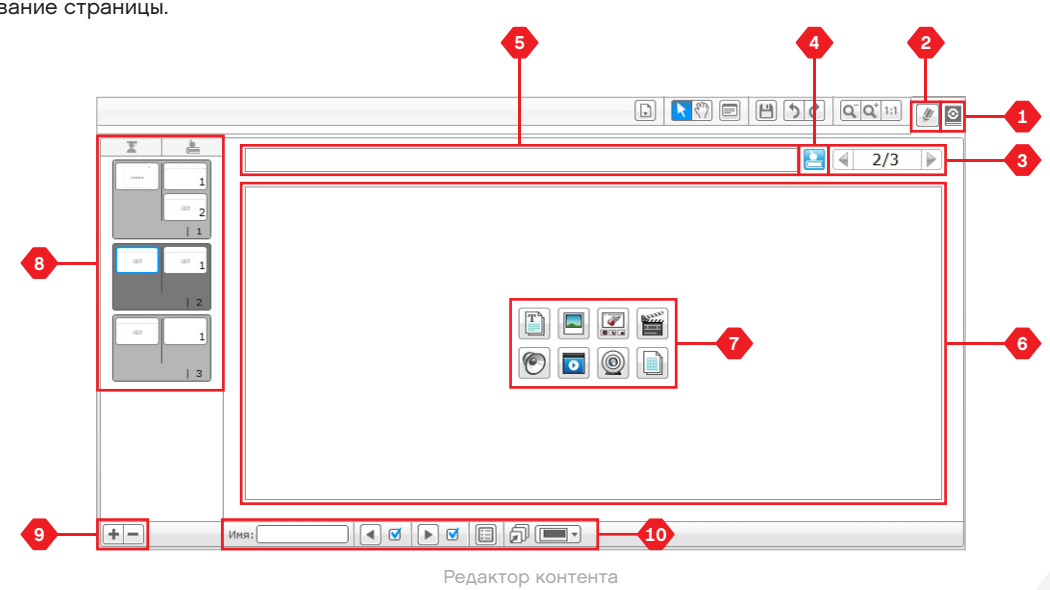

### **Инструменты**

На верхней панели меню программного обеспечения EV3 вы найдёте множество мелких инструментов, которые могут предоставить дополнительные функциональные возможности и поддержку в вашей работе с программным обеспечением EV3.

Вы можете получить более подробную информацию о большинстве инструментов из меню «Справка» программного обеспечения EV3.

#### **РЕДАКТОРА ЗВУКА**

Создайте собственные звуковые эффекты или измените звуковой эффект из нашей подборки официальных звуковых файлов EV3. Затем звуки могут использоваться для программирования вашего робота с помощью блока программирования звука.

#### **РЕДАКТОР ИЗОБРАЖЕНИЯ**

Творчески используйте экран модуля EV3, создавая оригинальные изображения или изменяя существующие. Изображения могут использоваться для программирования вашего робота с помощью блока программирования экрана.

#### **КОНСТРУКТОР МОЕГО БЛОКА**

Иногда вы создаете замечательную мини-программу, которую вы хотите использовать снова в другом проекте или программе. Конструктор Моего Блока помогает вам взять эту минипрограмму и создать уникальный Мой Блок, в котором вы определяете название, значок и параметры, которые важны для вас. Мои Блоки будут автоматически архивироваться в палитре программирования Моего Блока.

#### **ОБНОВЛЕНИЕ ВСТРОЕННОГО ПО**

Периодически будет появляться обновленное встроенное ПО для модуля EV3. Рекомендуется устанавливать новые версии, как только они становятся доступны. Этот инструмент сообщит вам о появлении новой версии встроенного ПО и поможет обновить его в вашем модуле EV3.

#### **НАСТРОЙКА БЕСПРОВОДНОГО ПОДКЛЮЧЕНИЯ**

Если вы хотите, чтобы ваше программное обеспечение EV3 связывалось с модулем EV3, используя связь по Wi-Fi, этот инструмент поможет вам установить беспроводное подключение. Для этого вы должны будете приобрести USB-адаптер Wi-Fi для модуля EV3 и включить связь Wi-Fi на модуле EV3.

#### **ИМПОРТ БЛОКОВ**

Добавьте новые блоки к вашим палитрам программирования. Это могут быть новые программные блоки LEGO ® или блоки, разработанные другими производителями, например, для датчика стороннего производителя. Сначала эти блоки необходимо загрузить на ваш компьютер, затем вы можете импортировать их в программное обеспечение EV3 с помощью этого инструмента.

[LEGOeducation.com](http://legoeducation.com) LEGO, the LEGO logo, MINDSTORMS and the MINDSTORMS logo are trademarks of the/sont des marques de<br>
53

### **Инструменты**

#### **ОБОЗРЕВАТЕЛЬ ПАМЯТИ**

Легко забыть, что вы сохранили на своем модуле EV3. Обозреватель памяти предоставляет возможность просмотра использованной памяти в вашем модуле EV3 (в том числе на SD-карте, если вы её установили). Вы можете использовать обозреватель памяти для перемещения программ, звуков, графики и других файлов между вашим модулем EV3 и компьютером, а также копировать и удалять файлы, которые уже находятся в вашем модуле EV3.

#### **ЗАГРУЗИТЬ КАК ПРИЛОЖЕНИЕ**

Опытные пользователи могут получать удовольствие, создавая приложения для решения общих задач на модуле EV3. Приложение модуля EV3 сделано как обычная программа EV3, но при загрузке в модуль EV3 с помощью этого инструмента она будет отображаться как новое приложение в окне приложений модуля вместе с приложениями по умолчанию, такими как программирование блока и представление порта.

#### **ПРОГРАММА ИМПОРТА МОДУЛЯ**

Этот инструмент позволит вам импортировать программу, сделанную в среде программирования модуля на модуле EV3, в среду программирования программного обеспечения EV3. Далее вашу программу можно совершенствовать, используя полный спектр функций программного обеспечения EV3.

#### **ДИСПЕТЧЕР ФАЙЛОВ ЖУРНАЛА ДАННЫХ**

Используйте этот инструмент для просмотра, управления и импорта наборов данных, созданных в ходе эксперимента, в ваше программное обеспечение EV3. Он используется при дистанционном сборе данных в модуле EV3. Диспетчер файлов журнала данных может импортировать наборы данных с модуля EV3, SD-карты или вашего компьютера.

#### **УДАЛИТЬ ЗНАЧЕНИЯ ИЗ НАБОРА ДАННЫХ**

Получая данные от датчика, позже вы, возможно, захотите удалить некоторые величины из набора данных. Это можно сделать с целью сужения диапазона значений датчика, которые вы хотите анализировать далее или потому что ваш набор данных иногда содержит недопустимые значения, генерированные датчиком при возвращении значения по умолчанию, когда невозможно измерить реальное значение.

#### **СОЗДАТЬ ПРОГРАММУ ЖУРНАЛИРОВАНИЯ ДАННЫХ**

Если у вас есть эксперимент, который вы хотели бы встроить в программу, данный инструмент поможет вам в этом. Вместо того чтобы постоянно собирать данные в одном и том же месте, вы можете заставить робота получать данные из разных частей комнаты. Этот инструмент превратит ваш эксперимент в блок программирования журналирования данных в области программирования. Теперь вы можете создавать свою программу.

#### **ЭКСПОРТИРОВАТЬ НАБОРЫ ДАННЫХ**

Если вы хотите продолжать работу со своим набором данных, используя другой инструмент программного обеспечения (например, Microsoft Excel), вы можете экспортировать любой набор данных EV3 в файл значений, разделенных запятыми (в формате CSV), и сохранить его на своем компьютере. Файл CSV можно открыть из выбранного программного обеспечения. Убедитесь, что программное обеспечение поддерживает формат файла CSV.

**СОДЕРЖАНИЕ** 

## **ПРИЛОЖЕНИЕ ДЛЯ ПРОГРАММИРОВАНИЯ EV3**

Приложение для программирования LEGO® MINDSTORMS® Education EV3 даёт пользователям прекрасную возможность научиться основам программирования при помощи модуля EV3, используя знакомый интерфейс планшета. Приложение для программирования EV3 имеет то же оформление интерфейса, что и ПО EV3, однако не включает в себя такие функции, как регистрация данных и редактор контента. Его основная цель — помогать учащимся осваивать навыки программирования роботов в среде, которая является занимательной и интуитивно понятной для них.

### **Установка приложения для программирования**

Убедитесь, что ваш планшет соответствует минимальным системным требованиям, откройте App Store/Google Play на своем устройстве, загрузите и установите бесплатное приложение: Программирование LEGO MINDSTORMS Education EV3.

В отличие от ПО EV3 приложение не разбито на отдельные версии для учащихся и преподавателей.

**МИНИМАЛЬНЫЕ СИСТЕМНЫЕ ТРЕБОВАНИЯ**

Ознакомьтесь с ними на сайте [LEGOeducation.com/EV3TechSpecs](http://LEGOeducation.com/EV3TechSpecs)

### **Главная страница**

Главная страница — это страница, с которой начинается работа при открытии приложения для программирования EV3. Благодаря главной странице легко создавать новые и открывать сохранённые программы, которые были созданы ранее, просматривать задания для роботов и получать доступ к другими ресурсам, которые помогают познакомиться с приложением для программирования EV3.

#### **На главной странице собраны следующие опции и ресурсы:**

- **1. Справка**  просмотр перечня основных компонентов главной страницы.
- **2. Вкладка «Мои программы»**  создание новой программы или загрузка ранее созданных программ. Также можно удалять и копировать программы или делиться ими (см. подробности далее).

**Примечание***:* нажмите на название программы, чтобы изменить его.*.*

**3. Вкладка «Самоучитель»** — содержит шесть полезных пособий, которые помогут вам освоить азы работы с EV3, от создания простейших модулей до выполнения сложных задач, предполагающих использование различных датчиков роботов.

- **4. Разернуть**  увеличить размер нижней панели для просмотра большего количества программ одновременно.
- **5. Выбрать (доступно во вкладке «Мои программы»)**  выбрать программы для удаления или копирования.
- **6. Поделиться (доступно во вкладке «Мои программы»)**  поделиться своими программами через совместимые приложения, установленные на планшете, например такое, как электронная почта. **Примечание***:* при необходимости экспортировать программу в какой-либо формат, совместимый с ПО EV3 на
- своем компьютере, выберите «Настольный компьютер». **7. Меню** — нажмите на этот значок, чтобы просмотреть следующие опции:
	- **+ Справка**  просмотр видео с кратким руководством и руководство пользователя EV3.
	- **+ Поддержка учителя**  Ознакомиться с разделами «Введение для учителя» и «План урока».
	- **+ Условия пользования**  просмотр информации о политике конфиденциальности LEGO Group, политике применения файлов Cookie, условиях использования и техподдержке.
	- **+ Языки**  выбор языка, на котором будет отображаться информация в приложении для программирования EV3.

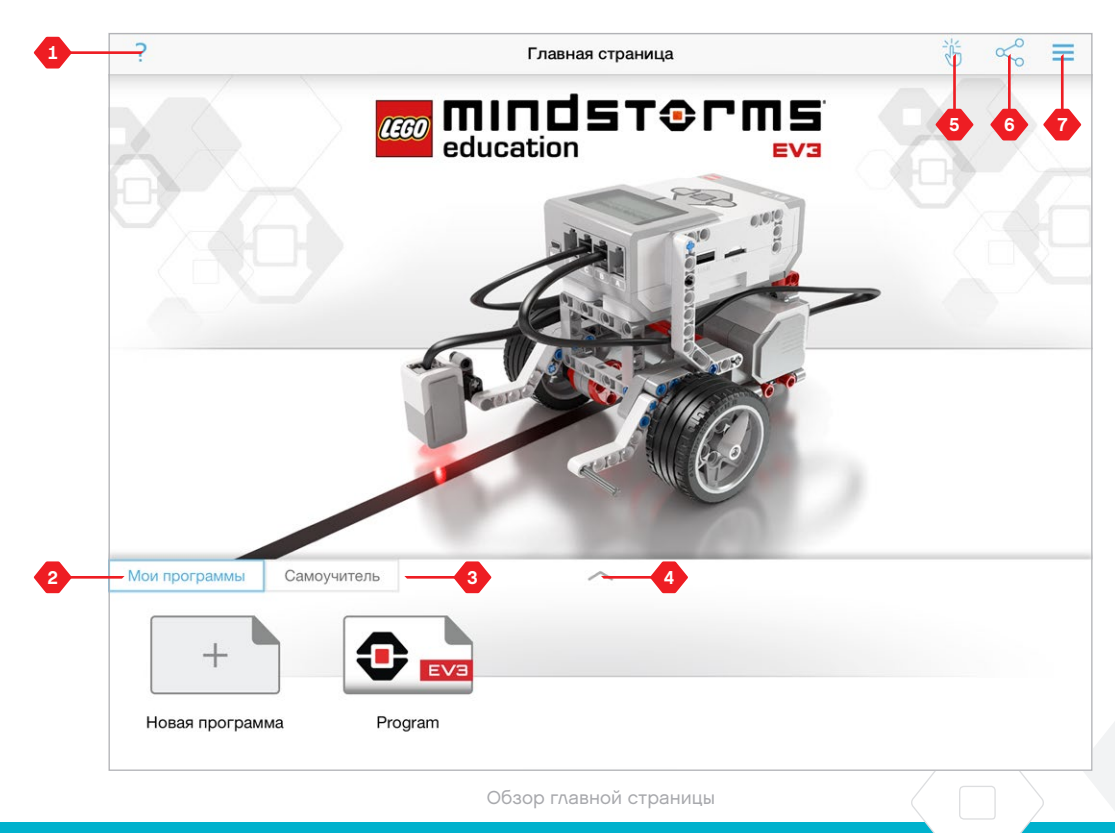

### **Самоучитель**

Вкладка «Самоучитель» содержит шесть пособий, которые помогут вам научиться собирать роботов и программировать работу различных датчиков и моторов, необходимых для выполнения ряда сложных задач.

#### **Самоучитель включает в себя пособия:**

- **1.** Движение по кривой
- **2.** Переместить объект
- **3.** Остановка у объекта
- **4.** Остановка под углом
- **5.** Остановка на линии
- **6.** Движение по линии

#### **Каждое пособие состоит из четырёх страниц:**

- **+ Цель**  описание задания, которое нужно выполнить.
- **+ Сборка**  инструкция по сборке модуля/модулей, необходимых для выполнения задания.
- **+ Анимация**  анимационный ролик, демонстрирующий процесс выполнения задания роботом.
- **+ Тестирование и модификации**  доступ к типовой программе для тестирования и внесения дополнительных модификаций.

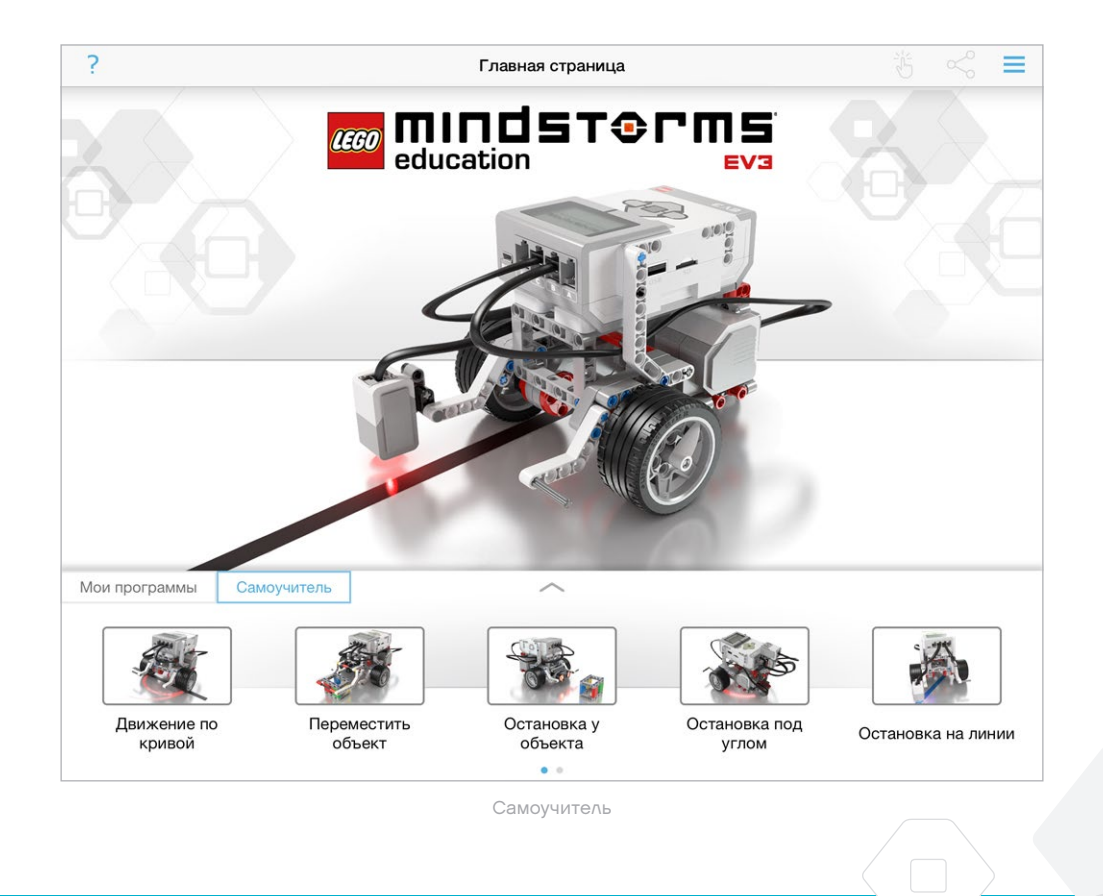

### **Программирование**

Приложение для программирования EV3 для планшетов имеет, как и ПО EV3, интуитивно понятный графический интерфейс, освоить который могут пользователи любого возраста.

#### **Программная среда состоит из следующих основных областей:**

- **1. Область программирования**  создайте свою программу с помощью различных программных блоков.
- **2. Палитры программирования**  здесь вы найдёте конструктивные блоки для вашей программы.
- **3. Просмотр портов**  просмотр датчиков и двигателей, подключённых к модулю EV3. Нажмите, чтобы открыть Страницу аппаратных средств и ознакомиться с более подробной информацией (см. раздел Страница аппаратных средств на стр. 60). Название модуля EV3 также показано над элементом «Просмотр портов».
- **4. Изменить размер и разместить по центру**  изменить размер области программирования, чтобы видеть все объекты, которые туда помещены.
- **5. Загрузить**  загрузить активную программу на модуль EV3. *Note: This will not be displayed if no EV3 Brick is connected.*
- **6. Запуск**  загрузить активную программу на модуль EV3 и запустить её. **Примечание:** Время, затраченное на загрузку программы, будет зависеть от количества изображений и звуков, которые она включает.
- **7. Имя программы**  показывает название программы, открытой в данный момент.
- **8. Отменить/Выполнить повторно**  отменить или повторно выполнить предыдущую команду.
- **9. Справка**  просмотр перечня основных компонентов среды программирования.
- **10. Главная страница**  вернуться на главную страницу.

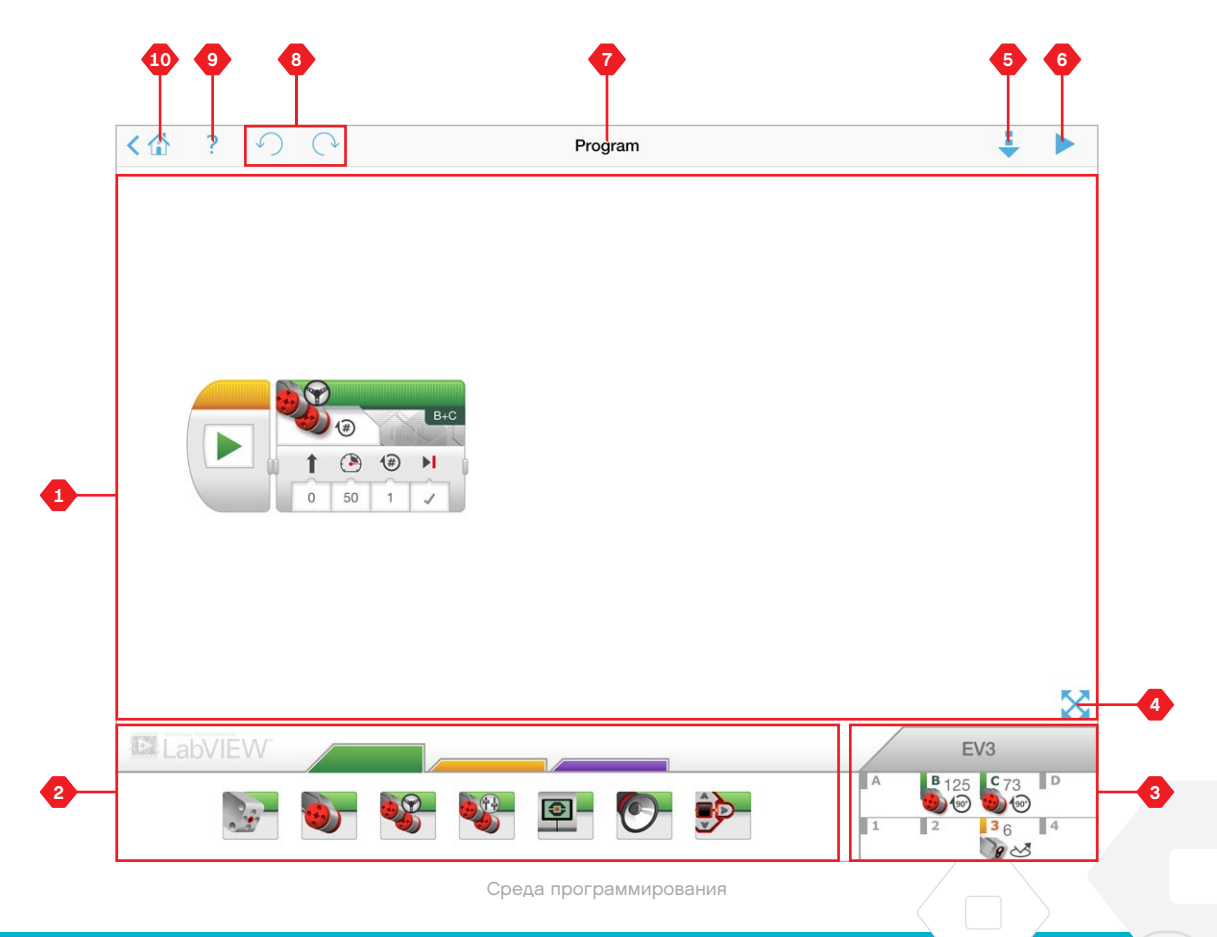

### **Программные блоки и палитры программирования**

Программные блоки представляют собой интерфейс между вами и вашим роботом. Расположенные в зоне палитры программирования под областью программирования, блоки разделены на категории согласно своему типу и свойству для того, чтобы было легко найти необходимый блок.

### **БЛОКИ ДЕЙСТВИЯ**

- (Слева направо)
- **+** Средний мотор
- **+** Большой мотор
- **+** Рулевое управление
- **+** Независимое управление моторами
- **+** Экран
- **+** Звук
- **+** Индикатор состояния модуля

#### **БЛОКИ-ОПЕРАТОРЫ**

- (Слева направо)
- **+** Начало
- **+** Ожидание
- **+** Цикл
- **+** Переключатель

### **ПОЛЯ ДЛЯ КОММЕНТАРИЕВ**

При создании программы может быть полезным добавлять поля для комментариев, чтобы описать работу программы. Используйте зелёные поля для комментариев для блоков действия, оранжевые — для комментирования блоковоператоров, а фиолетовые — для общих комментариев по программе.

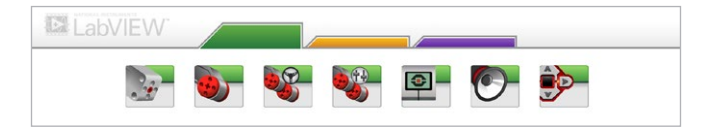

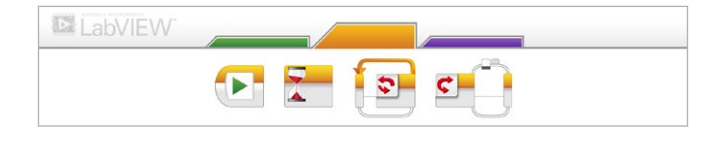

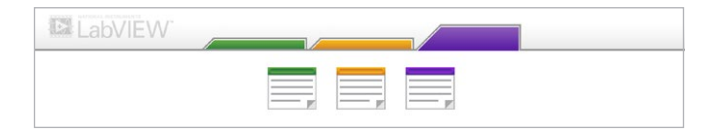

### **Страница аппаратных средств**

Нажмите в любом месте в области просмотра портов (видна в среде программирования), чтобы выйти на страницу аппаратных средств.

#### **Страница аппаратных средств состоит из следующих основных областей:**

- **1. Информация о модуле**  данная область отображает большую часть информации о подключённом в данный момент модуле EV3, в том числе название модуля, уровень заряда аккумуляторной батареи, версию встроенного ПО и объём свободной/занятой памяти. Здесь также можно переименовать свой модуль EV3, отключить его и подключить другие доступные модули EV3.
- **2. Информация о портах модуля**  графическое представление модуля EV3, наглядно демонстрирующее, какие датчики и моторы подключены к портам модуля EV3. Выберите датчик, чтобы изменить его режим, или мотор,

чтобы изменить отображаемое значение, в том числе текущую скорость, повороты и градусы поворотов. Здесь также можно сбросить настройки подключённых моторов и гироскопических датчиков.

- **3. Загрузить**  загрузить активную программу на модуль EV3. **Примечание***:* Данная область отображается только тогда, когда модуль EV3 подключён*.*
- **4. Запуск**  загрузить активную программу на модуль EV3 и запустить её.

**Примечание**: время, затраченное на загрузку программы, будет зависеть от количества изображений и звуков, которые она включает.

- **5. Имя программы**  показывает название программы, открытой в данный момент.
- **6. Справка**  просмотр перечня основных компонентов страницы аппаратных средств.
- **7. Назад**  вернуться в среду программирования

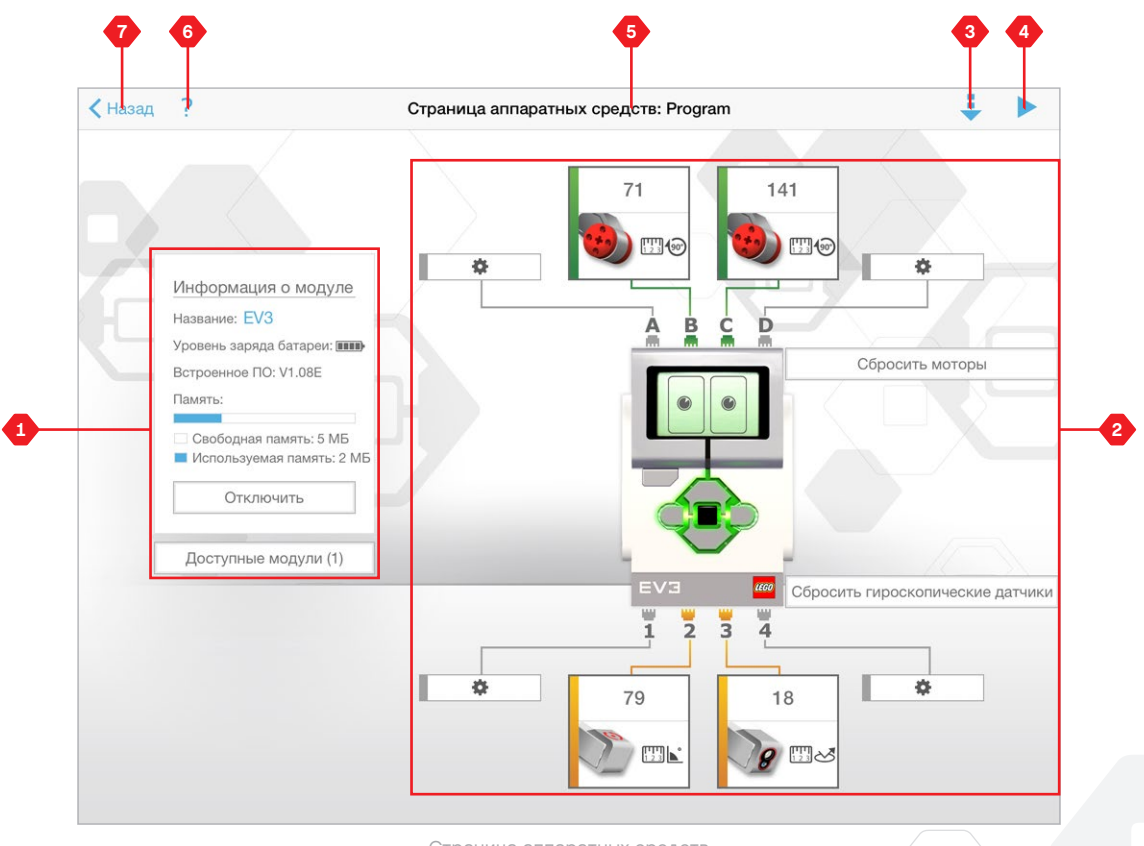

Страница аппаратных средств

# **УСТРАНЕНИЕ НЕПОЛАДОК**

### **Обновить программное обеспечение EV3**

В меню «Справка» ПО EV3 нажмите «Проверить обновления ПО», чтобы проверить наличие последней версии программного обеспечения EV3 (требуется подключение к Интернету). Если обновление доступно и вы выбираете его установку, вы будете перенаправлены на веб-сайт, где сможете загрузить обновление на локальный диск.

Для установки обновления убедитесь, что вы закрыли программное обеспечение EV3 и затем запустите файл обновления.

Также вы можете проверять наличие обновлений для программного обеспечения каждый раз, когда вы его запускаете, поставив галочку напротив функции «Автоматически проверять наличие обновлений ПО».

# **УСТРАНЕНИЕ НЕПОЛАДОК**

### **Обновление встроенного ПО**

Встроенное ПО — это программное обеспечение, которое находится внутри модуля EV3. Без этого встроенного ПО модуль EV3 не будет работать. Иногда LEGO Group выпускает новые версии встроенного ПО, которые содержат расширенные функциональные возможности или устраняют ошибки в программе.

Для обновления встроенного ПО вам потребуется USB-соединение вашего компьютера с модулем EV3. Также ваш компьютер должен быть подключён к Интернету.

- **1.** Включите модуль EV3 и подключите его к компьютеру.
- **2.** Выберите пункт «Обновление встроенного ПО» из меню «Инструменты».
- **3.** Нажмите кнопку «Проверить», чтобы узнать, есть ли новые обновления встроенного ПО.
- **4.** Среди доступных файлов встроенного ПО выберите последнюю версию встроенного ПО.
- **5.** Если вместо этого вы хотите использовать версию встроенного ПО, находящуюся на вашем компьютере, для поиска и выбора требуемого файла обновления встроенного ПО воспользуйтесь кнопкой «Просмотр».
- **6.** Для загрузки нового встроенного ПО в модуль EV3 нажмите кнопку «Загрузить». Панели выполнения внизу диалогового окна обновления встроенного ПО будут показывать ход выполнения обновления встроенного ПО. После завершения модуль EV3 перезапустится самостоятельно.

Если по какой-либо причине модуль EV3 прекратит работу во время обновления встроенного ПО, вы должны будете обновить встроенное ПО вручную, выполнив следующие шаги (для модуля EV3 все равно требуется USB-подключение к компьютеру):

- **1.** Нажмите и удерживайте кнопки «Назад», центральную кнопку и кнопку «Вправо» на вашем модуле EV3.
- **2.** При перезапуске модуля EV3 отпустите кнопку «Назад».
- **3.** Когда на экране появляется надпись «Обновление», отпустите центральную кнопку и кнопку «Вправо» и нажмите кнопку «Загрузить» в инструментах обновления встроенного ПО. Встроенное программное ПО будет загружено на ваш модуль EV3, который перезапустится самостоятельно.

Если после обновления встроенного ПО вручную модуль EV3 не заработал с первого раза, повторите процедуру обновления вручную.

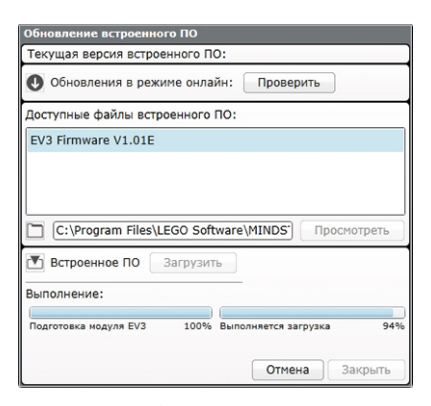

Инструмент обновления встроенного ПО

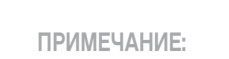

обновления встроенного ПО не поддерживаются в приложении для программирования EV3. Их необходимо выполнять через ПО EV3.

#### **ПРИМЕЧАНИЕ:**

**ПРИМЕЧАНИЕ:**

при обновлении встроенного ПО все существующие файлы и проекты в памяти модуля EV3 будут удалены.

перед тем как повторить обновление встроенного ПО вручную, проверьте батареи модуля EV3. Возможно, проблема вызвана тем, что батареи разряжены!

# **УСТРАНЕНИЕ НЕПОЛАДОК**

### **Перезапуск модуля EV3**

Если ваш модуль EV3 внезапно прекращает работать и завершить его работу в обычном порядке невозможно, вам потребуется перезапустить модуль EV3. При перезапуске модуля EV3 файлы и проекты из предыдущих сессий не стираются из памяти модуля EV3. Файлы и проекты из текущей сессии будут потеряны.

- **1.** Сначала убедитесь, что модуль EV3 включён.
- **2.** Нажмите и удерживайте кнопки «Назад», центральную кнопку и кнопку «Влево» на вашем модуле EV3.
- **3.** Когда изображение на экране исчезнет, отпустите кнопку «Назад».
- **4.** Когда на экране появится «Запуск», отпустите центральную кнопку и кнопку «Влево».

### **ПРИМЕЧАНИЕ:**

перед переустановкой встроенного ПО проверьте батареи модуля EV3. Возможно, проблемы вызваны тем, что батареи разряжены!

## **Список звуковых файлов**

#### **ЖИВОТНЫЕ ЦВЕТА**

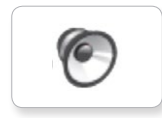

TO

 $\epsilon$ 

 $\epsilon$ 

6

G

**G** 

 $\bullet$ 

G

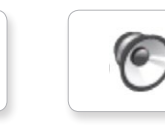

Cat purr Black Dog whine White Snake hiss

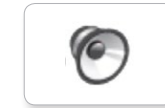

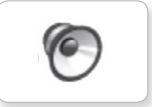

T-rex roar

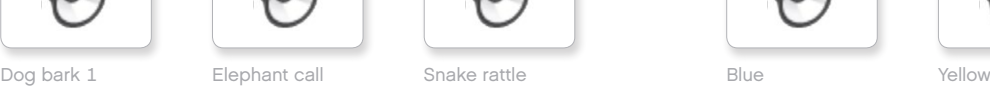

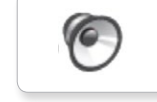

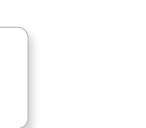

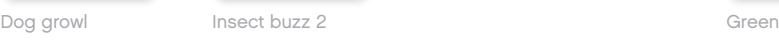

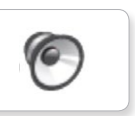

Dog sniff Red Insect chirp

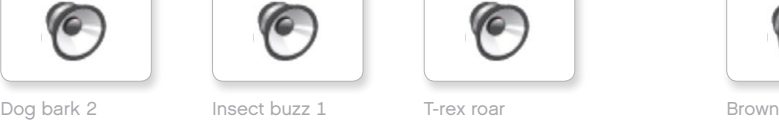

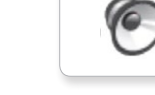

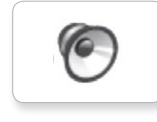

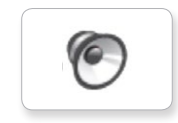

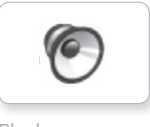

**C** 

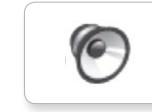

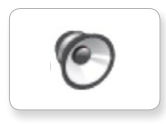

## **Список звуковых файлов**

TO

TO

 $\epsilon$ 

C

### **СООБЩЕНИЯ ВЫРАЖЕНИЯ**

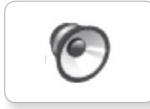

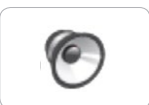

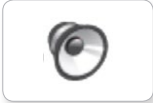

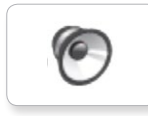

G

ſG.

Go

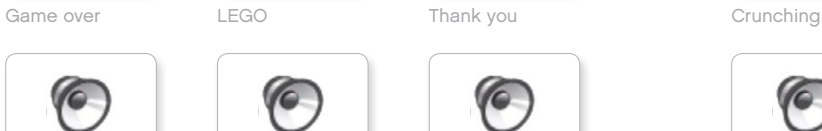

MINDSTORMS Yes

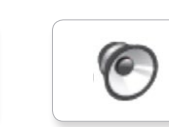

Morning

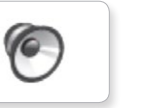

Good

Good job

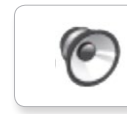

No

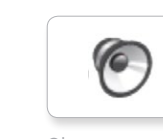

Bravo Goodbye Okay National Boing Goodbye Kung fu Okay Smack

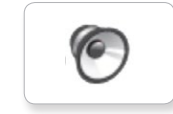

EV3 Boo Hello Laughing 1

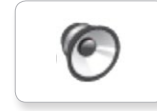

Fantastic Mi<br>
Hi Sorry Cheering

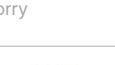

**C** 

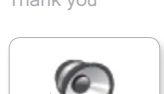

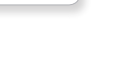

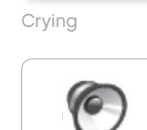

G

Fanfare

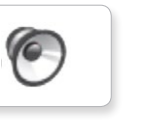

C

 $\epsilon$ 

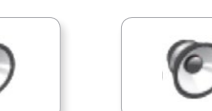

Boo Laughing 1 Sneezing

G

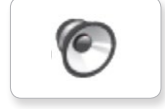

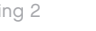

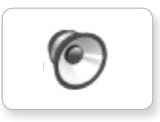

Uh-oh

Magic wand

**O** 

G

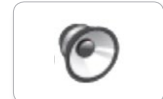

Shouting

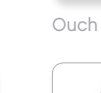

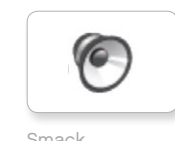

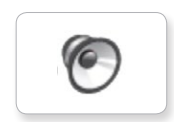

**C** 

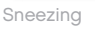

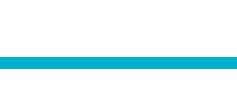

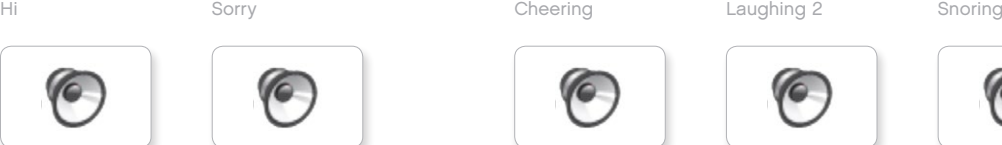

## **Список звуковых файлов**

TO

#### **ИНФОРМАЦИЯ МЕХАНИЧЕСКИЕ ЗВУКИ**

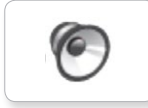

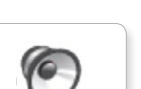

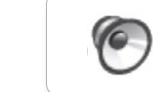

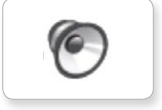

Совместимость Forward **Backing and Touch** 

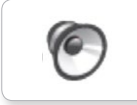

G

ſG.

6

 $\epsilon$ 

**C** 

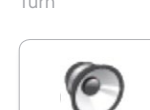

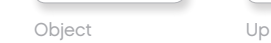

Right

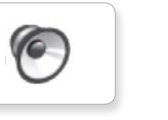

Down

Detected

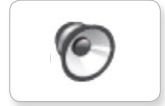

Error alarm

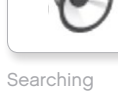

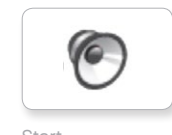

Activate Air release Error Blip 4 Start **Motor Start** Air release **Blip 4** Motor stop

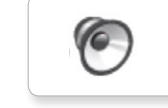

Analyze Flashing Stop Stop Airbrake Flashing Horn 1 Stop Ratchet

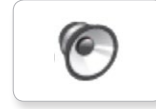

Forward Horn 2 Touch Sonar

(G

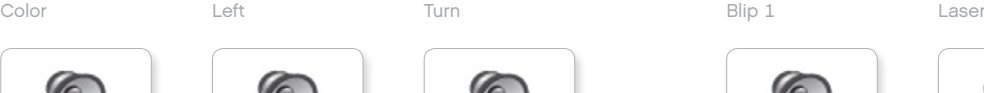

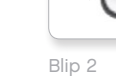

Blip 3

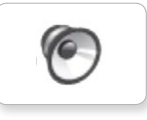

**O** 

**O** 

c

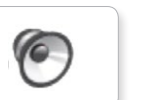

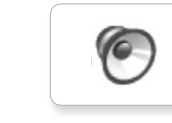

G

G

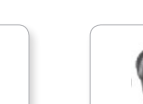

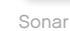

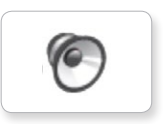

C

**C** 

 $\epsilon$ 

Tick tack

Walk

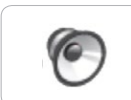

c

ſG.

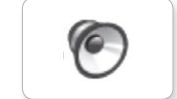

Motor start

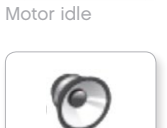

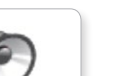

## **Список звуковых файлов**

TO

**G** 

 $\bullet$ 

**O** 

ſG.

### **ДВИЖЕНИЯ ЦИФРЫ**

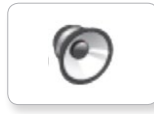

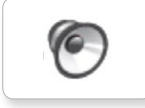

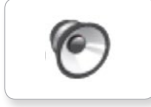

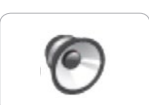

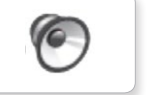

Drop load

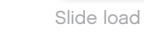

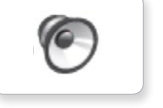

Lift load

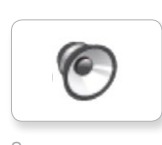

Snap

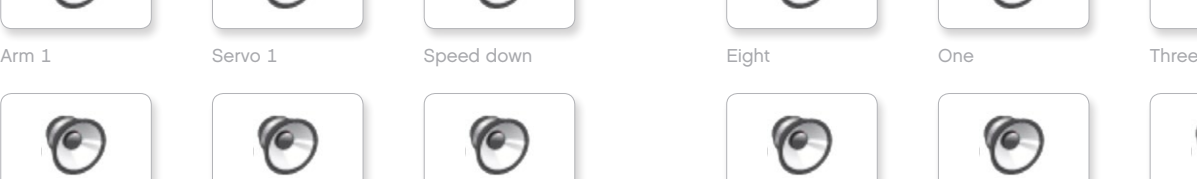

Arm 2 Servo 2 Speed idle Five Seven Two

C

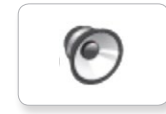

Arm 3 Four Servo 3 Six Speed up Zero

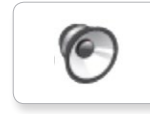

Arm 4 Servo 4 Speeding Nine Ten

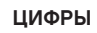

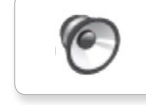

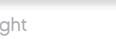

C

 $\epsilon$ 

ſG.

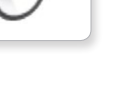

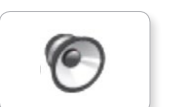

C

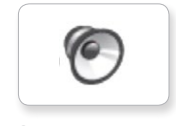

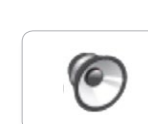

C

 $\sqrt{6}$ 

 $\epsilon$ 

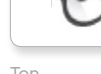

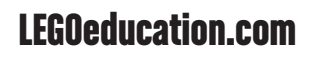

## **Список звуковых файлов**

### **СИСТЕМНЫЕ ЗВУКИ**

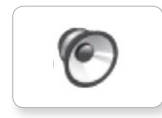

**G** Overpower

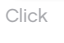

C

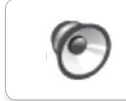

Confirm

Power down

 $\epsilon$ 

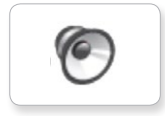

Connect

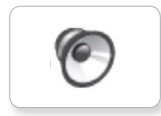

**O** 

Download

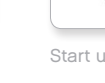

Start up

Ready

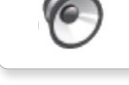

General alert

## **Список файлов изображений**

### **ВЫРАЖЕНИЯ**

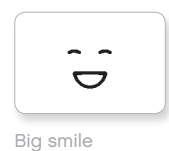

Sad

Ä  $\bullet$ 

 $\bullet$  $\bullet$ 

 $\sim$ 

 $\bullet$  $\bullet$ 

 $\mathfrak{S}_{\bigstar}^{*}$ 

ื่∛ใ

Sick

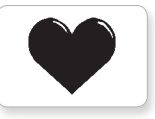

Heart large

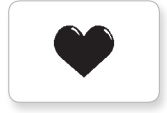

Heart small

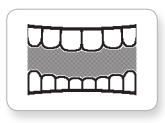

Mouth 1 open

**Hand** 

Swearing

ඉ

Smile

 $\mathbf{Q}$ 

ò 式

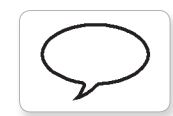

Talking

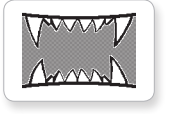

Mouth 2 open

Mouth 1 shut

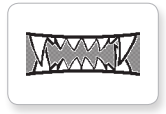

Mouth 2 shut ZZZ

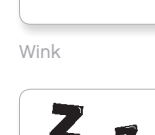

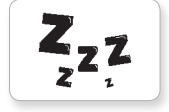

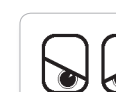

**ГЛАЗА**

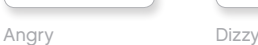

4

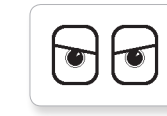

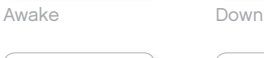

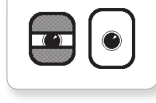

Black eye **Evil** 

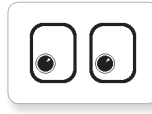

Bottom left Hurt

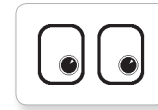

Bottom right Knocked out

 $\mathbf C$  $\bullet$ 

Crazy 1 Love

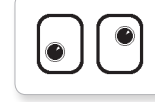

Crazy 2

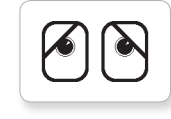

Disappointed

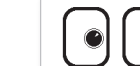

 $\bullet$ 

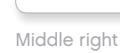

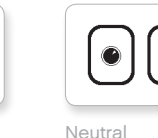

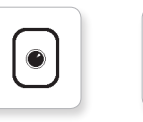

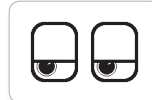

Neutral Tired left

 $\overline{\mathbf{U}}$ 

てつ

∣ଛ

 $\mathbf{R}$ 

 $\overline{\mathbf{w}}$ 

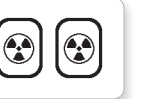

Nuclear Tired middle

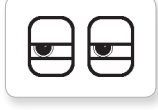

Pinch left Tired right

Ի౮

Pinch middle Toxic

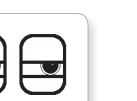

Pinch right

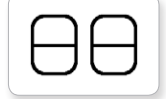

Sleeping

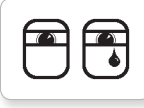

Middle left Tear

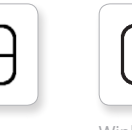

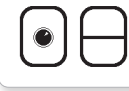

Winking

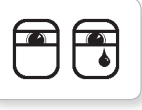

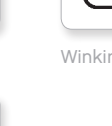

Up

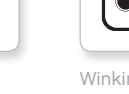

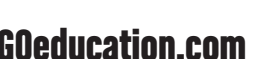

[LEGOeducation.com](http://legoeducation.com) LEGO, the LEGO logo, MINDSTORMS and the MINDSTORMS logo are trademarks of the/sont des marques de<br> **CEGOeducation.com** commerce du/son marcas registradas de LEGO Group. ©2013, 2016 The LEGO Group.

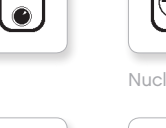

 $\circledcirc$ 

 $\blacktriangleright$ 

 $\bullet$ 

 $\overline{+}$ 

 $\bullet$ 

 $\bullet$ 

 $\pm$ 

◎

 $\bullet$ 

 $\bullet$ 

 $\mathbb{U}$ 

## **Список файлов изображений**

### **ИНФОРМАЦИЯ**

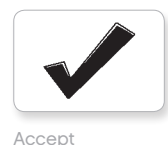

No go

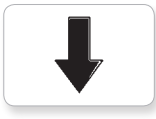

Backward

Question mark

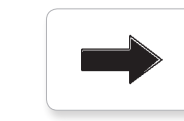

Right

Decline

Forward

Left

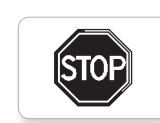

Stop 1 **STOP** 

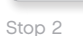

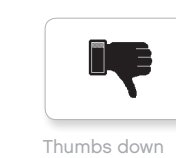

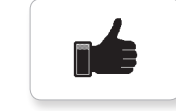

Thumbs up

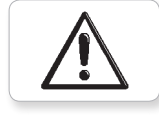

Warning

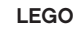

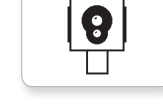

Color sensor

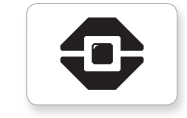

EV3 icon

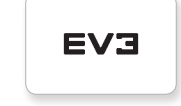

EV3

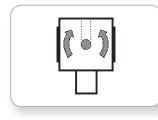

Gyro sensor

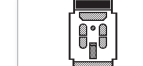

IR beacon

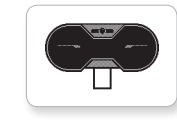

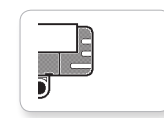

Sound sensor

Temp. sensor

Ī,

Touch sensor

IR sensor

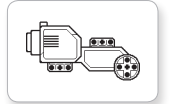

Large motor

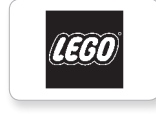

G

**COO** 

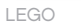

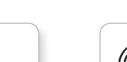

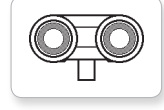

US sensor

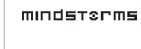

Medium motor

MINDSTORMS

## **Список файлов изображений**

Lightning

Night

Pirate

#### **ОБЪЕКТЫ**

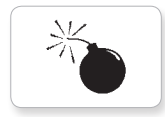

Bomb

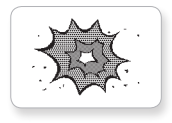

Boom

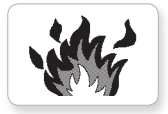

Fire

 $\mathcal{A}$ 

Flowers

Forest

Snow

溪

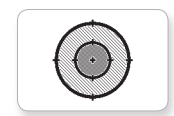

Target

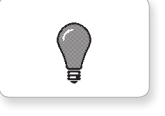

Light off

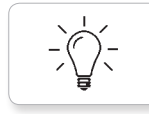

Light on

### **ПРОГРЕСС**

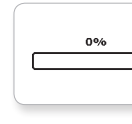

**Bar 0** Dial 2

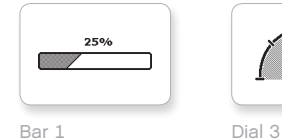

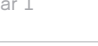

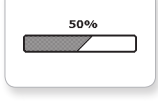

75%

錅

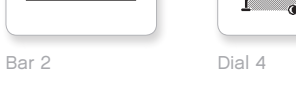

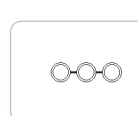

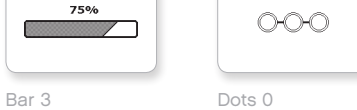

 $\bigodot\bigodot\bigodot$ 

 $\circ\bullet\circ$ 

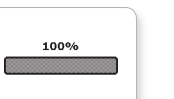

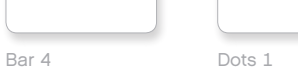

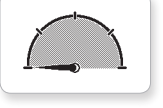

Dial 0 Dots 2

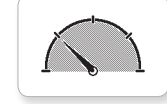

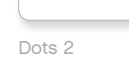

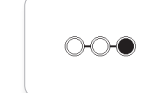

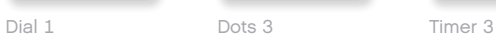

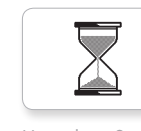

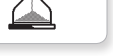

Hourglass 0 Timer 4

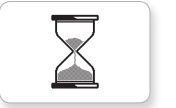

Hourglass 1 Water level 0

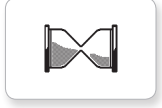

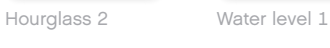

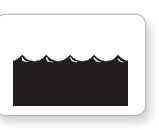

Timer 0 Water level 2

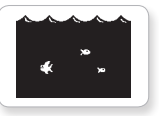

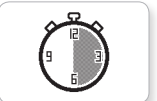

Timer 2

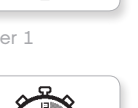

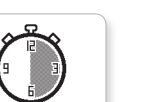

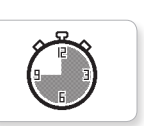

Timer 1 Water level 3

## **Список файлов изображений**

### **СИСТЕМНЫЕ ИЗОБРАЖЕНИЯ**

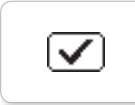

Dot empty

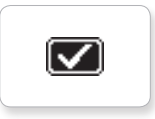

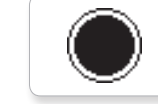

**EV3** 

Dot full

Accept 2

Accept 1

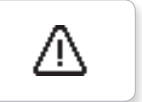

Alert

M

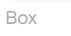

Busy 0 Slider 3

⊠

Decline 1

 $\overline{\mathsf{x}}$ 

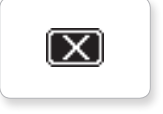

Decline 2

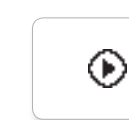

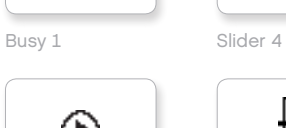

EV3 small Slider 2

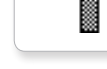

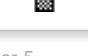

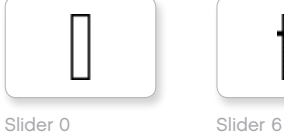

Slider 1

摑

₩

H

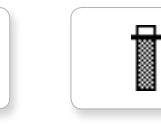

Slider 7

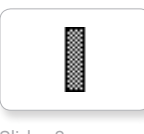

Slider 8

Ħ

П

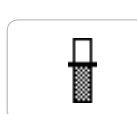

Play Slider 5
#### **Среда программирования модуля — список ресурсов**

#### **ЗВУКИ**

1. Hello

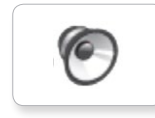

C 7. Object

TO

**C** 

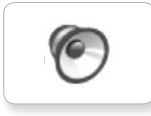

2. Goodbye

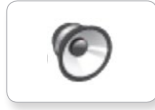

3. Fanfare

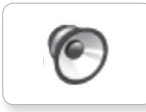

4. Error alarm

G

5. Start

6. Stop

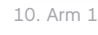

9. Blip 3

8. Ouch

**C** 

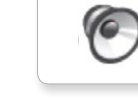

11. Snap

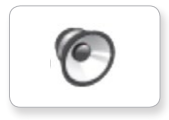

12. Laser

#### **ИЗОБРАЖЕНИЯ**

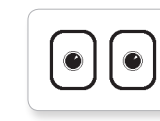

1. Neutral

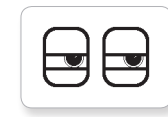

2. Pinch right

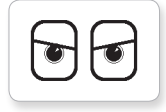

3. Awake

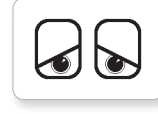

4. Hurt

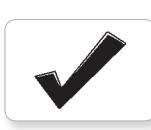

5. Accept

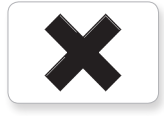

6. Decline

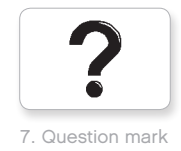

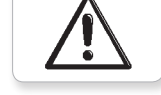

8. Warning

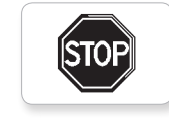

9. Stop 1

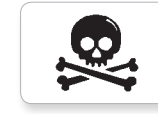

10. Pirate

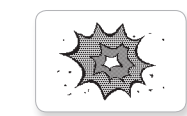

11. Boom

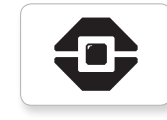

12. EV3 icon

#### **Список деталей**

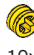

10x Втулка, размер ½, жёлтая 4239601

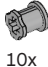

Втулка, размер - 1, серая 4211622

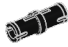

60x Соединительный штифт с фрикционной муфтой, размер 2, чёрный 4121715

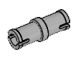

10x Соединительный штифт, размер 2, серый 4211807

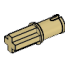

8x Соединительный штифт с осью, размер 2, бежевый 4666579

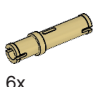

Соединительный штифт, размер 3, бежевый 4514554

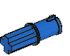

20x Соединительный штифт с фрикционной муфтой/осью, размер 2, синий 4206482

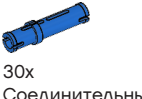

Соединительный штифт с силой трения, размер 3, синий 4514553

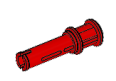

22x Соединительный штифт с втулкой, размер 3, красный 4140806

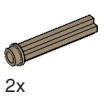

Ось с шипом, размер - 3, тёмно-бежевая 6031821

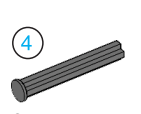

2x Ось с головкой, размер - 4, тёмно-серая 4560177

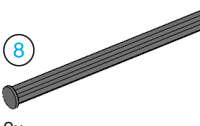

2x Ось с головкой, размер - 8, тёмно-серая 4499858

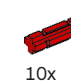

Ось, размер - 2, красная 4142865

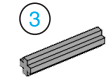

14x Ось, размер - 3, серая 4211815

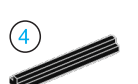

4x Ось, размер - 4, чёрная 370526

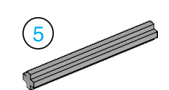

6x Ось, размер - 5, серая 4211639

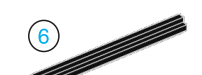

4x Ось, размер - 6, чёрная 370626

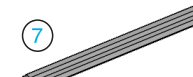

5x Ось, размер - 7, серая 4211805

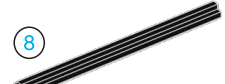

 $2x$ Ось, размер - 8, чёрная 370726

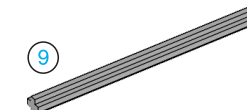

2x Ось, размер - 9, серая 4535768

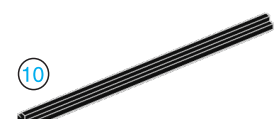

2x Ось, размер - 10, чёрная 373726

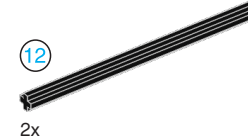

Ось, размер - 12, чёрная 370826

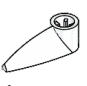

4x Стрелка, размер - 3, белая 4173941

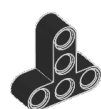

4x Тавровая балка, размер - 3x3, чёрная 4552347

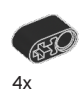

Балка с поперечным отверстием, размер - 2, чёрная 6006140

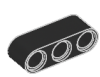

 $2x$ Балка, размер - 3, чёрная 4142822

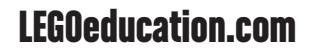

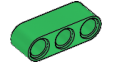

4x Балка, размер - 3, зелёная 6007973

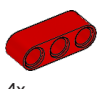

 $4x$ Балка, размер - 3, красная 4153718

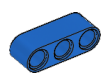

4x Балка, размер - 3, синяя 4509376

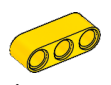

4x Балка, размер - 3, жёлтая 4153707

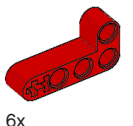

Угловая балка, размер - 2x4, красная 4141270

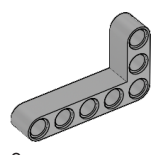

2x Угловая балка, размер - 3x5, серая 4211713

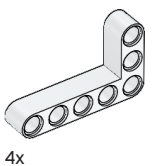

Угловая балка, размер - 5x5, белая 4585040

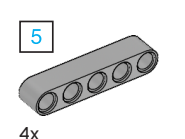

Балка, размер - 5, серая 4211651

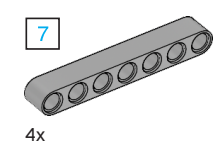

Балка, размер - 7, серая 4495930

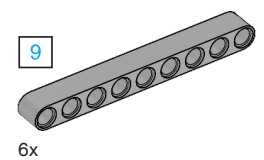

Балка, размер - 9, серая 4211866

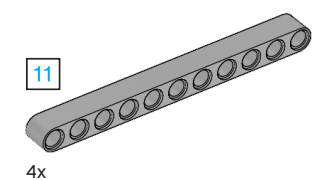

Балка, размер - 11, серая 4611705

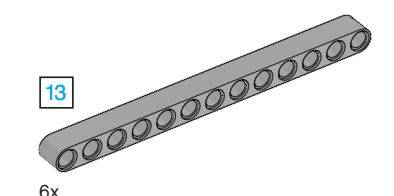

Балка, размер - 13, серая 4522934

6x

Балка, размер - 15, белая 4542578

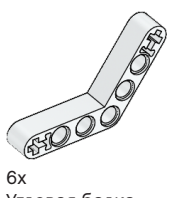

Угловая балка, размер - 4x4, белая

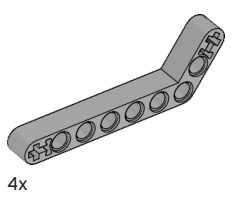

Угловая балка, размер - 3x7, серая 4211624

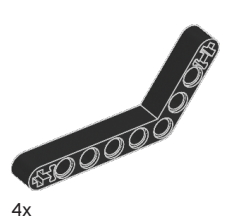

Угловая балка, размер - 4x6, чёрная 4112282

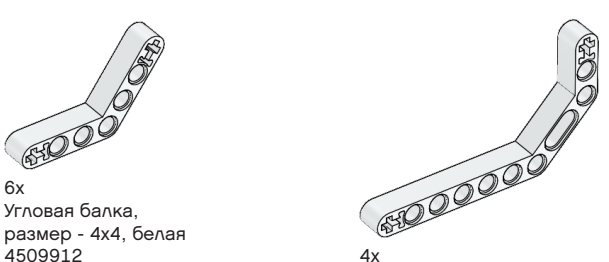

Двойная угловая балка, размер - 3x7, белая 4495412

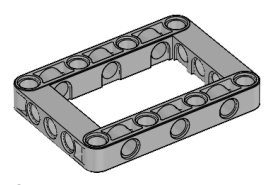

3x Рама, размер - 5x7, серая 4539880

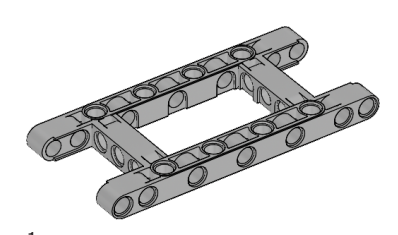

 $1x$ Рама, размер - 5x11, серая 4540797

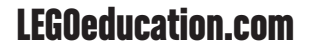

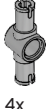

Двойной соединительный штифт, размер 3, серый 4560175

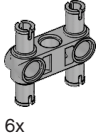

Двойной соединительный штифт, размер - 3x3, серый 4225033

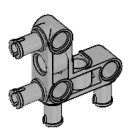

4x Угловой соединительный штифт, размер - 3x3, серый 4296059

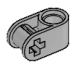

 $R_{\rm X}$ Поперечный блок, размер 2, серый 4211775

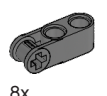

Поперечный блок, размер 3, тёмно-серый 4210857

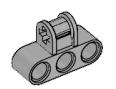

6x Поперечный блок, размер -3x2, серый 4538007

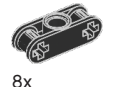

Двойной поперечный блок, размер 3, чёрный 4121667

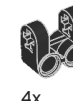

Вилка поперечного блока, размер - 2x2, чёрная 4162857

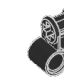

4x Поперечный блок, размер - 2x2, чёрный 4140430

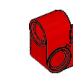

2x Поперечная балка, размер - 2х1, красная 6008527

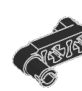

 $2x$ Соединительный штифт с рукояткой, размер 3, чёрный 4563044

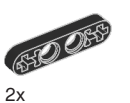

Балка ½, размер 4, чёрная  $4142236$   $4x^2$ 

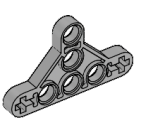

4x Трехгранная балка ½, размер - 5x3, серая 6009019

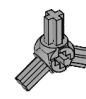

2x 4198367 Угловой блок с 3 спицами, 3x120º, серый 4502595

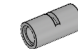

4x Труба, размер - 2, серая 4526985

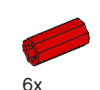

Втулка/удлинитель оси, размер - 2, красная 4513174

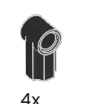

Угловой блок 1, 0º, чёрный 4107085

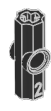

Угловой блок 2, 180º, чёрный 4107783

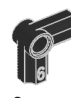

2x Угловой блок 6 (90º), чёрный 4107767

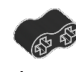

4x Резиновая балка с поперечными отверстиями, размер - 2, чёрная

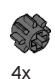

Зубчатое колесо, 8 зубьев, тёмно-серое 4514559

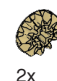

Коническое зубчатое колесо, 12 зубьев, бежевое 4565452

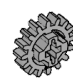

 $4x$ Зубчатое колесо, 16 зубьев, серое 4640536

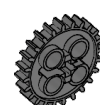

4x Зубчатое колесо, 24 зубья, тёмно-серое 4514558

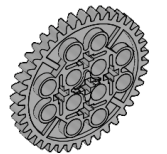

2x Зубчатое колесо, 40 зубьев, серое 4285634

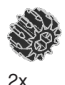

Двойное коническое зубчатое колесо, 12 зубьев, чёрное 4177431

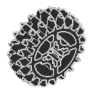

2x Двойное коническое зубчатое колесо, 20 зубьев, чёрное 4177430

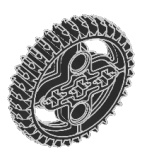

 $2x$ Двойное коническое зубчатое колесо, 36 зубьев, чёрное 4255563

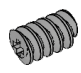

 $2x$ Червячное колесо, серое 4211510

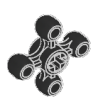

4x Зубчатое колесо, 4 зубья, чёрное <sup>4248204</sup> 2x

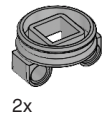

Днище поворотного круга, 28 зубьев, серое 4652235

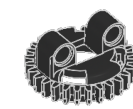

2x Верхушка поворотного круга, 28 зубьев, чёрная 4652236

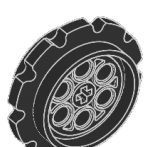

 $4x$ Цепное колесо, 40,7x15 мм, чёрное 4582792

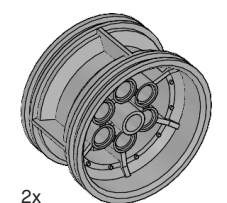

Ступица, 43,2x26 мм, серая 4634091

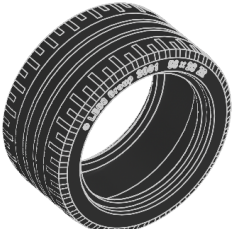

Низкопрофильная шина, 56x28 мм, чёрная 6035364

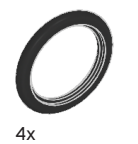

Шина, 30,4x4 мм, чёрная 6028041

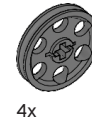

Ступица, 24x4 мм, тёмно-серая 4587275

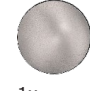

1x Стальной шарик, серебристый металлик 6023956

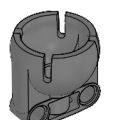

 $1x$ Шариковый подшипник, тёмно-серый 4610380

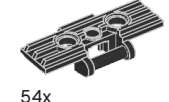

Трак гусеничный, размеры - 5х1.5, 6014648

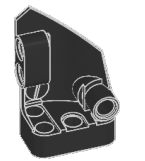

 $1x$ Левая криволинейная панель, размеры - 3х5, чёрная 4566251

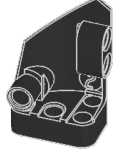

 $1x$ Правая криволинейная панель, размеры - 3x5, чёрная 4566249

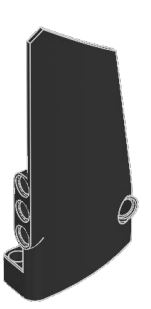

 $1x$ Правая криволинейная панель, размеры - 5x11 чёрная 4543490

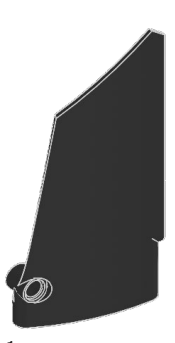

 $1x$ Левая криволинейная панель, размеры - 5x11, чёрная 4541326

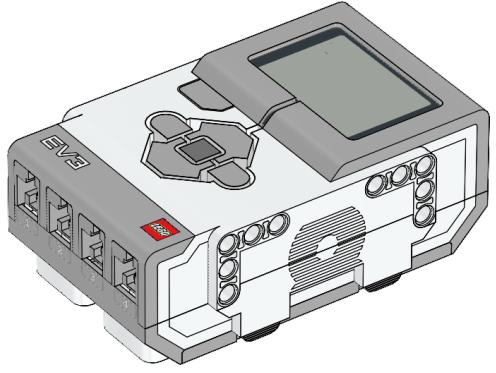

 $1x$ Модуль EV3 6009996

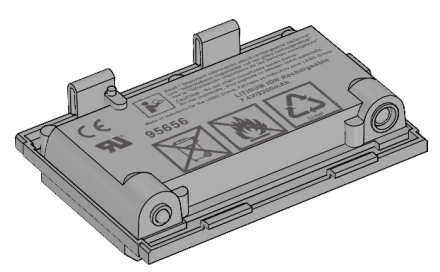

1x Аккумуляторная батарея 6012820

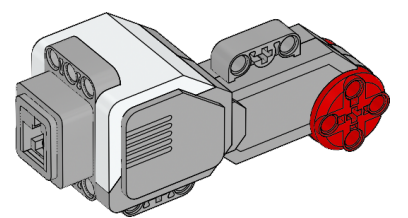

2x Большой мотор 6009430

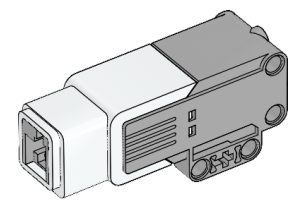

 $1x$ Средний мотор 6008577

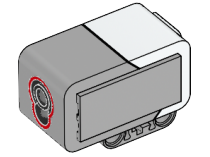

 $1x$ Датчик цвета 6008919

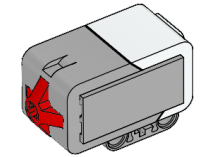

2x Датчик касания 6008472

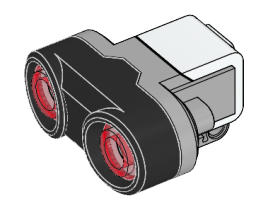

1x Ультразвуковой датчик 6008924

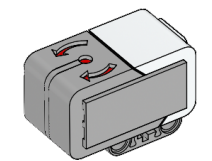

1x Гироскопический датчик 6008916

25 см / 10 дюймов

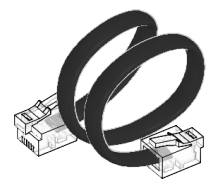

4x Кабель, 25 см / 10 дюймов 6024581

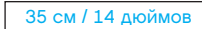

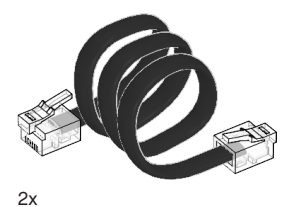

Кабель, 35 см / 14 дюймов 6024583

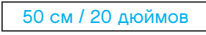

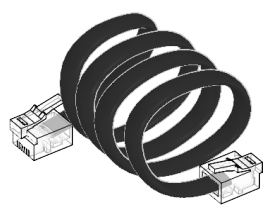

 $1x$ Кабель, 50 см / 20 дюймов 6024585

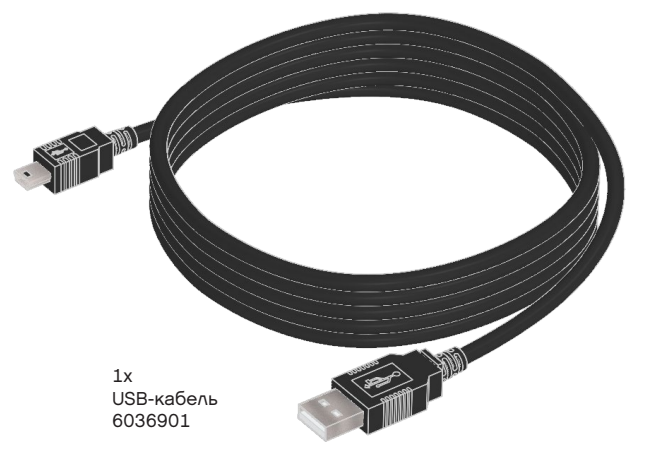

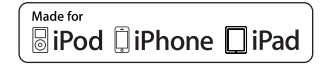

iPad, iPhone and iPod touch are trademarks of Apple Inc., registered in the U.S. and other countries.